**PMA Prozeß- und Maschinen-Automation GmbH** 

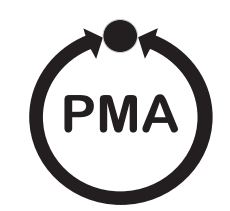

# **KS 3640 / KS3660 Line recorder / Point recorder**

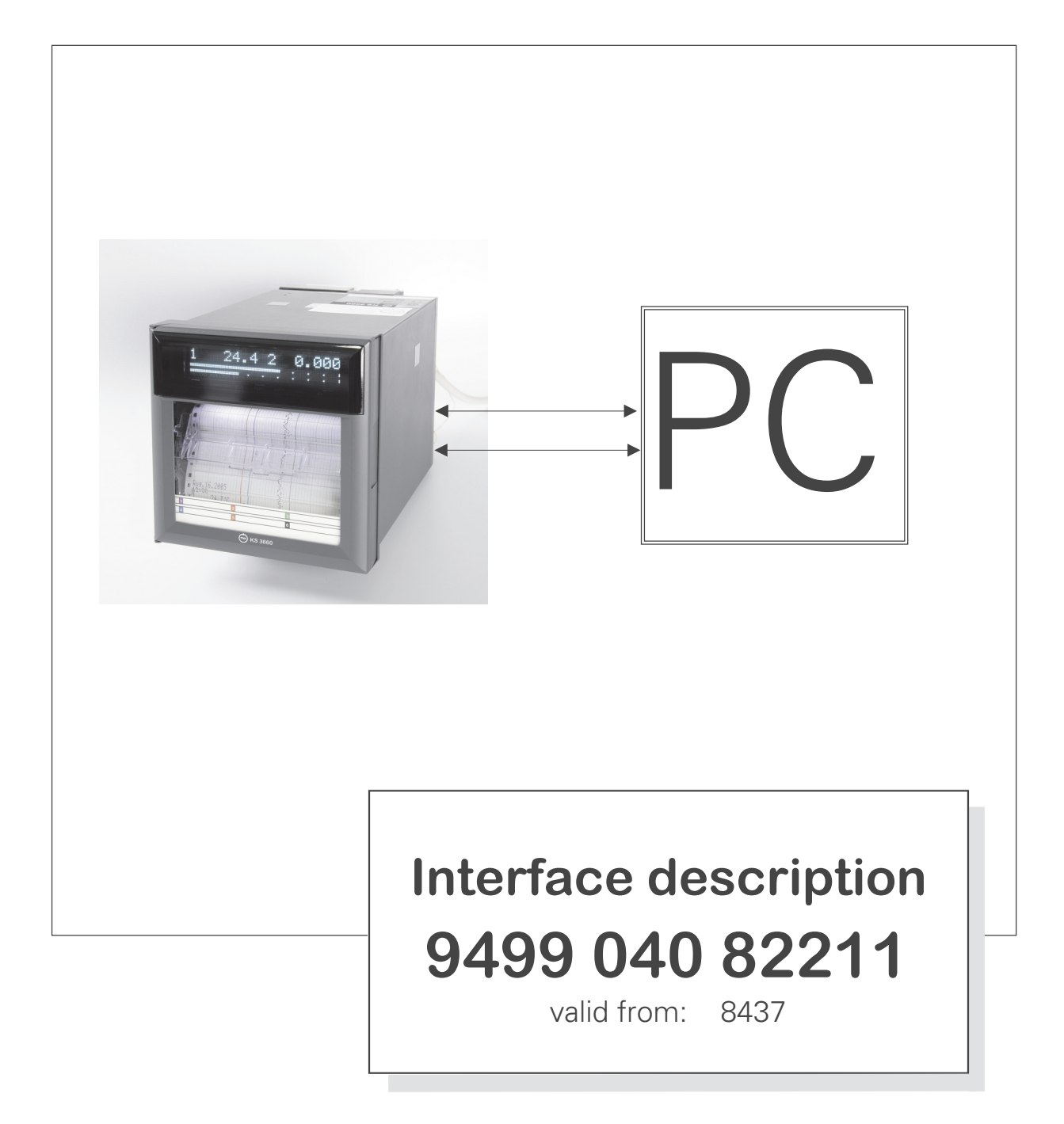

#### <span id="page-2-0"></span>**Foreword**

Thank you for purchasing the Industrial Chart Recorder.

This user's manual describes the functions of the Ethernet interface and the RS-422A/ 485 communication interface. To ensure correct use, please read this manual thoroughly before beginning operation.

After reading the manual, keep it in a convenient location for quick reference whenever a question arises during operation.

The following three manuals, including this one, are provided as manuals for the recorder. Please read all of them.

**• Paper Manual**

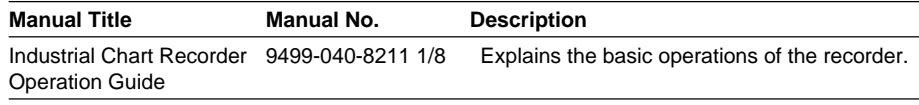

#### **• Electronic Manuals Provided on the Accompanying CD-ROM**

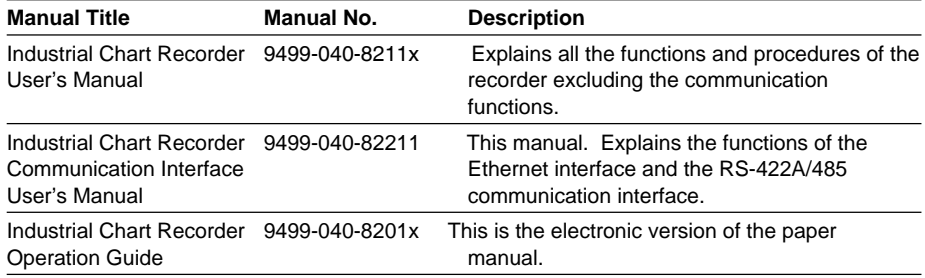

**Notes**

- The contents of this manual are subject to change without prior notice as a result of continuing improvements to the instrument's performance and functions. The figures given in this manual may differ from those that actually appear on your screen.
- Every effort has been made in the preparation of this manual to ensure the accuracy of its contents. However, should you have any questions or find any errors, please contact your nearest dealer.
- Copying or reproducing all or any part of the contents of this manual without the permission of us is strictly prohibited.
- The TCP/IP software of this product and the document concerning the TCP/IP software have been developed/created by us based on the BSD Networking Software, Release 1 that has been licensed from the University of California.

#### **Trademarks**

- Microsoft, MS-DOS, Windows, Windows NT, and Windows XP are either registered trademarks or trademarks of Microsoft Corporation in the United States and/or other countries.
- Adobe, Acrobat, and PostScript are trademarks of Adobe Systems incorporated.
- For purposes of this manual, the TM and ® symbols do not accompany their respective trademark names or registered trademark names.
- Other company and product names are trademarks or registered trademarks of their respective holders.

#### **Revisions**

• 1st Edition February 2006

# <span id="page-3-0"></span>**How to Use This Manual**

#### **Structure of the Manual**

This user's manual consists of the following sections.

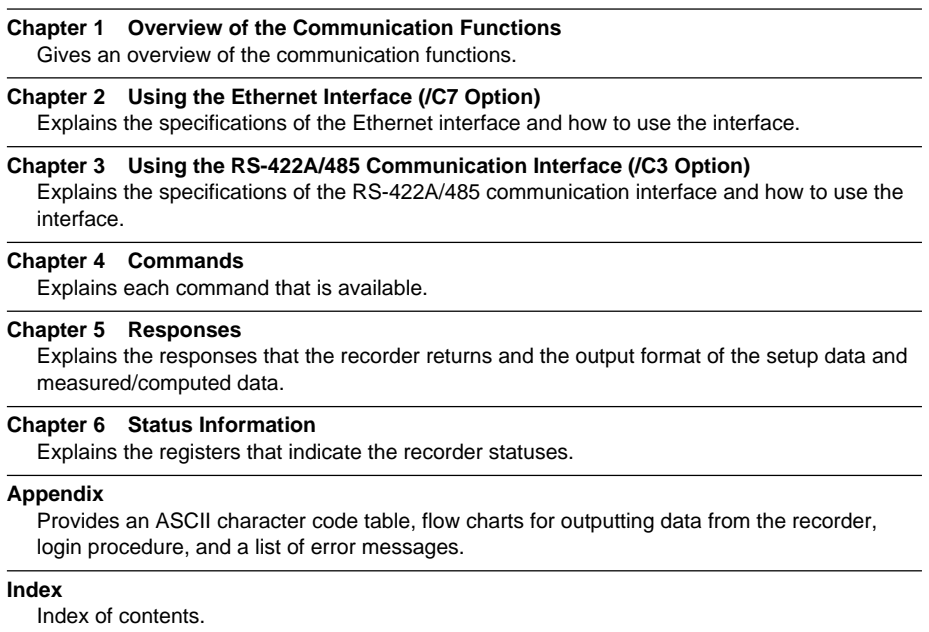

#### **Conventions Used in This Manual**

- **• Unit**
	- k: Denotes 1000. Example: 5 kg, 100 kHz
	- K: Denotes 1024. Example: 640 KB
- **• Note**

The following markings are used in this manual.

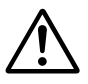

Improper handling or use can lead to injury to the user or damage to the instrument. This symbol appears on the instrument to indicate that the user must refer to the user's manual for special instructions. The same symbol appears in the corresponding place in the user's manual to identify those instructions. In the manual, the symbol is used in conjunction with the word "WARNING" or "CAUTION."

WARNING Calls attention to actions or conditions that could cause serious or fatal injury to the user, and precautions that can be taken to prevent such occurrences.

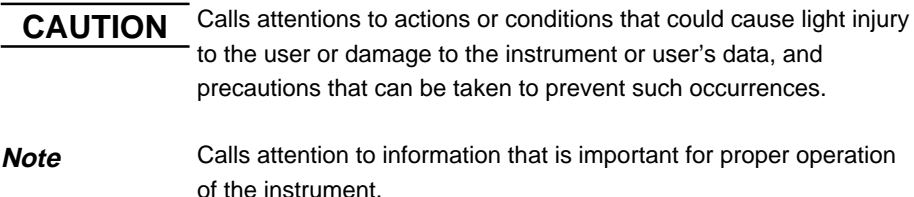

#### **• Bold Characters**

Bold characters are mainly characters and numbers that appear on the display.

#### **• Subheadings**

On pages that describe the operating procedures in Chapter 2 and 3, the following symbols are used to distinguish the procedures from their explanations.

**Explanation** This subsection describes the setup parameters and the limitations on the procedures.

**Procedure** Follow the numbered steps. All procedures are written with inexperienced users in mind; depending on the operation, not all steps need to be taken.

### <span id="page-5-0"></span>**Names of Parts and Basic Key Operations**

#### **Display and Keys**

You use the panel keys and the display to configure the communication functions. For a description of other parts of the recorder, see section 3.1 in the Industrial Chart Recorder User's Manual.

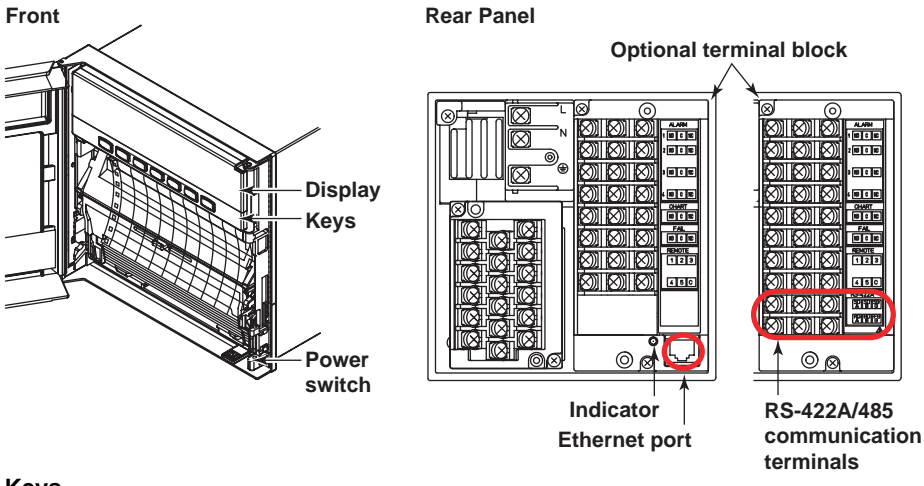

**Keys**

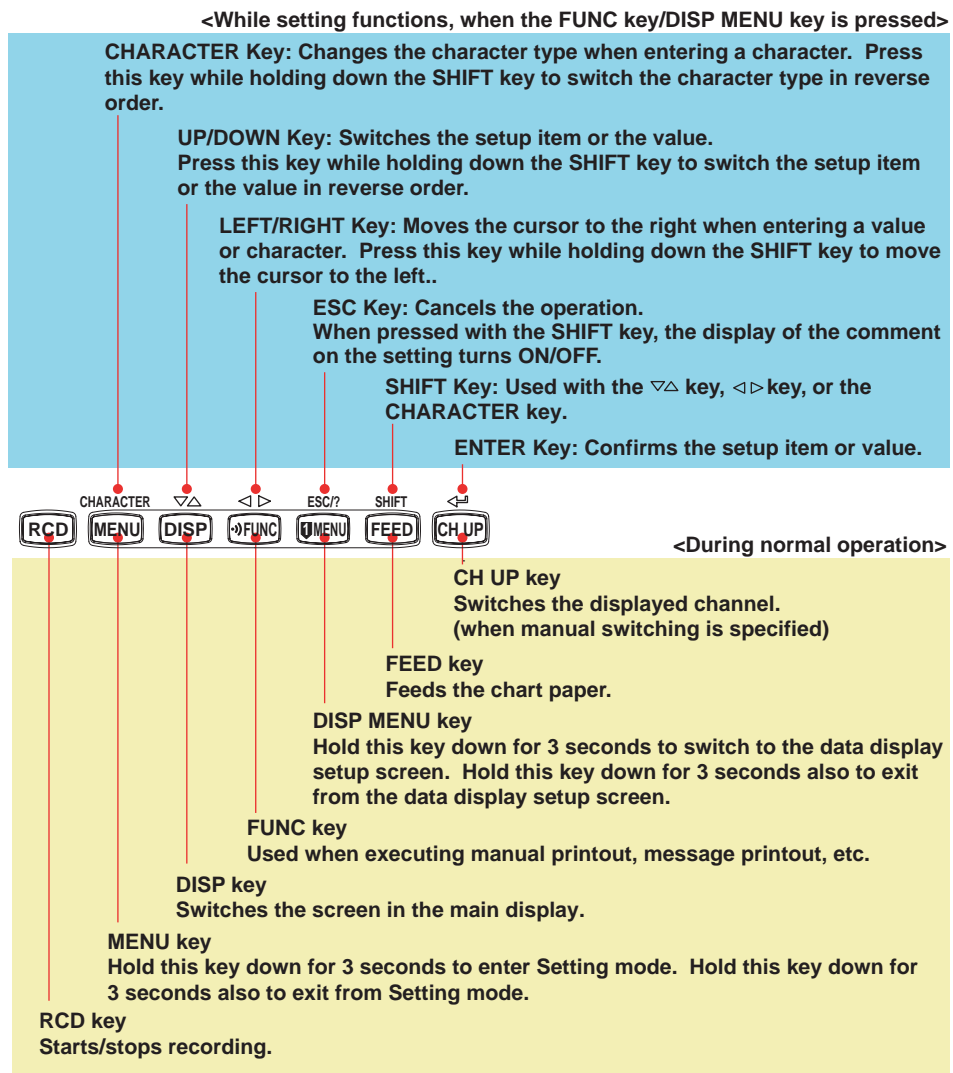

#### **Basic Key Operations**

This section describes basic operations on the front panel keys to change various settings.

- **• Execution Modes**
	- The recorder has the following execution modes.
	- Operation mode: A mode used to perform recording and monitoring.
	- Setting mode: A mode used to set the input range, alarms, chart speed, and other parameters.
	- Basic Setting mode: A mode used to set the basic specifications of functions with the recording operation stopped.
		- \* In the explanation of commands in (chapter 4), Run mode collectively refers to Operation mode and Setting mode.

Settings related to communications are configured in Basic Setting mode. You cannot enter Basic Setting mode while the recorder is recording or while computation is in progress on the computation function (/M1 option).

#### **• Entering Basic Setting Mode**

Hold down the **MENU** key for 3 seconds.

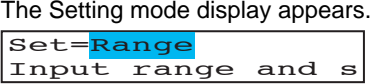

The panel keys are set to the functions marked above the keys as shown below.

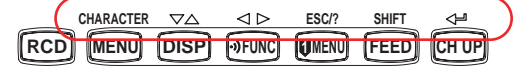

Hold down both the  $\nabla\Delta$  ([DISP]) key and the  $\triangleleft \triangleright$  ( $\triangleright$  FUNC]) key for 3 seconds. The Basic Setting mode display appears. The top and bottom lines are the setup item and comment, respectively. The section that is blinking in the setup item that you change. In this manual, the section that you change appears shaded. The comment line shows useful information such as a description of the setup item and the range of selectable values. Read the comment and change the items as

necessary.

 $\begin{array}{c} \text{Setup item} \rightarrow \boxed{\text{Basic}} = \text{\textbf{Alarm}} \end{array}$  The item to be controlled blinks. **Comment** Auxiliary alarm

#### **• Selecting the Setup Item and Value**

The selected item change each time you press the  $\nabla\Delta$  ( $\nabla$ **ESP**)) key. The selected item change in reverse order if you press the  $\nabla\Delta$  ([DISP]) while holding down the **SHIFT** (**FEED**) key.

Basic=Ethernet **Selections**

This manual denotes the operation of pressing a key while holding down the **SHIFT** (**FEED**) key as **SHIFT** + the other key (for example: **SHIFT** +  $\nabla\Delta$  key).

After you make a selection, press the  $\leq$  ( $\circ$  ( $\circ$  ) key. The next screen appears. When the **Setting Complete** screen appears, the changed item is applied.

Ethernet host Setting complete

#### **• Using the ESC Key**

If you press the **ESC** (**MENU**) key, the operation is cancelled, and the display returns to a higher level menu. If you do not show the Setting Complete screen, the changes you made up to that point are discarded.

You can show and hide the comment on the bottom line by pressing the **ESC** (**MENU**) key while holding down the **SHIFT** (**FEED**) key.

#### **• Entering Values**

Use the  $\triangleleft$   $\triangleright$  key or **SHIFT** +  $\triangleleft$   $\triangleright$  key to move the cursor. Use the  $\nabla\triangle$  key or **SHIFT** +  $\nabla\Delta$  key to change a digit value. You repeat these steps to enter the value.

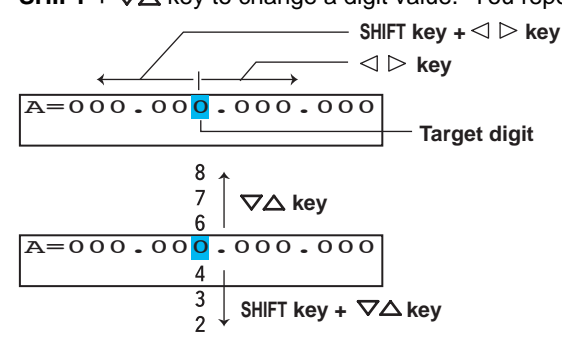

When you press the  $\leq \exists$  key, the change is applied and the next setup item is displayed.

#### **• Entering Characters**

Use the  $\triangleleft \triangleright$  key or **SHIFT** +  $\triangleleft \triangleright$  key to move the cursor.

Use the **CHARACTER** key or **SHIFT** + **CHARACTER** key to select the character type. Use the  $\nabla\Delta$  key or **SHIFT** +  $\nabla\Delta$  key to select a character. You repeat these steps to set the character string.

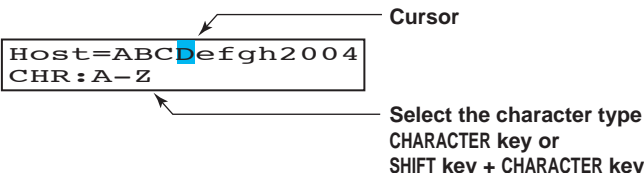

**CHARACTER key or SHIFT key + CHARACTER key**

The character type changes in the following order: uppercase alphabet, lowercase alphabet, numbers, and symbols.

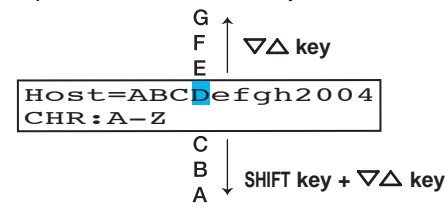

When you press the  $\leq \equiv$  key, the change is applied and the next screen is displayed.

#### **Inserting Characters**

Press the **CHARACTER** key or **SHIFT** + **CHARACTER** key to show **Ins DISP** and then press the  $\nabla\Delta$  key. A space for one character is inserted. Enter the character. **Deleting a Character**

Press the **CHARACTER** key or **SHIFT** + **CHARACTER** key to show **Del DISP** and then press the  $\nabla\Delta$  key. The character is deleted.

#### **Deleting an Entire Character String**

Press the **CHARACTER** key or **SHIFT** + **CHARACTER** key to show **Clear DISP** and then press the  $\nabla\Delta$  key. The entire character string is deleted.

#### **Copying & Pasting a Character String**

Show the copy source character string.

Press the **CHARACTER** key or **SHIFT** + **CHARACTER** key to show **Copy DISP** and then press the  $\nabla\Delta$  key. The character string is saved to the memory.

#### Show the copy destination.

Press the **CHARACTER** key or **SHIFT** + **CHARACTER** key to show **Paste DISP** and then press the  $\nabla\Delta$  key. The character string is pasted.

#### **• Exiting from Basic Setting Mode**

Press the **ESC** key several times to return to the **Basic=** screen. Press the  $\nabla\Delta$  key or **SHIFT** +  $\nabla\Delta$  key to select **End** and then press the  $\Leftrightarrow$  key. The setup save screen appears.

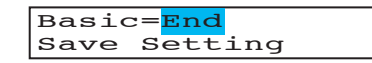

Press the  $\nabla\Delta$  key to select **Store** and then press the  $\Leftrightarrow$  key.

The setting is applied and the Operation mode screen appears.

If you select Abort and press the  $\leq \equiv$  key, the setting is discarded and the Operation mode screen appears.

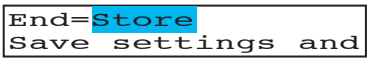

# **Contents**

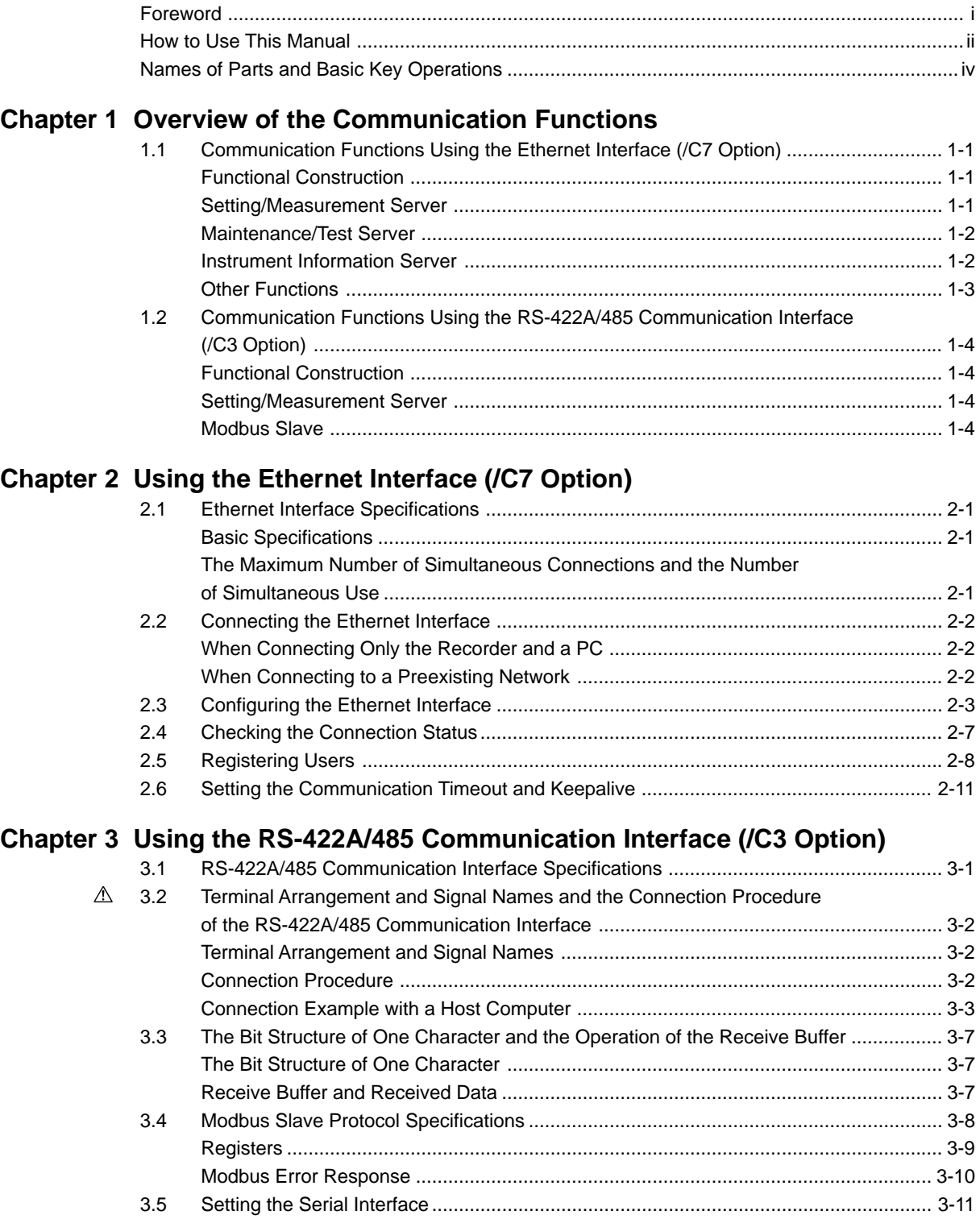

#### **Contents**

 $\overline{\mathbf{1}}$ 

 $\overline{\mathbf{4}}$ 

 $\overline{\mathbf{5}}$ 

 $6\overline{6}$ 

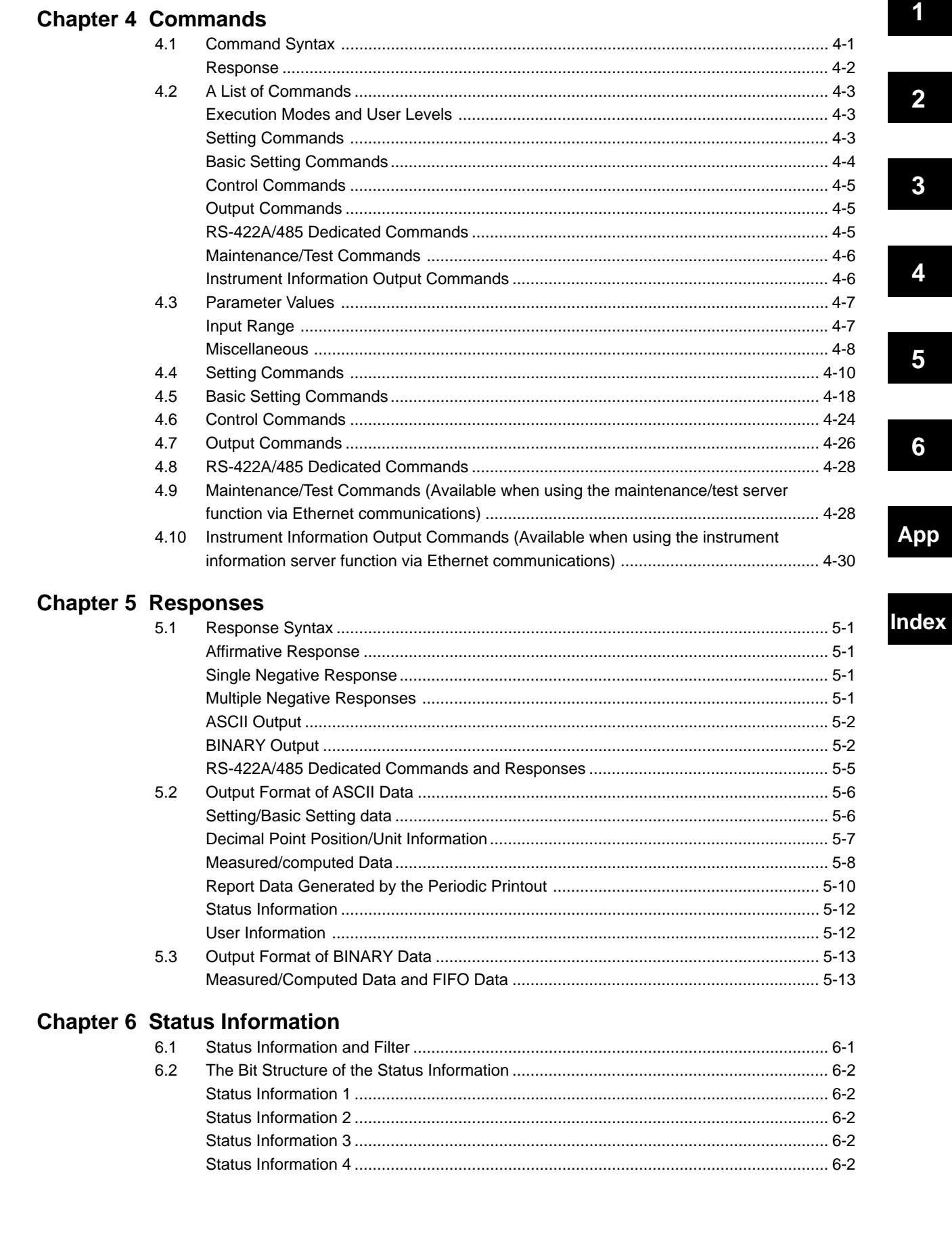

 $\overline{\mathsf{i}\mathsf{x}}$ 

### Appendix

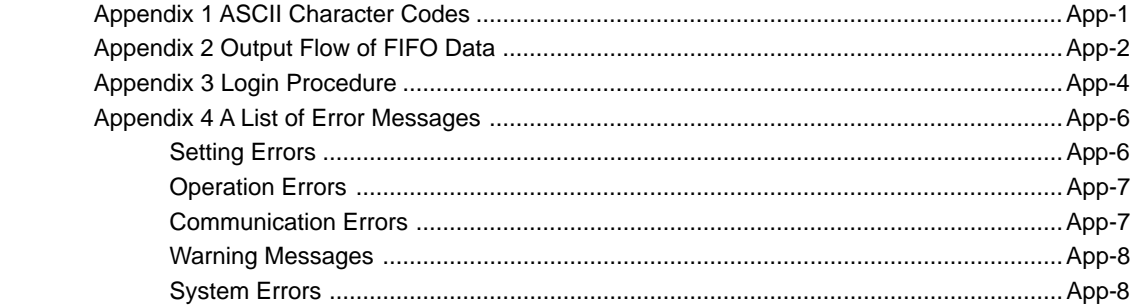

### **Index**

## <span id="page-12-0"></span>**1.1 Communication Functions Using the Ethernet Interface (/C7 Option)**

The recorder can be equipped with an optional Ethernet interface. For details on how to use the Ethernet interface, see chapter 2.

#### **Functional Construction**

The following figure shows the relationship between the communication function of the recorder and the Ethernet interface. Perform communication according to the respective protocol.

\* Protocol is a set of rules that two computers use to communicate via a communication line (or network).

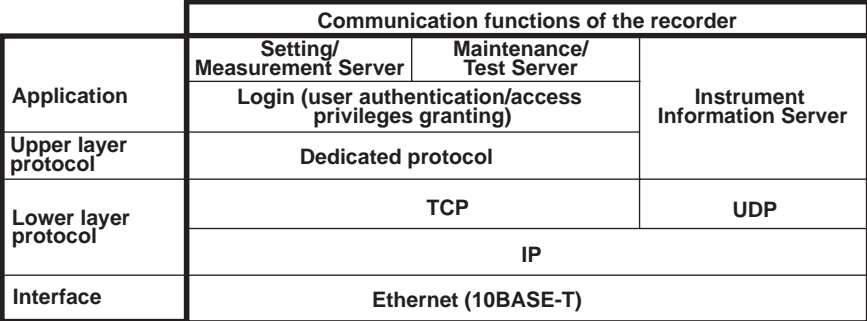

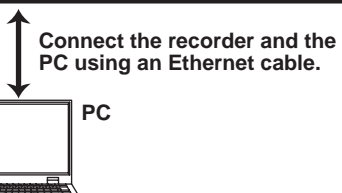

TCP (Transmission Control Protocol) UDP (User Datagram Protocol) IP (Internet Protocol)

#### **Setting/Measurement Server**

- You can specify settings that are approximately equivalent to those specified by front panel key operations. However, you cannot turn the power ON/OFF, set the user name and password for communications, nor set the key lock.
- The data below can be output.

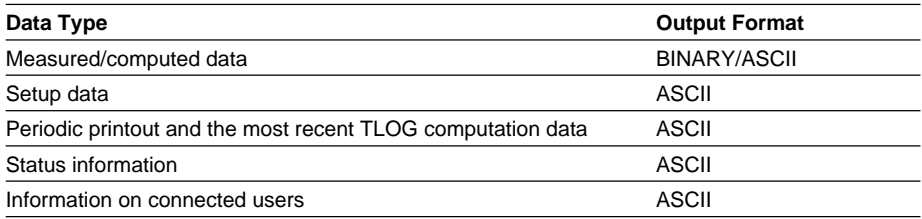

• The commands that can be used are Setting commands, Basic Setting commands, Control commands, and Output commands.

#### **<Related Topics>**

- Ethernet interface settings: Section 2.3
- Commands: Section 4.2
- Data output format: Chapter 5

#### <span id="page-13-0"></span>**1.1 Communication Functions Using the Ethernet Interface (/C7 Option)**

#### **Maintenance/Test Server**

- Outputs Ethernet communication information such as connection information and network statistics from the recorder.
- The commands that can be used Maintenance/Test commands.

#### **<Related Topics>**

- Ethernet interface settings: Section 2.3
- Commands: Section 4.2

#### **Instrument Information Server**

- Outputs the serial number, model name, and other information about the recorder connected via the Ethernet network.
- The commands that can be used Instrument Information Output commands.

#### **<Related Topics>**

- Ethernet interface settings: Section 2.3
- Commands: Section 4.2

#### **1.1 Communication Functions Using the Ethernet Interface (/C7 Option)**

#### <span id="page-14-0"></span>**Other Functions**

#### **• Login Function**

Only users that are registered in advance can access the Setting/Measurement and Maintenance/Test servers.

- Users are identified by their user name and password.
- You can register one administrator and six users.

Administrator privileges The administrator can use all the functions on the Setting/Measurement and Maintenance/Test servers

User Privileges

- Setting/Measurement server Users can output measured data, setup data, scheduled printing, and the most recent TLOG computation data. Users cannot control the recorder.
- Maintenance/Test server Users cannot disconnect communications between the recorder and other PCs. All other operations are allowed.
- There is a maximum number of simultaneous connections that can be established with the recorder.

#### **<Related Topics>**

- Login function settings: Section 2.5
- Maximum number of simultaneous connections: Section 2.1
- Commands available to the administrator and users: Section 4.2

#### **• Communication Timeout**

This function drops the connection with the PC if there is no data transmission for a given time at the application level (see "Functional Construction"). For example, this function prevents a PC from being connected to the recorder indefinitely which would prohibit other users from making new connections for data transfer.

#### **<Related Topics>**

- Communication timeout setting: Section 2.6
- **• Keepalive**

This function drops the connection if there is no response to the inspection packet that is periodically transmitted at the TCP level.

#### **<Related Topics>**

• Keepalive setting: Section 2.6

# <span id="page-15-0"></span>**1.2 Communication Functions Using the RS-422A/ 485 Communication Interface (/C3 Option)**

The recorder can be equipped with an optional RS-422A/485 communication interface. For details on how to use the RS-422A/485 communication interface, see chapter 3.

#### **Functional Construction**

The following figure shows the relationship between the communication function of the recorder and the RS-422A/485 communication interface. Perform communication according to the respective protocol.

\* Protocol is a set of rules that two computers use to communicate via a communication line (or network).

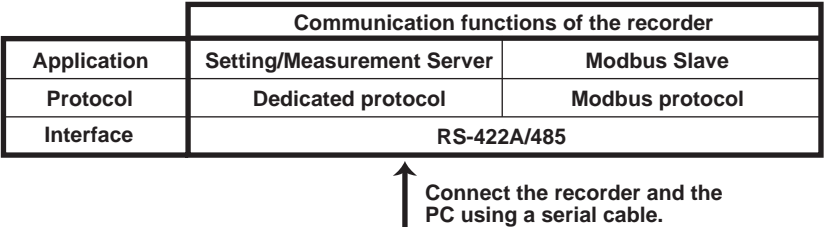

#### **Setting/Measurement Server**

The functions are the same as those of the Setting/Measurement server of the Ethernet interface. See page 1-1.

**PC**

#### **<Related Topics>**

- RS-422A/485 communication interface settings: Section 3.5
- Commands: Section 4.2
- RS-422A/485 dedicated commands: Section 4.8
- Data output format: Chapter 5

#### **Modbus Slave**

- The Modbus protocol can be used to read the measured/computed data on your PC by reading the input registers of the recorder. The communication input data can be written or read by writing/reading the hold register of the recorder.
- For details on the Modbus function codes that the recorder supports, see section 3.4.
- This function can be used only when communicating via the serial interface (option).
- For a description on the settings required in using this function, see section 3.5.

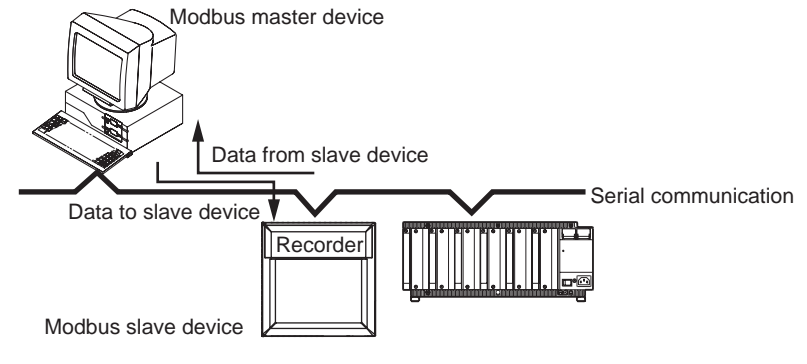

# <span id="page-16-0"></span>**2.1 Ethernet Interface Specifications**

#### **Basic Specifications**

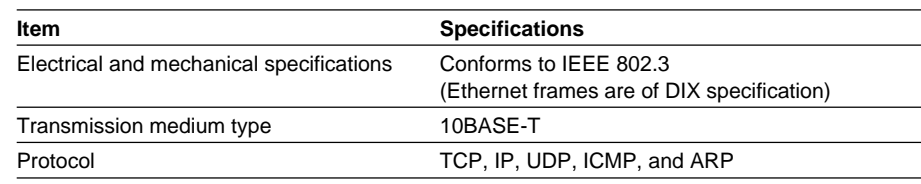

#### **The Maximum Number of Simultaneous Connections and the Number of Simultaneous Use**

The following table shows the maximum number of simultaneous connections, the number of simultaneous users, and the port numbers of the recorder.

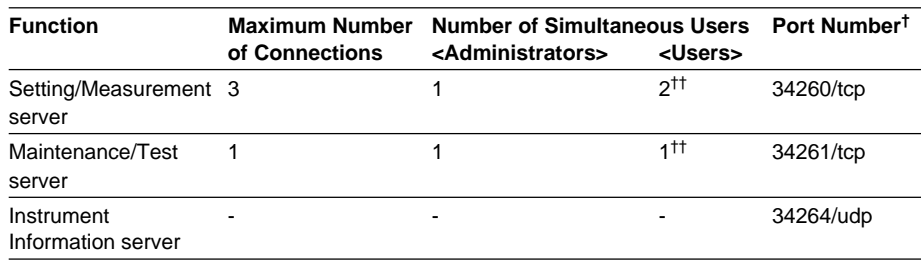

† The port numbers are fixed.

†† For details on administrator and user privileges, see "Login Function" in section 1.1.

# <span id="page-17-0"></span>**2.2 Connecting the Ethernet Interface**

#### **When Connecting Only the Recorder and a PC**

Connect the recorder and the PC via a HUB as in the following figure.

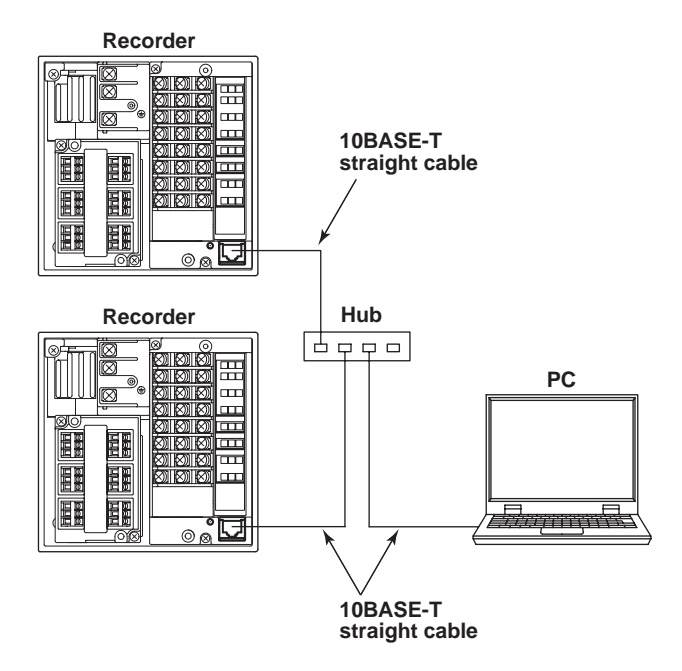

#### **When Connecting to a Preexisting Network**

The following figure illustrates an example in which a recorder and a PC are connected to the network. When connecting the recorder or the PC to a preexisting network, the transfer rate, connector type, etc. must be matched. For details, consult your system or network administrator.

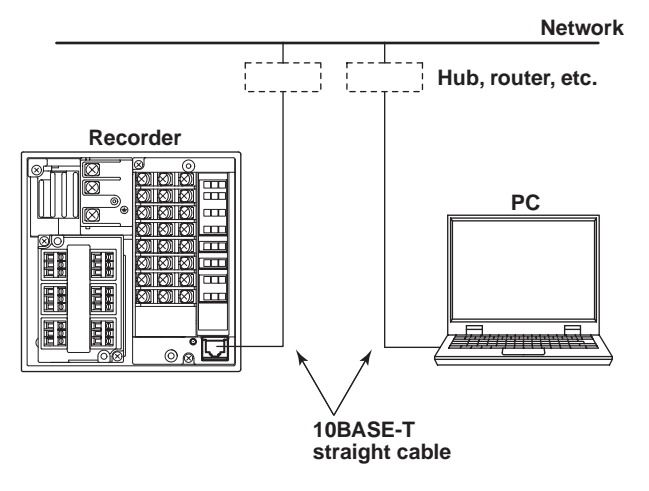

#### **Note**

- Depending on the reliability of the network or the volume of network traffic, all the transferred data may not be retrieved by the PC.
- Communication performance deteriorates if multiple PCs access the recorder simultaneously.

# <span id="page-18-0"></span>**2.3 Configuring the Ethernet Interface**

Set the host name and IP address of the recorder. You do not have to set the DNS (domain name system).

#### **Setup Items**

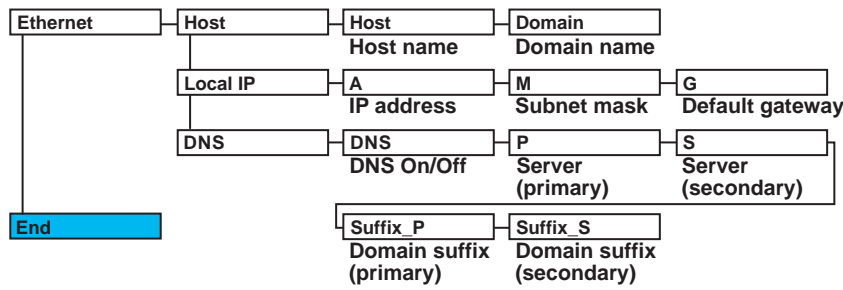

#### **Procedure**

For a description of the basic setup operations, see "Basic Key Operations" on page v. **Entering Basic Setting Mode**

Hold down the **MENU** key for 3 seconds to display the Setting mode screen. Next, hold down both the  $\nabla\Delta$  (**DISP**) key and the  $\triangleleft \triangleright$  (**FUNC**) key for 3 seconds to display the Basic Setting mode screen.

#### **Note**

To cancel an operation, press the **ESC** key.

Basic=Ethernet

#### **Host Name and Domain Name**

- 1. Press the  $\nabla\Delta$  key to select **Ethernet** and then press the  $\leq \equiv$  key.
- 2. Press the  $\nabla\Delta$  key to select **Host** and then press the  $\leq \equiv$  key. Ethernet=Host
- 3. Set the host name of the recorder and then press the  $\leq \equiv$  key. Key operations
	- Use the  $\triangleleft$   $\triangleright$  key to select the digit for entering a character.
	- Use the **CHARACTER** key to select the character type.

• Use the  $\nabla\Delta$  key to select the character you wish to enter.

 $Host =$ 

4. Set the domain name and press the  $\leq \equiv$  key in the same fashion as in step 3. The setting complete screen appears.

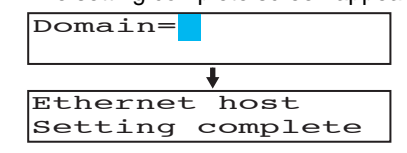

5. Press the **ESC** key to return to the higher level menu. To save the settings and exit from Basic Setting mode, proceed to "Saving the Settings."

<sup>\*</sup> When the **⊲ ▷** key, ∇△ key, or **CHARACTER** key is pressed while holding down the SHIFT key, the operation is reversed as when the respective key is pressed by itself.

#### **IP Address, Subnet Mask, and Default Gateway**

- 1. Press the  $\nabla\Delta$  key to select **Ethernet** and then press the  $\Leftrightarrow$  key. Basic=Ethernet
- 2. Press the  $\nabla\Delta$  key to select **Local IP** and then press the  $\Leftrightarrow$  key. Ethernet=Local IP
- 3. Set the IP address of the recorder and then press the  $\leq \equiv$  key. Key operations
	- Use the  $\triangleleft \triangleright$  key to select the digit for entering a value.
	- Use the  $\nabla\Delta$  key to select the value you wish to enter.

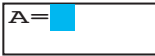

4. Set the IP address of the subnet mask and then press the  $\leq \equiv$  key in the same fashion as in step 3.

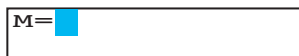

5. Set the IP address of the default gateway and then press the  $\leq \exists$  key in the same fashion as in step 3.

The local IP setting complete screen appears.

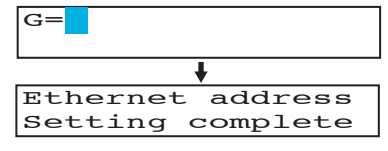

6. Press the **ESC** key to return to the higher level menu. To save the settings and exit from Basic Setting mode, proceed to "Saving the Settings."

#### **DNS (Domain Name System)**

- 1. Press the  $\nabla\Delta$  key to select **Ethernet** and then press the  $\leq \equiv$  key. Basic=Ethernet
- 2. Press the  $\nabla\Delta$  key to select **DNS** and then press the  $\leq \mathbb{P}$  key. Ethernet=DNS
- 3. Press the  $\nabla\Delta$  key to select **On** and then press the  $\leq \mathbb{F}$  key.

DNS=On

- 4. Set the IP address of the primary DNS server and then press the  $\leq \equiv$  key. Key operations
	- Use the  $\triangleleft \triangleright$  key to select the digit for entering a value.
	- Use the  $\nabla\Delta$  key to select the value you wish to enter.

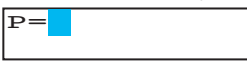

5. Set the IP address of the secondary DNS server and then press the  $\leftarrow$  key in the same fashion as in step 4.

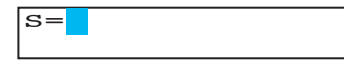

 $*$  When the  $\triangleleft \triangleright$  key,  $\nabla\triangle$  key, or **CHARACTER** key is pressed while holding down the **SHIFT** key, the operation is reversed as when the respective key is pressed by itself.

- 6. Set the primary domain suffix and then press the  $\leq \mathbb{F}$  key. Key operations
	- Use the  $\triangleleft \triangleright$  key to select the digit for entering a character.
	- Use the **CHARACTER** key to select the character type.
	- Use the  $\nabla\Delta$  key to select the character you wish to enter.

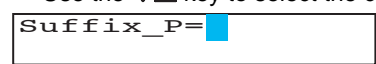

7. Set the secondary domain suffix and then press the  $\leq \equiv$  key in the same fashion as in step 6.

The DNS setting complete screen appears.

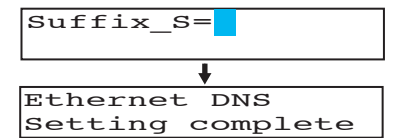

8. Press the **ESC** key to return to the higher level menu. To save the settings and exit from Basic Setting mode, proceed to "Saving the Settings."

#### **Saving the Settings**

- 1. Press the **ESC** key to return to the **Basic=** screen.
- 2. Press the  $\nabla\Delta$  key to select **End** and then press the  $\leq \mathbb{P}$  key.
- 3. Press the  $\nabla\Delta$  key to select **Store** and then press the  $\leq \equiv$  key. The settings are activated, and the Operation mode screen appears.

#### **Explanation**

For details on the settings, consult your system or network administrator.

#### **• Host Name**

Set the recorder's host name and the domain name of the network to which the recorder belongs. Be sure to set these items when using the DNS.

- **• Host**
	- Set the recorder's host name using up to 64 alphanumeric characters.
- **• Domain**

Set the network domain name to which the recorder belongs using up to 64 alphanumeric characters.

- **• IP Address, Subnet Mask, and Default Gateway**
	- **• IP address**
		- Set the IP address to assign to the recorder. The default value is 0.0.0.0.
		- The IP address is used to distinguish between the various devices connected to the Internet when communicating using the TCP/IP protocol. The address is a 32-bit value normally expressed with four values (0 to 255), each separated by a period as in 192.168.111.24.
	- **M (Subnet Mask)**
		- Specify the mask that is used to determine the network address from the IP address. The default value is 0.0.0.0.
		- Set this value according to the system or the network to which the recorder belongs. In some cases, this setting may not be necessary.

<sup>\*</sup> When the **⊲ ▷** key, ∇△ key, or **CHARACTER** key is pressed while holding down the SHIFT key, the operation is reversed as when the respective key is pressed by itself.

#### **• G (Default Gateway)**

- Set the IP address of the gateway (router, etc.) used to communicate with other networks. The default value is 0.0.0.0.
- Set this value according to the system or the network to which the recorder belongs. In some cases, this setting may not be necessary.

#### **• Setting the DNS (Domain Name System)**

The DNS is a system that correlates the host name/domain name to the IP address. The host name/domain name can be used instead of the IP address when accessing the network. The DNS server manages the database that contains the host name/ domain name and IP address correlation.

**• On/Off**

Select On when using the DNS.

**• P (Primary DNS Server)**

Set the IP address of the primary DNS server. The default value is 0.0.0.0.

**• S (Secondary DNS Server)**

Set the IP address of the secondary DNS server. The default value is 0.0.0.0. If the primary DNS server is down, the secondary server is used to search the host name and IP address correlation.

- **• Suffix\_P (Primary Domain Suffix), Suffix\_S (Secondary Domain Suffix)** When the recorder searches another server using the DNS server, the domain name of the recorder is appended to the host name as a possible domain name if it is omitted. If the IP address corresponding to the server name is not found on the DNS server, then it may be that the system is configured to use another domain name for searching. This alternate domain name is specified as the domain suffix.
	- Set the domain suffix using up to 64 alphanumeric characters.
	- Up to two domain suffixes can be specified (primary and secondary).

#### **• Saving the Settings**

To activate the settings made in the Basic Setting mode, the settings must be saved.

# <span id="page-22-0"></span>**2.4 Checking the Connection Status**

The connection status of the Ethernet interface can be confirmed with the indicator that is located to the left of the Ethernet port on the recorder.

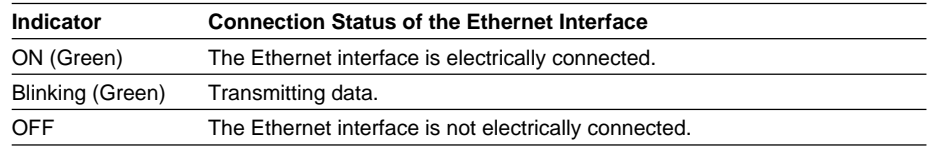

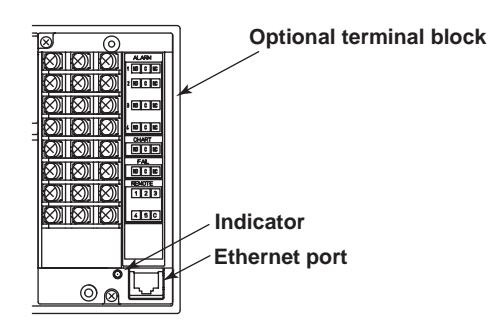

# <span id="page-23-0"></span>**2.5 Registering Users**

Users that can access the recorder via the Ethernet network must be registered. This function is called login function.

#### **Setup Items**

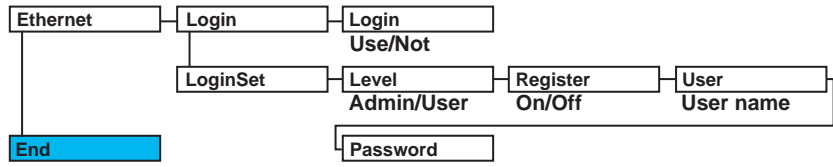

#### **Procedure**

For a description of the basic operations, see "Basic Key Operations" on page v.

#### **Entering Basic Setting Mode**

Hold down the **MENU** key for 3 seconds to display the Setting mode screen. Next, hold down both the  $\nabla\Delta$  (**DISP**) key and the  $\triangleleft \triangleright$  (**FUNC**) key for 3 seconds to display the Basic Setting mode screen.

#### **Note**

To cancel an operation, press the **ESC** key.

#### **Enabling/Disabling the Login Function**

- 1. Press the  $\nabla\Delta$  key to select **Ethernet** and then press the  $\leq \equiv$  key. Basic=Ethernet
- 2. Press the  $\nabla\Delta$  key to select **Login** and then press the  $\nabla$  key. Ethernet=Login

3. Press the  $\nabla\Delta$  key to select **Use** and then press the  $\triangle^{\perp}$  key. The setting complete screen appears.

Login=On

4 Press the **ESC** key to return to the **Ethernet** menu.

#### **Registering Users**

- 5. Press the  $\nabla\Delta$  key to select **LoginSet** and then press the  $\leq \equiv$  key. Ethernet=LoginSet
- 6. Press the key to select **Admin** (administrator) or **User1** to **User6**, and then press the  $\leq \equiv$  key.

Level=Admin

7. Press the  $\nabla\Delta$  key to select **On** and then press the  $\Leftrightarrow$  key.

Register=On

 $*$  When the  $\triangleleft \triangleright$  key,  $\nabla\triangle$  key, or **CHARACTER** key is pressed while holding down the **SHIFT** key, the operation is reversed as when the respective key is pressed by itself.

- 8. Set the user name and then press the  $\leq \equiv$  key. Key operations
	- Use the  $\triangleleft \triangleright$  key to select the digit for entering a character.
	- Use the **CHARACTER** key to select the character type.
	- Use the  $\nabla\Delta$  key to select the character you wish to enter.

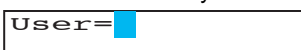

9. Set the password and then press the  $\leq \equiv$  key in the same fashion as in step 8. The setting complete screen appears.

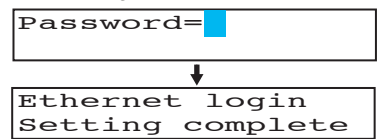

To register other users, press the  $\leq \equiv$  key to return to step 6 and repeat steps 8, 8, and 9.

#### **Saving the Settings**

- 1. Press the **ESC** key to return to the **Basic=** screen.
- 2. Press the  $\nabla\Delta$  key to select **End** and then press the  $\leq \mathbb{F}$  key.
- 3. Press the  $\nabla\Delta$  key to select **Store** and then press the  $\leq \equiv$  key. The settings are activated, and the Operation mode screen appears.

#### **Explanation**

You can limit the users that can access the Setting/Measurement and Maintenance/Test servers on the recorder via the Ethernet interface.

**• Enabling/Disabling the Login Function**

Set whether to use the login function.

- **• Registering Users**
	- **• User level**
		- Select either of the user levels, administrator or user.
	- **• Administrator**

One administrator can be registered. An administrator has the authority to use all Setting/Measurement server and Maintenance/Test server commands.

**• User**

Six users can be registered. A user has limited authority to use the commands. See section 4.2.

**• Selecting Whether to Register (On/Off) the User**

If On is selected, set the user name and password.

- **• Setting the User Name**
	- Set the user name using up to 16 alphanumeric characters.
	- The same user name can not be registered.
	- Since the word "quit" is reserved as a command on the recorder, the user name "quit" is not allowed.

**• Setting the Password**

Set the password using up to 4 alphanumeric characters and spaces.

 $^*$  When the  $\triangleleft \triangleright$  key,  $\nabla\triangle$  key, or **CHARACTER** key is pressed while holding down the **SHIFT** key, the operation is reversed as when the respective key is pressed by itself.

#### **Note**

- The relationship between the login function and the user name that is used when accessing the recorder is as follows:
	- When the login function is set to "Use"
		- The registered user name and password can be used to login to the recorder.
		- The user level is the level that was specified when the user name was registered.
	- When the login function is set to "Not"
		- The user name "admin" can be used to login to the recorder as an administrator. Password is not necessary.
		- The user name "user" can be used to access the recorder as a user. Password is not necessary.
- There are limitations on the number of simultaneous connections or simultaneous uses of the recorder from the PC (see section 2.1).
- For a description of the login process of the Setting/Measurement server and Maintenance/ Test server, see appendix 3.

#### **• Saving the Settings**

To activate the settings made in the Basic Setting mode, the settings must be saved.

## <span id="page-26-0"></span>**2.6 Setting the Communication Timeout and Keepalive**

The communication timeout function and the keepalive function can be configured.

#### **Setup Items**

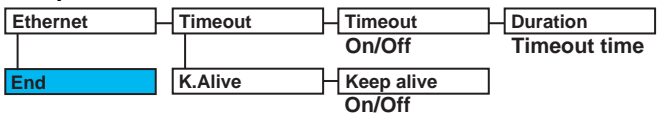

#### **Procedure**

For a description of the basic operations, see "Basic Key Operations" on page v.

#### **Entering Basic Setting Mode**

Hold down the **MENU** key for 3 seconds to display the Setting mode screen. Next, hold down both the  $\nabla\Delta$  (**DISP**) key and the  $\triangle$   $\triangleright$  (**PFUNC**) key for 3 seconds to display the Basic Setting mode screen.

#### **Note**

To cancel an operation, press the **ESC** key.

#### **Communication Timeout**

- 1. Press the  $\nabla\Delta$  key to select **Ethernet** and then press the  $\leq \equiv$  key. Basic=Ethernet
- 2. Press the  $\nabla\Delta$  key to select **Timeout** and then press the  $\leq \equiv$  key. Ethernet=Timeout
- 3. Press the  $\nabla\Delta$  key to select **On** and then press the  $\triangle^{\perp}$  key. Timeout=On
- 4. Set the timeout time and then press the  $\leq \equiv$  key. Key operations
	- Use the  $\triangleleft \triangleright$  key to select the digit for entering a value.
	- Use the  $\nabla\Delta$  key to select the value you wish to enter.

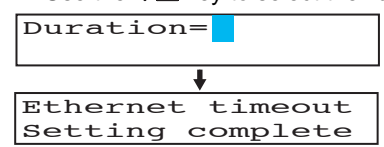

5 Press the **ESC** key to return to the higher level menu. To save the settings and exit from Basic Setting mode, proceed to "Saving the Settings."

\* When the **⊲ ▷** key, ∇△ key, or **CHARACTER** key is pressed while holding down the SHIFT key, the operation is reversed as when the respective key is pressed by itself.

#### **Keepalive**

- 1. Press the  $\nabla\Delta$  key to select **Ethernet** and then press the  $\leq \equiv$  key. Basic=Ethernet
- 2. Press the  $\nabla\Delta$  key to select **K.Alive** and then press the  $\Leftrightarrow$  key. Ethernet=K. Alive
- 3. Press the  $\nabla\Delta$  key to select **On** and then press the  $\leq \exists$  key. The setting complete screen appears.

Keep alive=On

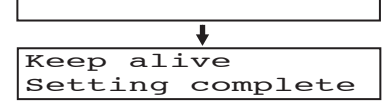

5 Press the **ESC** key to return to the higher level menu. To save the settings and exit from Basic Setting mode, proceed to "Saving the Settings."

#### **Saving the Settings**

- 1. Press the **ESC** key to return to the **Basic=** screen.
- 2. Press the  $\nabla\Delta$  key to select **End** and then press the  $\Leftrightarrow$  key.
- 3. Press the  $\nabla\Delta$  key to select **Store** and then press the  $\leq \equiv$  key. The settings are activated, and the Operation mode screen appears.

#### **Explanation**

The communication timeout function and the keepalive function can be configured.

- **• Communication Timeout**
	- **• Selecting On or Off**
		- If On is selected, set the timeout time.
	- **• Timeout Time**

If communication timeout is enabled, the connection is dropped if no data transfer is detected over a time period specified here. Selectable range: 1 to 120 minutes

- **• Enabling (On)/Disabling (Off) Keepalive** Select On to enable the keepalive function.
- **• Saving the Settings** To activate the settings made in the Basic Setting mode, the settings must be saved.

#### **<Related Topics>**

Keepalive: Section 1.1

 $*$  When the  $\triangleleft \triangleright$  key,  $\nabla\triangle$  key, or **CHARACTER** key is pressed while holding down the **SHIFT** key, the operation is reversed as when the respective key is pressed by itself.

# <span id="page-28-0"></span>**3.1 RS-422A/485 Communication Interface Specifications**

This section describes the RS-422A/485 communication interface specifications.

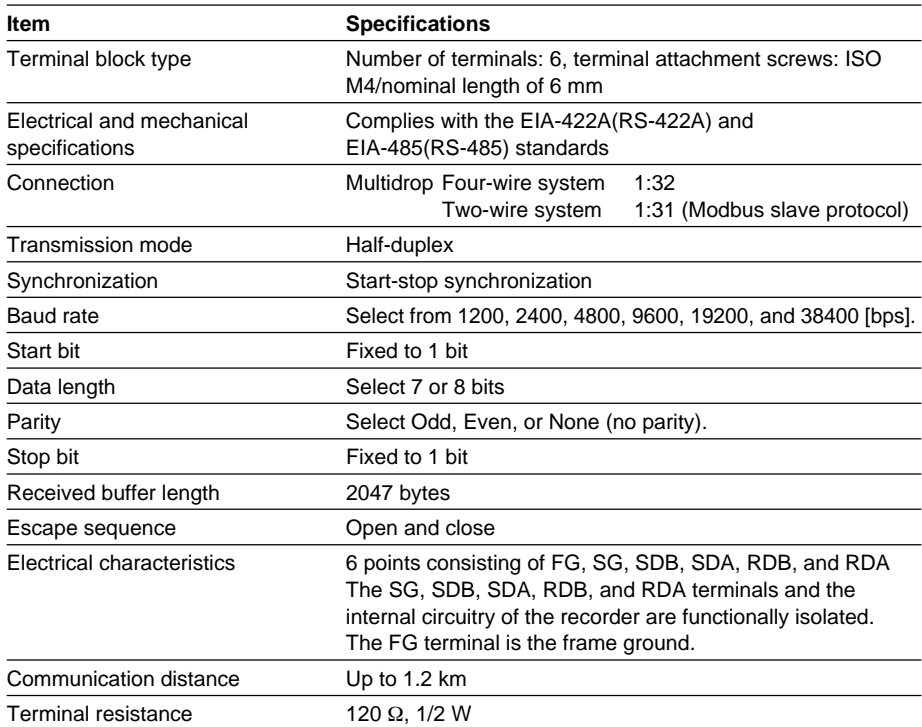

### <span id="page-29-0"></span>**3.2 Terminal Arrangement and Signal Names and the Connection Procedure of the RS-422A/485 Communication Interface**

#### **Terminal Arrangement and Signal Names**

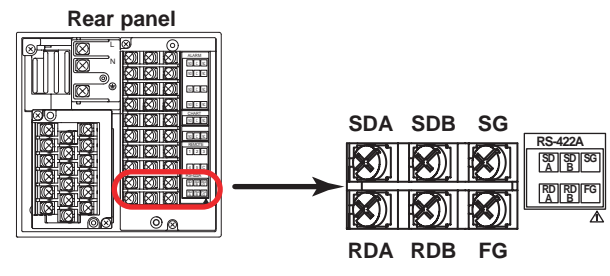

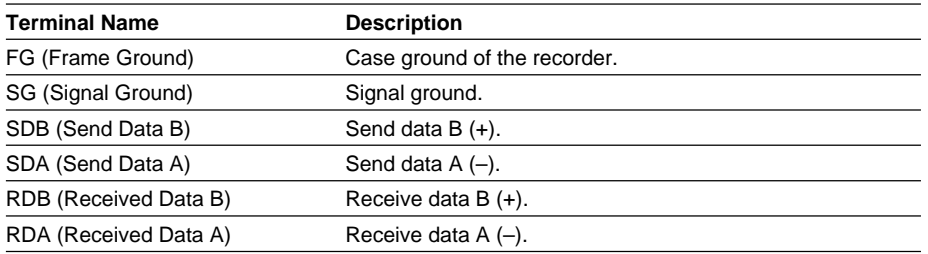

#### **Connection Procedure**

#### **• Cable**

Use the cable that meets the conditions below.

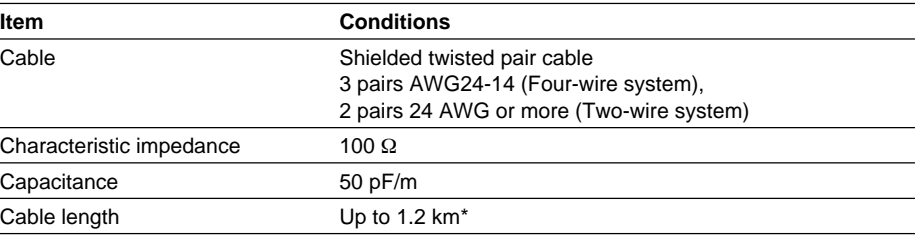

The transmission distance of the RS-422A/485 interface is not the straight-line distance, but rather the total length of the (shielded twisted-pair) cable.

#### **• Connecting the Cable**

As shown in the following figure, attach a crimp-on lug with isolation sleeves for 4 mm screws to the end of the cable. Keep the exposed section from the end of the shield within 5 cm.

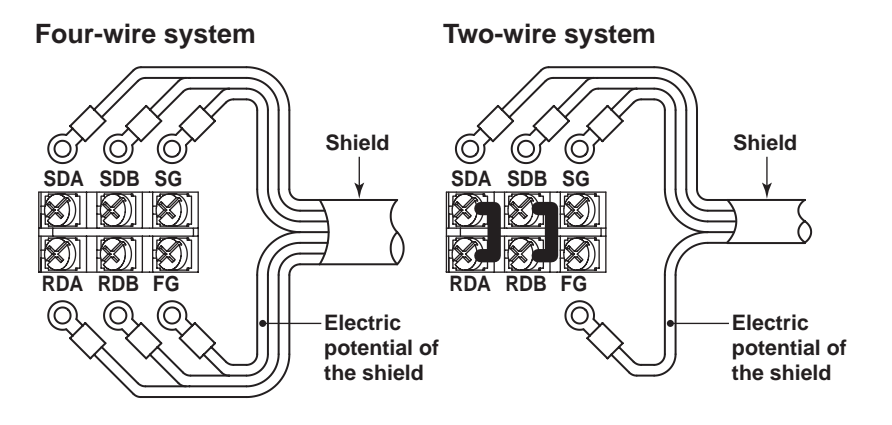

<span id="page-30-0"></span>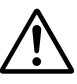

### **WARNING**

To prevent the possibility of electric shock, connect the cables with the power turned OFF.

#### **Note**

- Connect the RD pin to the SD (TD) pin on the PC (converter) end and the SD pin to the RD pin on the PC end.
- The two-wire system can be used only when using the Modbus protocol.

#### **Connection Example with a Host Computer**

A connection can be made with a host computer having a RS-232, RS-422A, or RS-485 port.

- In the case of RS-232, a converter is used.
- For recommended converters, see "Serial Interface Converter" on the next page.
- The two-wire system can be used only when using the Modbus protocol. For the configuration procedure, see section 3.5

#### **• Four-Wire System**

Generally, a four-wire system is used to connect to a host computer. In the case of a four-wire system, the transmission and reception lines need to be crossed over.

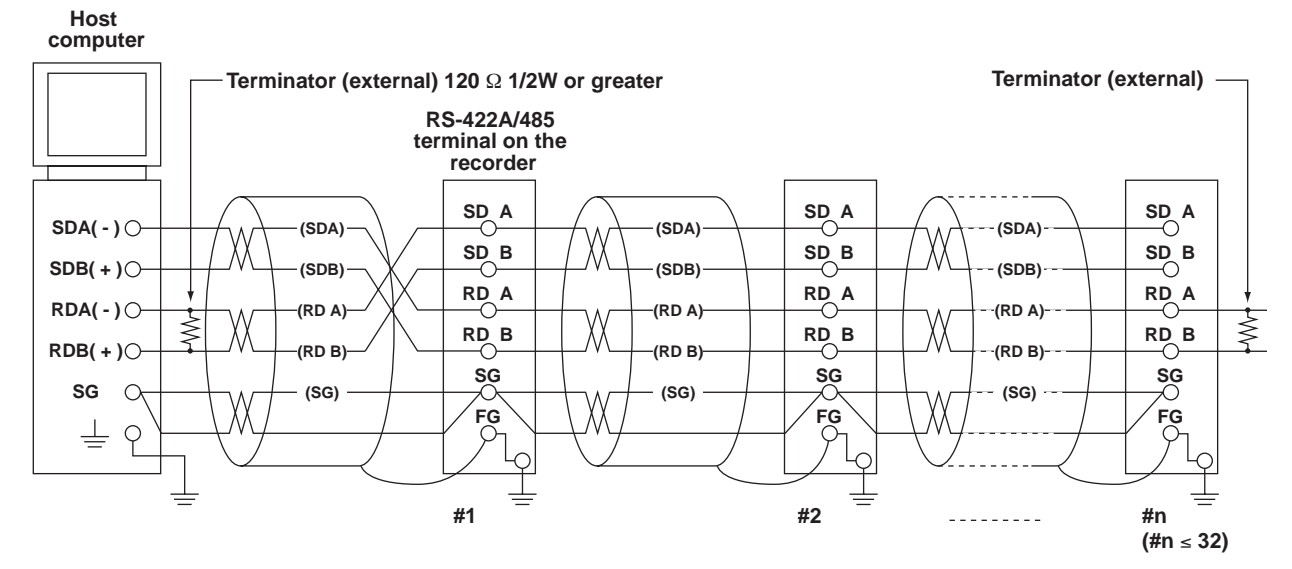

**Do not connect terminators to #1 through #n-1.**

#### **3.2 Terminal Arrangement and Signal Names and the Connection Procedure of the RS-422A/485 Communication Interface**

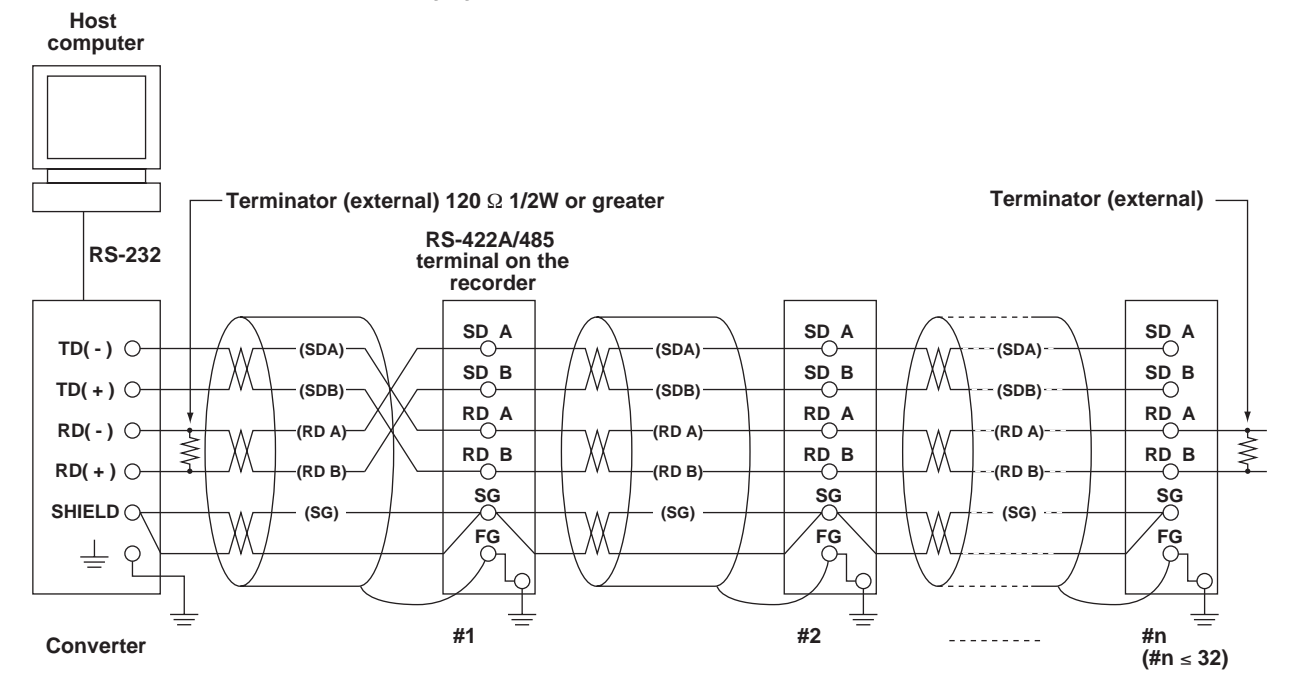

(The following figure illustrates the case when the host computer's interface is RS-232.)

**Do not connect terminators to #1 through #n-1.**

Connect the transmission and reception signals with the same polarity on the RS-422A/485 terminal block. The two-wire system can be used only when using the Modbus protocol.

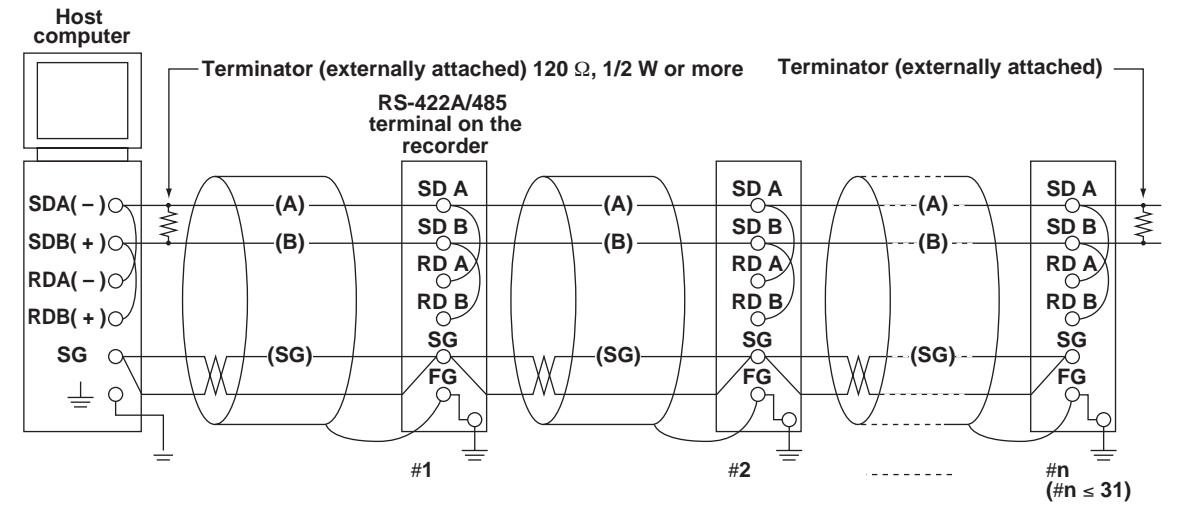

**• Two-Wire System**

**Do not connect terminator to** #**1 to** #**n–1**

#### **3.2 Terminal Arrangement and Signal Names and the Connection Procedure of the RS-422A/485 Communication Interface**

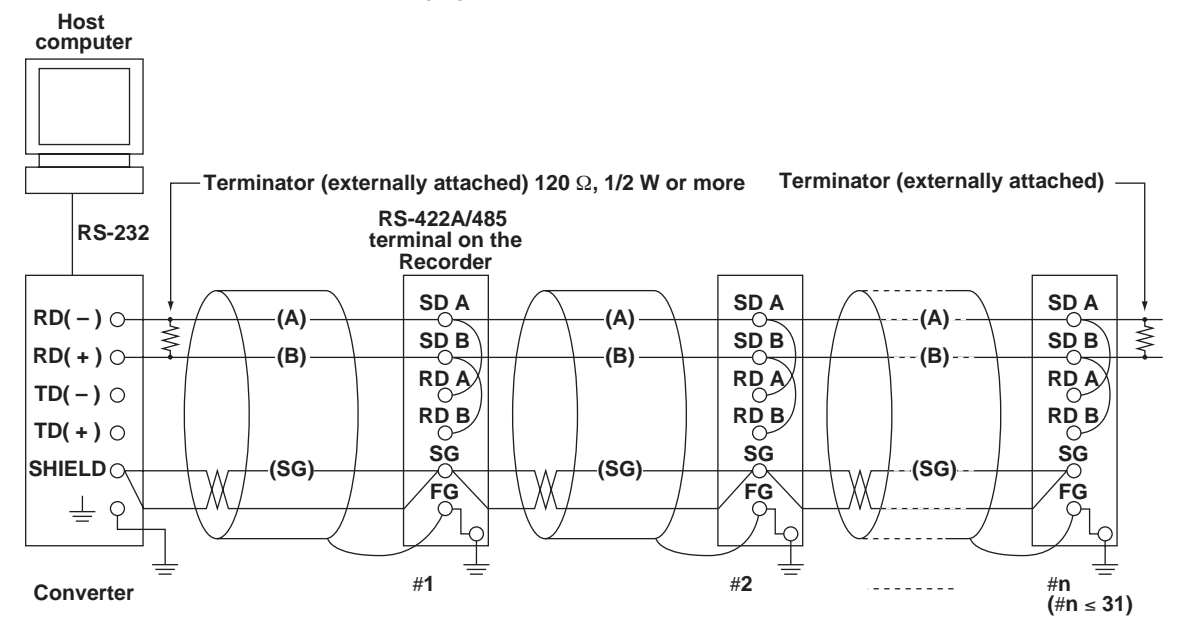

(The following figure illustrates the case when the host computer's interface is RS-232.)

**Do not connect terminator to** #**1 to** #**n–1**

#### **Note**

- The method used to eliminate noise varies depending on the situation. In the connection example, the shield of the cable is connected only to the recorder's ground (one-sided grounding). This is effective when there is a difference in the electric potential between the computer's ground and the recorder's ground. This may be the case for long distance communications. If there is no difference in the electric potential between the computer's ground and the recorder's ground, the method of connecting the shield also to the computer's ground may be effective (two-sided grounding). In addition, in some cases, using two-sided grounding with a capacitor connected in series on one side is effective. Consider these possibilities to eliminate noise.
- When using the two-wire type interface (Modbus protocol), the 485 driver must be set to high impedance within 3.5 characters after the last data byte is sent by the host computer.

#### **• Serial Interface Converter**

Recommended converter MODEL RC-57 by RA SYSTEMS CORP.

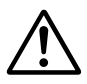

#### **CAUTION**

Some converters not recommended by us have FG and SG pins that are not isolated. In this case, do not connect anything to the converter's FG and SG pins (unlike the figure on the previous page). Especially in the case of long distance communications, the potential difference that appears may damage the recorder or cause communication errors. For converters that do not have the SG pin, they can be used without using the signal ground. For details, see the manual that came with the converter.

On some non-recommended converters, the signal polarity may be reversed (A/B or +/- indication). In this case, reverse the connection.

#### **3.2 Terminal Arrangement and Signal Names and the Connection Procedure of the RS-422A/485 Communication Interface**

For a two-wire system, the host computer must control the transmission driver of the converter in order to prevent collisions of transmit and received data. When using the recommended converter, the driver is controlled using the RS (RTS) signal on the RS-232.

**• When Instruments That Support Only the RS-422A Interface Exist in the System** When using the four-wire system, up to 32 recorders can be connected to a single host computer. However, this may not be true if instruments that support only the RS-422A interface exist in the system.

#### **When the instrument that support only the RS-422A interface exist in the system**

The maximum number of connection is 16. Some of the conventional recorders only support the RS-422A driver. In this case, only up to 16 units can be connected.

#### **Note**

In the RS-422A standard, 10 is the maximum number of connections that are allowed on one port (for a four-wire system).

#### **• Terminator**

When using a multidrop connection (including a point-to-point connection), connect a terminator only to the recorder on the end of the chain. In addition, turn the terminator on the host computer ON (see the computer's manual). If a converter is being used, turn ON its terminator. The terminator must be attached externally to the recommended converters.

## <span id="page-34-0"></span>**3.3 The Bit Structure of One Character and the Operation of the Receive Buffer**

#### **The Bit Structure of One Character**

The serial interface on the recorder communicates using start-stop synchronization. In start-stop synchronization, a start bit is added every time a character is transmitted. The start bit is followed by the data bits, parity bit, and stop bit. (See the figure below.)

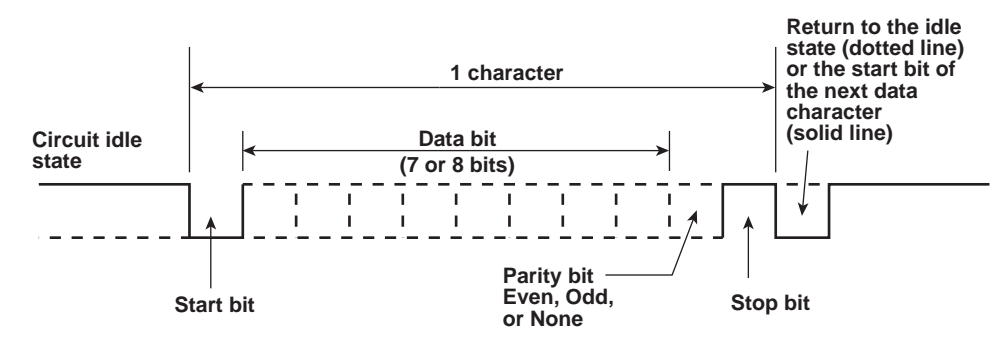

#### **Receive Buffer and Received Data**

The data received from the PC is first placed in the receive buffer of the recorder. When the received buffer becomes full, all of the data that overflow are discarded.

# <span id="page-35-0"></span>**3.4 Modbus Slave Protocol Specifications**

The Modbus slave protocol specifications of the recorder are as follows:

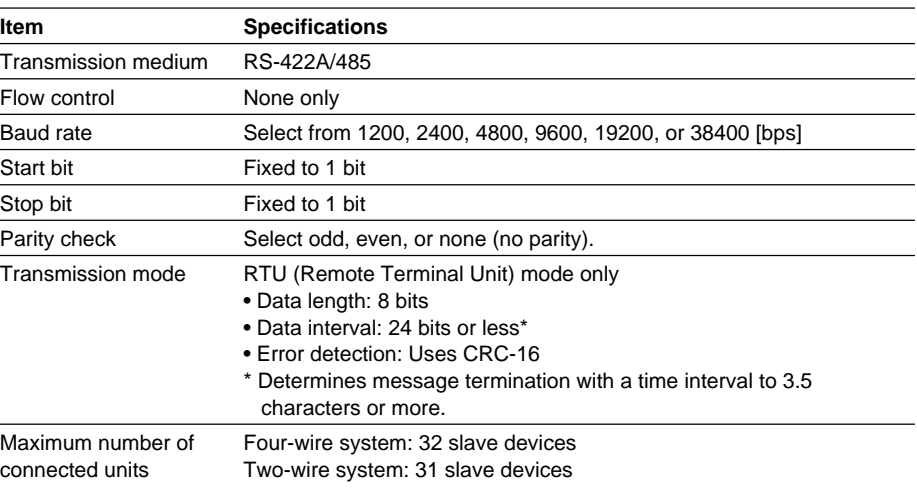

The function codes of the Modbus slave protocol that the recorder supports are shown below. The recorder does not support broadcast commands.

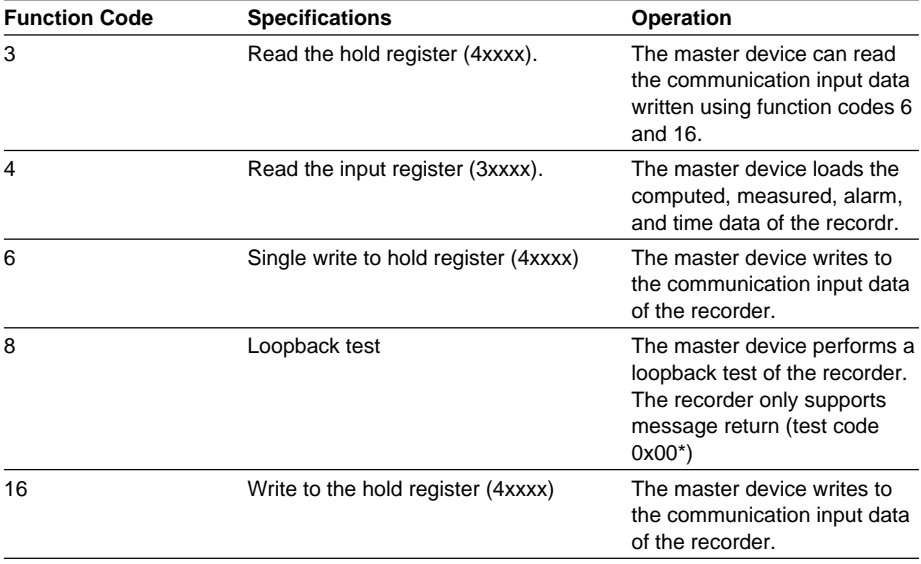

\* Hexadecimal "00"
## **Registers**

The registers for using the Modbus slave protocol are listed below.

The register data does not contain unit and decimal point position information. Set them on the Modbus master. Binary values are stored to the register in order from the highest byte.

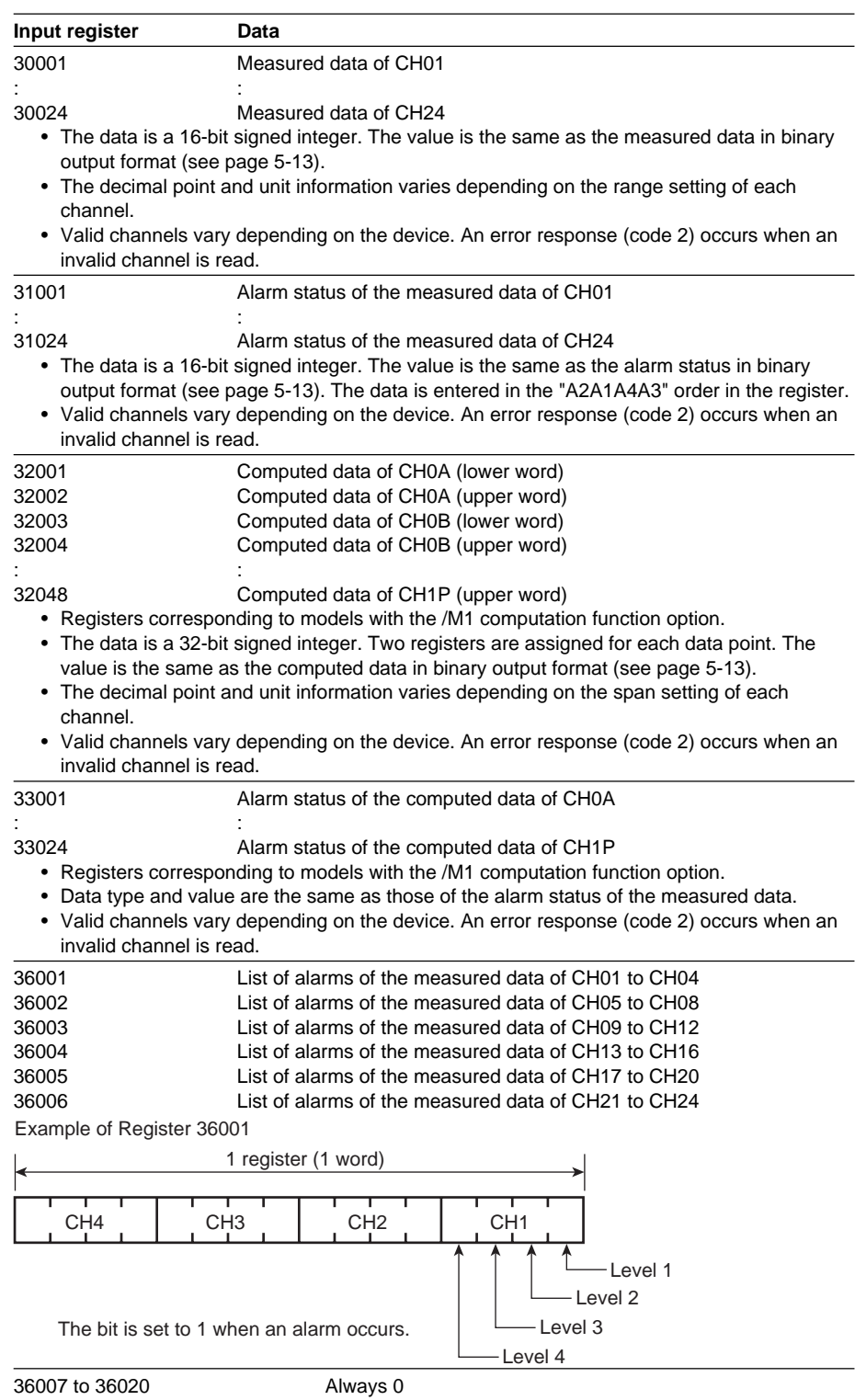

#### **3.4 Modbus Slave Protocol Specifications**

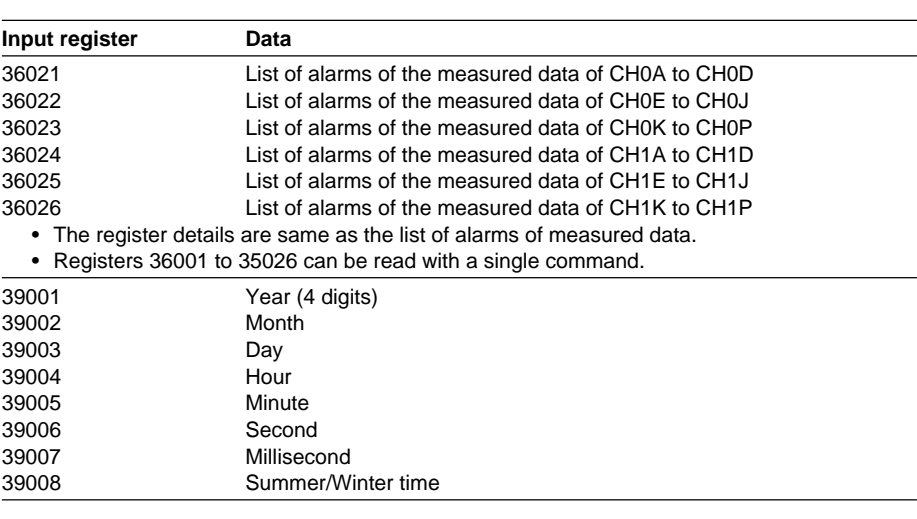

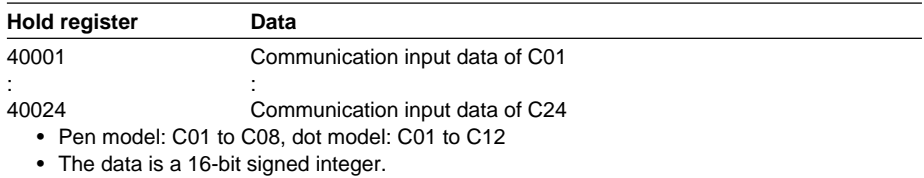

## **Modbus Error Response**

The recorder returns the following error codes to the master device. For the error messages related to communications that the recorder displays, see appendix 4.

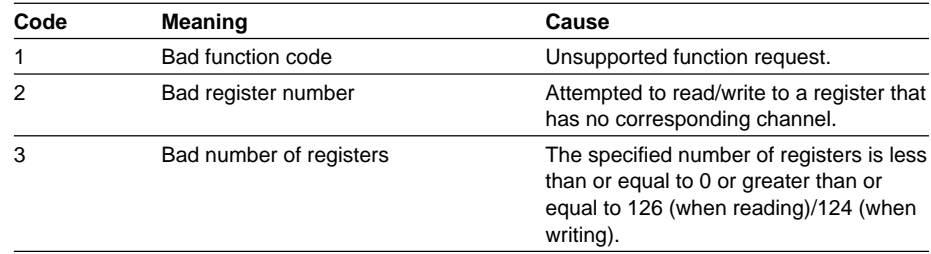

However, no response is returned for the following cases.

• CRC error

• Errors other than those in the table above.

# **3.5 Setting the Serial Interface**

The serial interface must be configured.

#### **Setup Items**

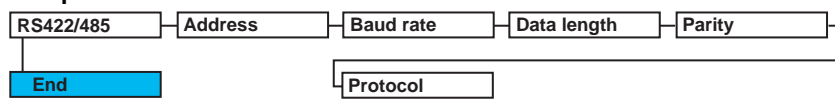

#### **Procedure**

For a description of the basic operations, see "Basic Key Operations" on page v. **Entering Basic Setting Mode**

Hold down the **MENU** key for 3 seconds to display the Setting mode screen. Next, hold down both the  $\nabla\Delta$  (**DISP**) key and the  $\triangle$   $\triangleright$  (**PFUNC**) key for 3 seconds to display the Basic Setting mode screen.

#### **Note**

To cancel an operation, press the **ESC** key.

- 1. Press the  $\nabla\Delta$  key to select **RS422/485** and then press the  $\leq \equiv$  key. Basic=RS422/485
- 2. Press the  $\nabla\Delta$  key to select the recorder's address and then press the  $\triangle^{\perp}$  key. Address=1
- 3. Press the  $\nabla\Delta$  key to select the **Baud rate** value and then press the  $\Leftrightarrow$  key. Baud rate=38400
- 4 Press the  $\nabla\Delta$  key to select the **Data length** value and then press the  $\Leftrightarrow$  key. Data length=8
- 5 Press the  $\nabla\Delta$  key to select the **Parity** value and then press the  $\leq \mathbb{F}$  key. Parity=Even
- 6. Press the  $\nabla\Delta$  key to select the **NORMAL** value and then press the  $\nabla$  key. The setting complete screen appears.

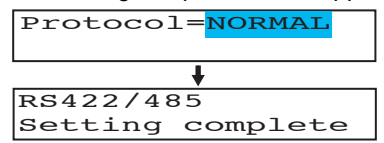

#### **Saving the Settings**

- 1. Press the **ESC** key to return to the **Basic=** screen.
- 2. Press the  $\nabla\Delta$  key to select **End** and then press the  $\Leftrightarrow$  key.
- 3. Press the  $\nabla\Delta$  key to select **Store** and then press the  $\leq \mathbb{F}$  key. The settings are activated, and the Operation mode screen appears.

#### **Explanation**

#### **• Address**

Select the address from the following range. 01 to 32

#### **• Baud rate**

Select the baud rate from the following: 1200, 2400, 4800, 9600, 19200, or 38400

### **• Data length**

Select the data length from below. To output data in BINARY format, be sure to set the data length to 8 bits.

7 or 8

#### **• Parity (Parity check method)**

Select the parity check from the following: Odd, Even, or None

## **• Protocol**

Select the protocol when using the Modbus slave protocol. NORMAL: Standard protocol MODBUS: Modbus slave protocol

#### **• Saving the Settings**

To activate the settings made in the Basic Setting mode, the settings must be saved.

# **4.1 Command Syntax**

The syntax of the setting/basic setting/output commands (see sections 4.4 to 4.7) of the instrument is given below. ASCII codes (see appendix 1) are used for the character codes. For the Maintenance/Test command syntax, see section 4.9.

For the Instrument Information server command syntax, see section 4.10.

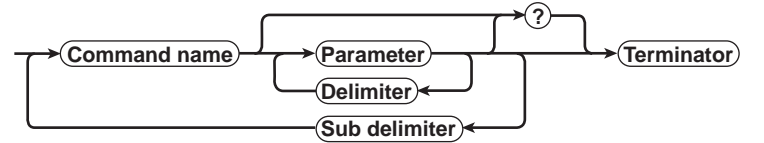

#### **Command example**

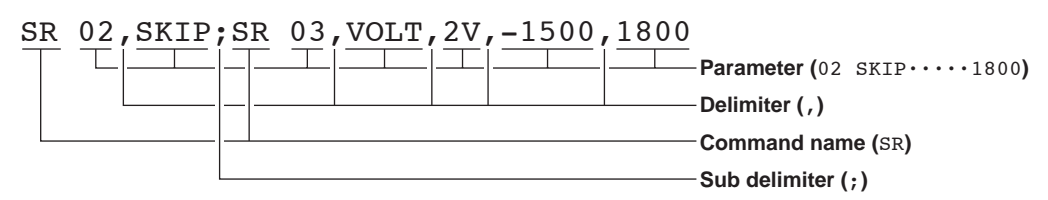

**• Command Name**

Defined using two alphabet characters.

- **• Parameter**
	- Command parameters.
	- Set using alphabet characters or numerical values.
	- Parameters are separated by delimiters (commas).
	- When the parameter is a numerical value, the valid range varies depending on the command.
	- Spaces before and after of the parameter are ignored (except for parameters that are specified using an ASCII character string (unit, tag, and message string), when spaces are valid.)
	- You can omit the parameters that do not need to be changed from their current settings. However, delimiters cannot be omitted.
		- Example SR 01, 2V<terminator>

If multiple parameters are omitted and delimiters occur at the end of the command, those delimiters can be omitted.

Example SR 01, VOLT, ,, <terminator> → SR 01, VOLT<terminator>

- The number of digits of the parameters below is fixed. If the number of digits is not correct when entering the command, a syntax error results.
	- Date YY/MM/DD (8 characters)
		- YY: Year (Enter the lower two digits of the year.)
		- MM: Month
		- DD: Day
	- Time **HH:MM:SS** (8 characters)
		- HH: Hour
		- MM: Minute
		- SS: Second
	- Channel number: 2 characters (Example: 01, 0A)
	- Relay number: 3 characters (Example: I01)
	- Communication input data: 3 characters (Example: C02)
	- Constants used in the computation function (/M1 option): 3 characters (Example: K03)
	- Remote control (/R1 option) input terminal status: 3 characters (Example: D04)
- **• Query**
	- A question mark is used to specify a query.
	- By placing a query after a command or parameter, the setting information of the corresponding command can be queried. Some commands cannot execute queries. For the query syntax of each command, see sections 4.4 to 4.7. **Example 1** SR[ p1]? SR? or SR p1? can be executed. **Example 2** SA[ p1[,p2]]? SA?, SA p1?, or SA p1, p2? can be executed.
- **Delimiter**
	- A comma is used as a delimiter.
	- Parameters are separated by delimiters.
- **• Sub Delimiter**
	- A semicolon is used as a sub delimiter.
	- By separating each command with a sub delimiter, up to 10 commands can be specified one after another. However, the following commands and queries cannot be specified one after another. Use them independently.
		- Output commands other than BO, CS, and IF commands.
		- YE command
		- Queries
	- \* If there are consecutive sub delimiters, they are considered to be single. In addition, sub delimiters at the front and at the end are ignored.
		- **Example** ; SR01, VOLT;;;SR02, VOLT; < terminator> is taken to be SR01, VOLT; SR02, VOLT<terminator>.
- **• Terminator (Terminating Character)**
	- Use either of the following two characters for the terminator.
	- CR + LF (0DH 0AH in ASCII code.)
	- LF (0AH in ASCII code.)

#### **Note**

- The total data length from the first character to the terminator must be less than 2047 bytes. In addition, the character string length of 1 command must be less than 512 bytes.
- Commands are not case sensitive (with the exception of user-specified character strings).
- All the commands that are listed using sub delimiters are executed even if one of the commands is erroneous.
- Spaces that are inserted before and after a parameter are ignored. However, if spaces are inserted before a command, after a sub delimiter, or after a query, an error occurs.

#### **Response**

The recorder returns a response (affirmative/negative response) to a command that is separated by a single terminator.\* The controller should follow the one command to one response format. When the command-response rule is not followed, the operation is not guaranteed.

For the response syntax, see section 5.1.

\* The exceptions are the RS-422A/485 dedicated commands (see section 4.8).

#### **Note**

When using the RS-422A/485 interface, allow at least 1 ms before sending the next command after receiving a response. Otherwise, the command may not be processed correctly.

# **4.2 A List of Commands**

## **Execution Modes and User Levels**

#### **Execution Modes**

The recorder has two execution modes. Each command is specified to be used in a particular execution mode. If you attempt to execute a command in a mode that is different from the specification, a syntax error occurs. Use the DS command to switch to the appropriate mode, and then execute the command. Query commands can be executed in either mode.

- Basic Setting mode
	- Measurement/computation is stopped and settings are changed in this mode.
- Run mode Run mode collectively refers to Operation mode and Setting mode of the recorder.

#### **User Levels**

The administrator and user specifications in the table indicate the user level that is specified using the login function for Ethernet communications. For details, see section 1.1.

## **Setting Commands**

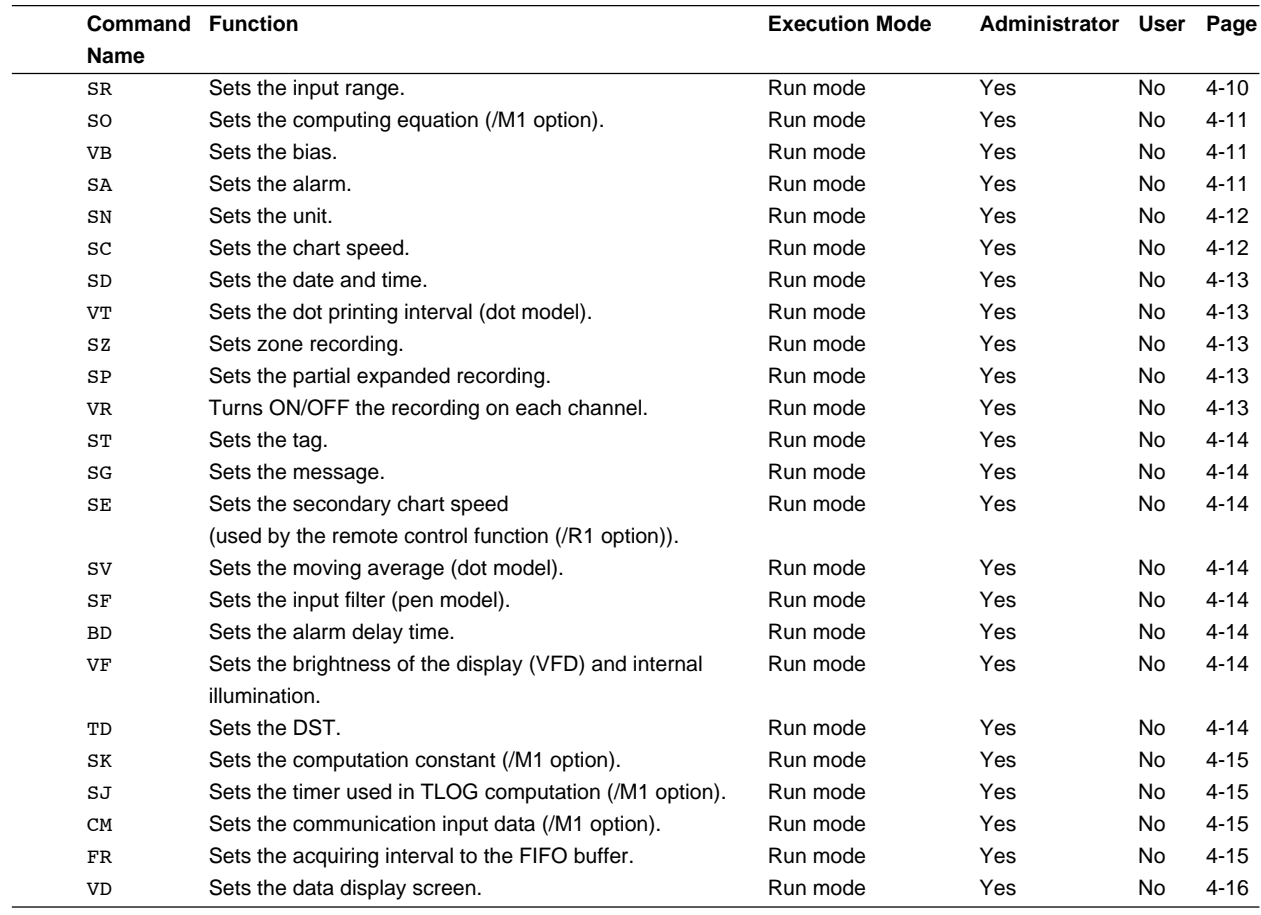

Yes: Command usable

No: Command not usable

## **Basic Setting Commands**

#### **Note**

- In order to activate the settings that are changed using the basic setting commands, the settings must be saved using the YE or XE command.
- The settings that are returned in response to a query in the basic setting mode will contain the new settings even if they are not saved.
- When the settings are saved with the XE command, communication is not dropped. The settings that are changed using the YS/YB/YA/YN/YD/YQ/YK command are activated after power-cycling the recorder.
- When the YE command is executed, communication is dropped. The response to the YE command is not returned.

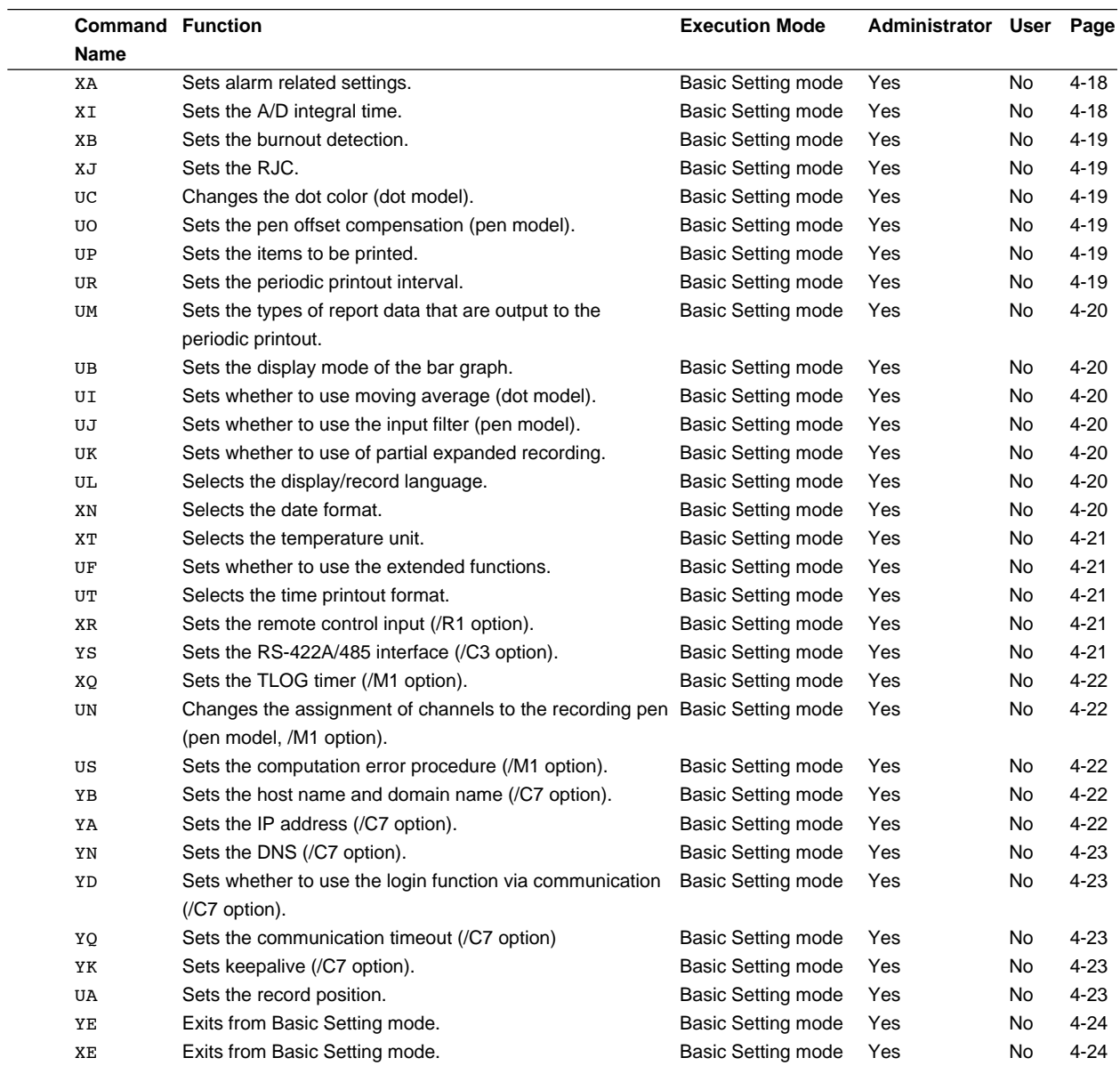

Yes: Command usable No: Command not usable

## **Control Commands**

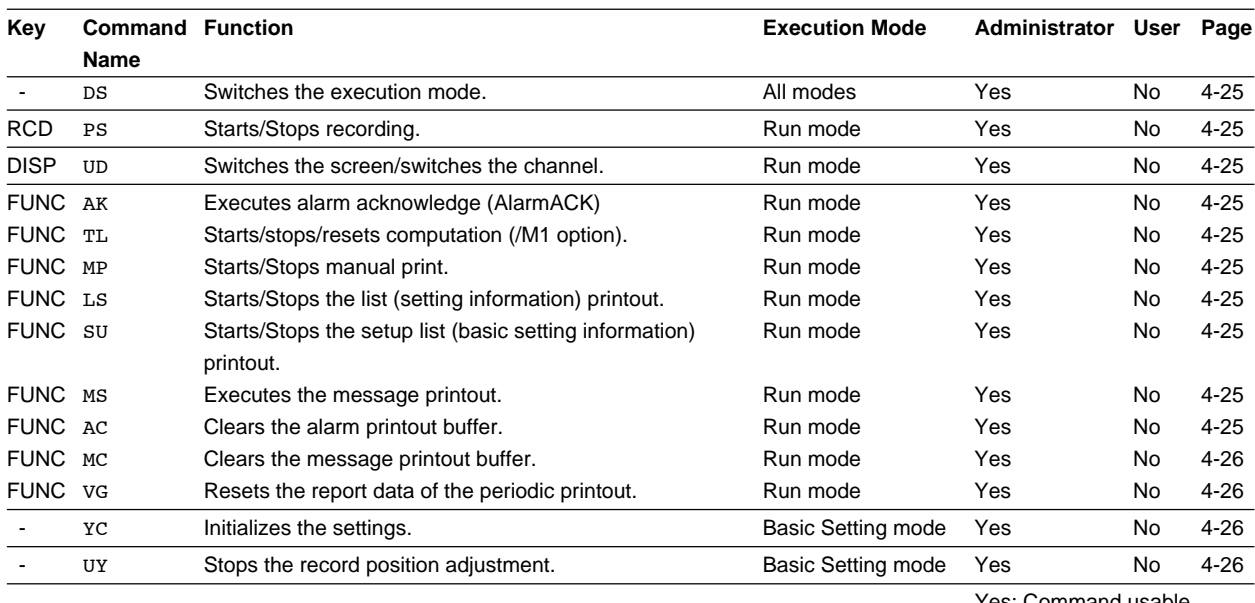

Yes: Command usable

No: Command not usable

## **Output Commands**

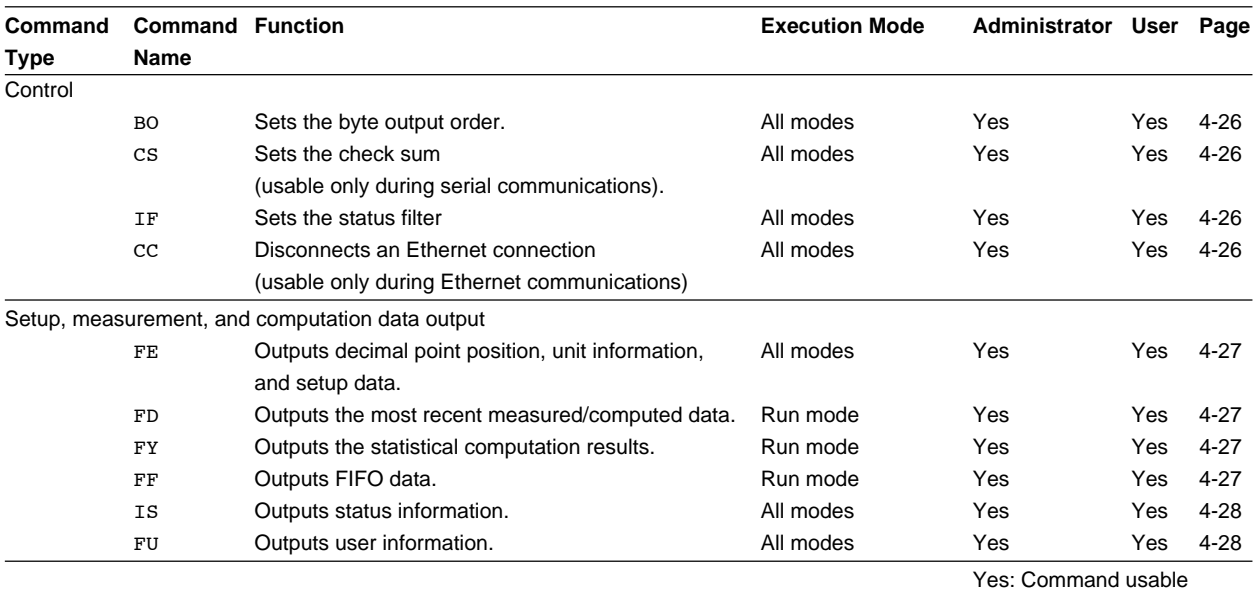

No: Command not usable

## **RS-422A/485 Dedicated Commands**

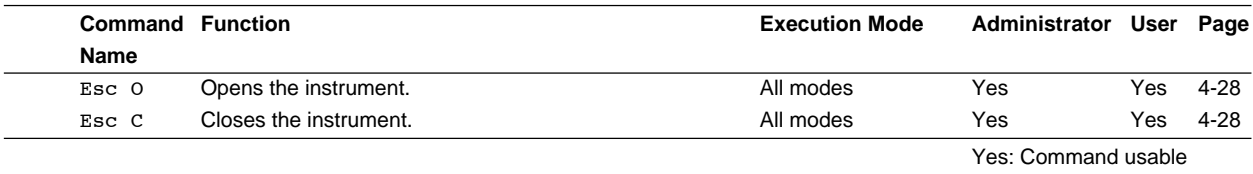

No: Command not usable

## **Maintenance/Test Commands**

These commands can be used only when using Ethernet communications.

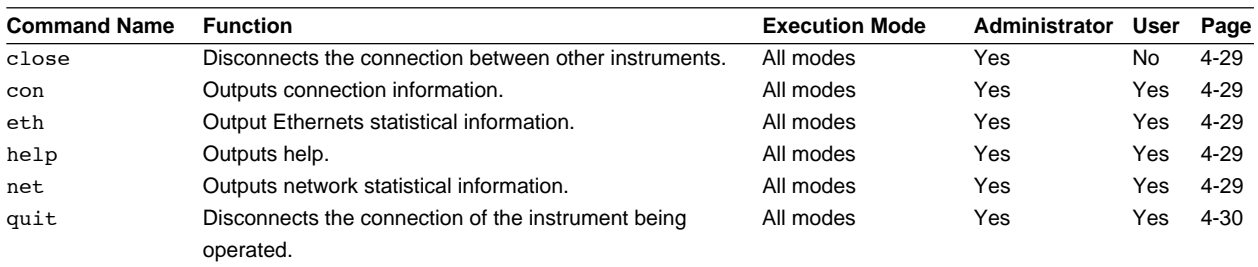

Yes: Command usable No: Command not usable

## **Instrument Information Output Commands**

These commands can be used only when using Ethernet communications.

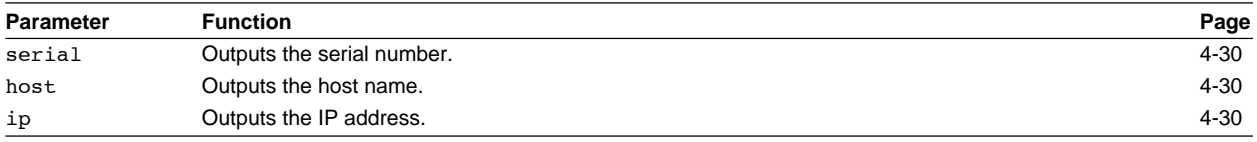

# **4.3 Parameter Values**

This section explains frequently used parameters.

## **Input Range**

The following tables show the input types (VOLT, TC, RTD, DI, and 1-5V), range types, and the ranges for the leftmost and rightmost values of the span.

## **• DC Voltage (VOLT), Square Root (SQRT), Difference between Channels (DELTA)**

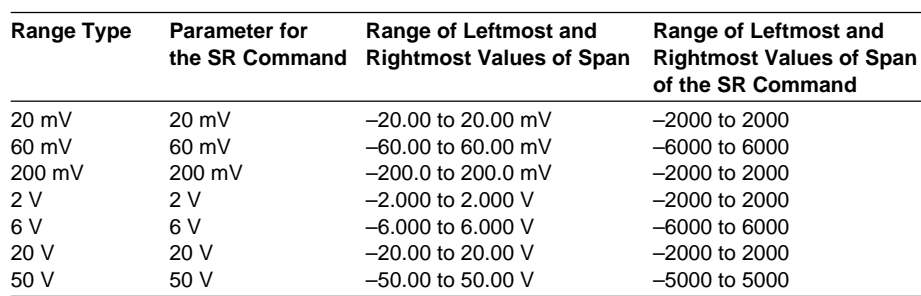

#### **• 1-5V**

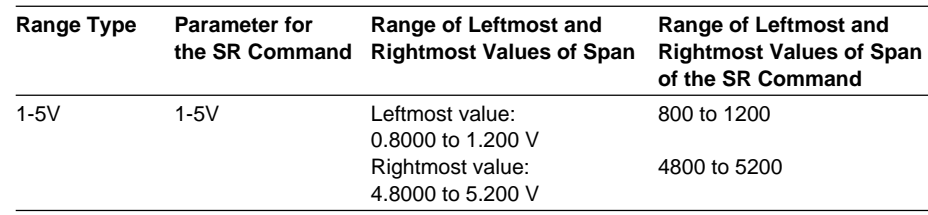

#### **• Thermocouple (TC)**

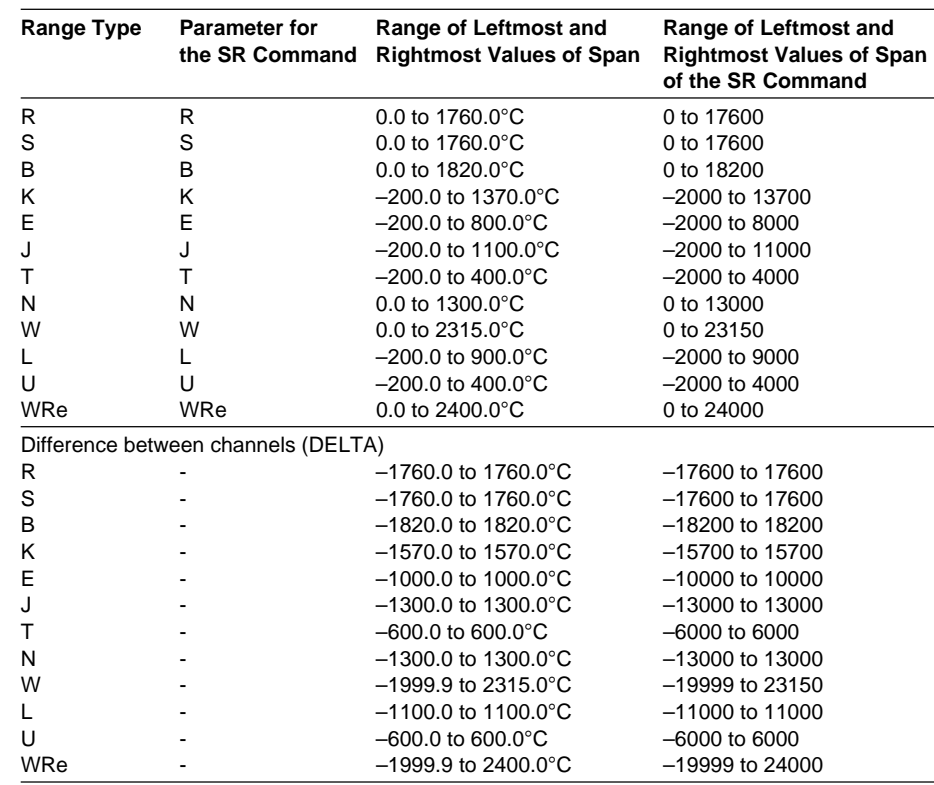

#### **• Resistance Temperature Detector (RTD)**

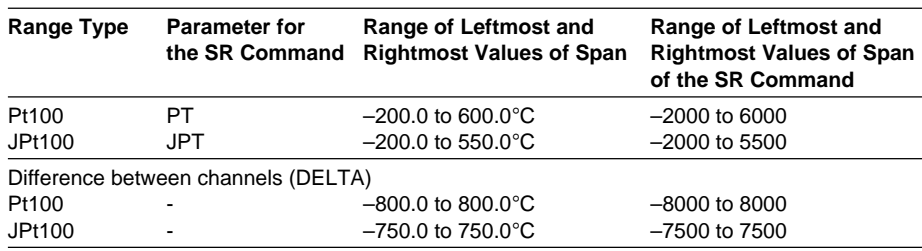

#### **• ON/OFF input (DI)**

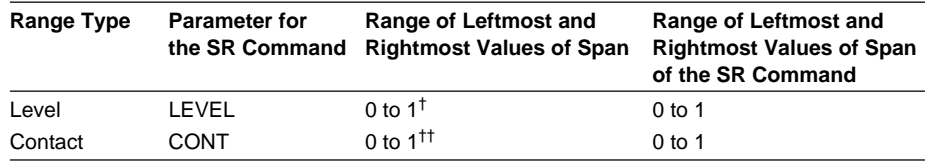

 $\frac{1}{1}$  "0" when less than 2.4 V, "1" when greater than or equal to 2.4 V.

†† "0" when contact is OFF, "1" when contact is ON.

#### **Miscellaneous**

#### **Channel Number**

- **• Pen model** Measurement channel: 01 to 04 Computation channel: 0A, 0B, 0C, 0D, 0E, 0F, 0G, 0J
- **• Dot model** Measurement channel: 01 to 06 Computation channel: 0A, 0B, 0C, 0D, 0E, 0F, 0G, 0J, 0K, 0M, 0N, 0P

#### **Relay Number (/A1, /A2, /A3, /A4, and /A5 Options)**

- Models with the /A1 option: I01, I02
- Models with the /A2 option: I01 to I04
- Models with the /A3 option: I01 to I06

#### **Communication Input Data**

Pen model: C01 to C08, dot model: C01 to C12

#### **Computation Constant (/M1 option).**

K01 to K30

#### **Remote Control Input Terminal (/R1 Option)** D01 to D05

## **Chart Speed on the Pen Model**

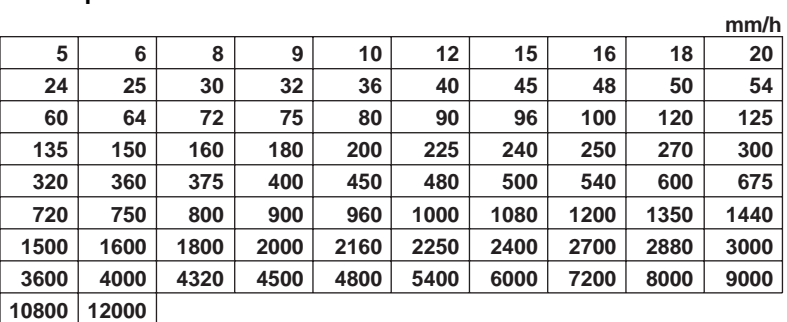

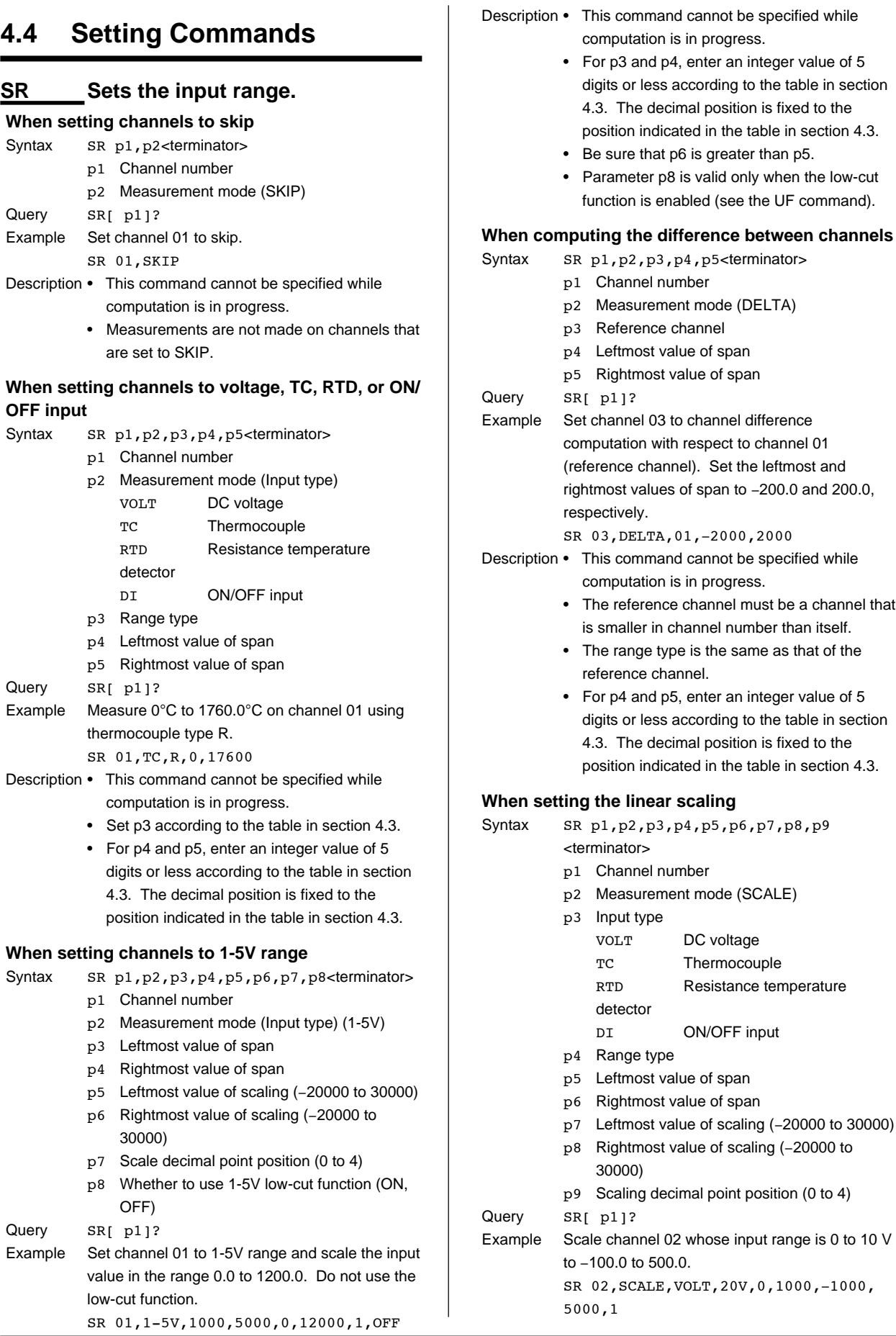

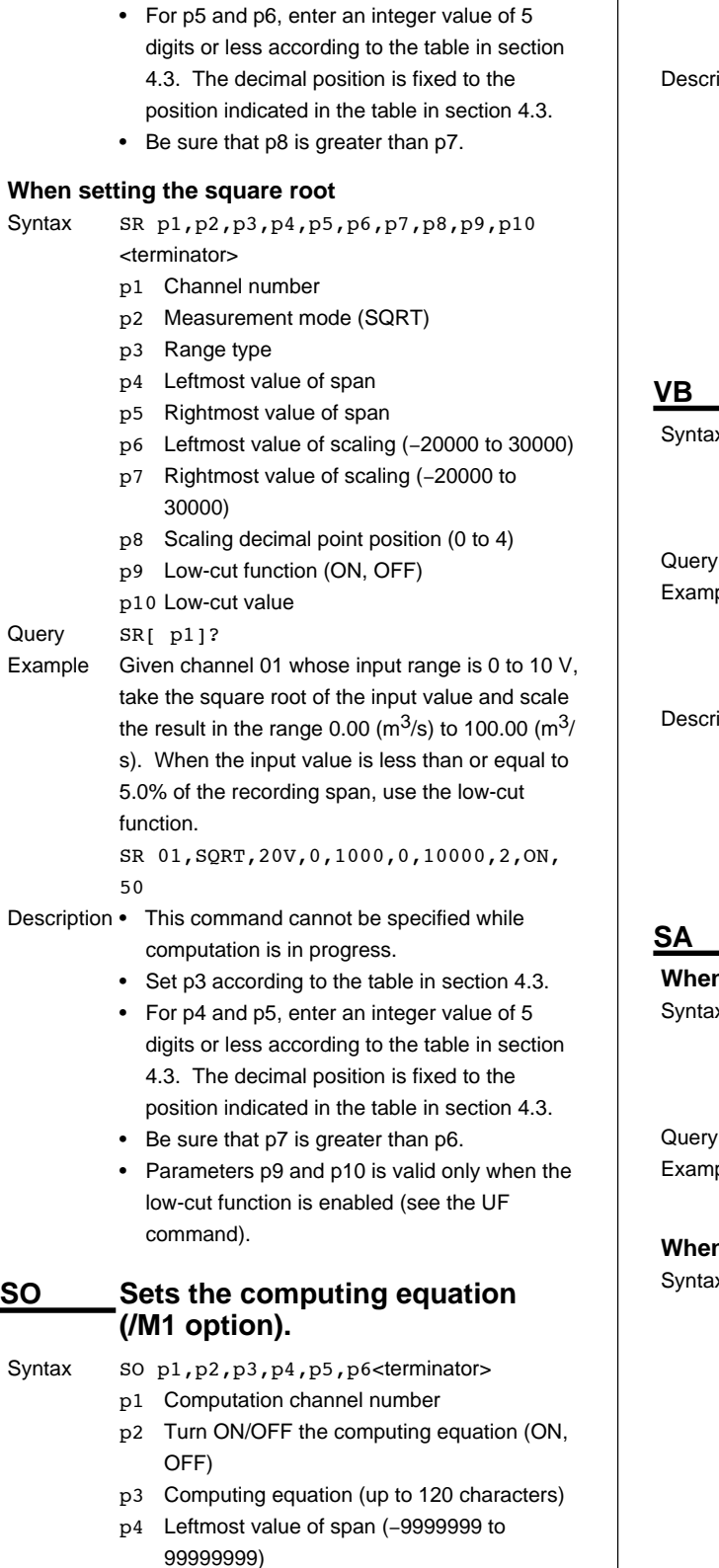

Description • This command cannot be specified while computation is in progress.

Syntax

Query Example

Description

• Set p4 according to the table in section 4.3.

- p5 Rightmost value of span (−9999999 to 99999999)
- p6 Span decimal point position (0 to 4)
- Query SO[ p1]?

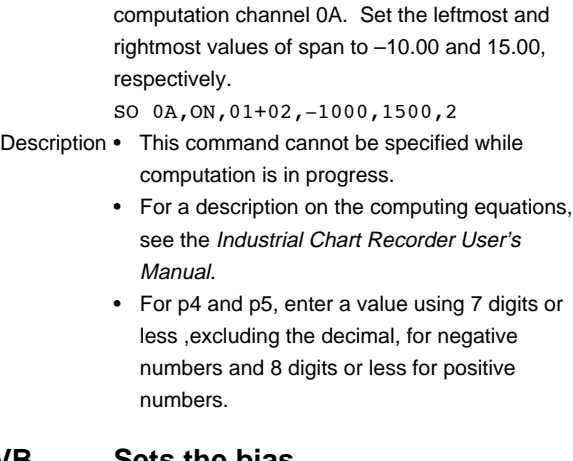

Example Calculate the sum of channel 01 and 02 on

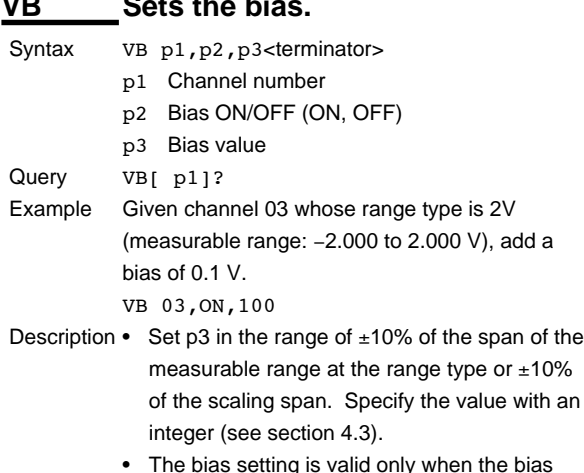

• The bias setting is valid only when the bias function is enabled (see the UF command).

## **Sets the alarm.**

#### **When not using the alarm**

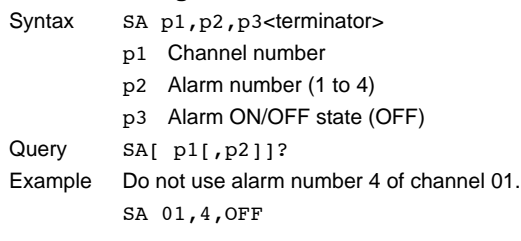

### **n** using the alarm

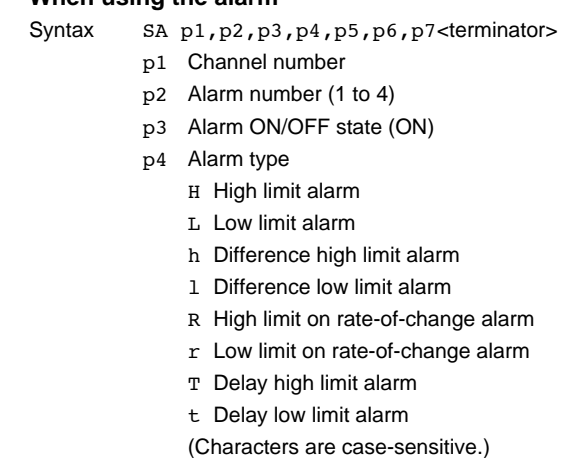

#### **9499-040-82211 4-11**

Syntax

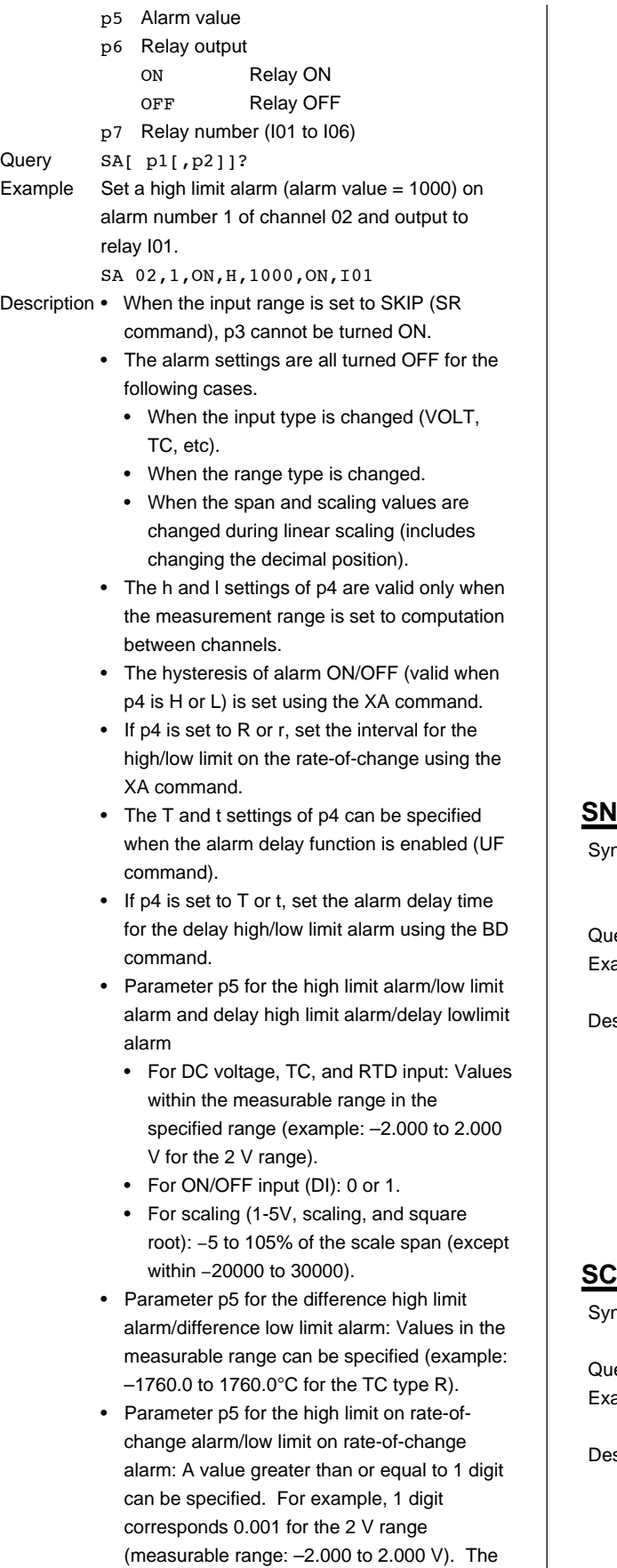

maximum value that can be specified is the

width of the measurable range (4.000 V for 2 V range). For ON/OFF input, only "1" can be specified.

- On models with the computation function (/M1 option), alarms can be set on computation channels.
	- When the computation equation setting (SO command) is turned OFF, p3 cannot be turned ON.
	- For computation channels, the alarm types that can be specified are H (high limit alarm), L (low limit alarm), T (delay high limit alarm), and t (delay low limit alarm). T and t can be specified when the alarm delay function is enabled (UF command).
	- If p4 is set to T or t, set the alarm delay time for the delay high/low limit alarm using the BD command.
	- Set p5 within the range –9999999 to 99999999 excluding the decimal using an integer.
	- The alarm ON/OFF hysteresis is set using the XA command.
	- If the computation channel ON/OFF state, the computing equation, or the span value is changed, all alarm settings of that channel are turned OFF.

### **Sets the unit.**

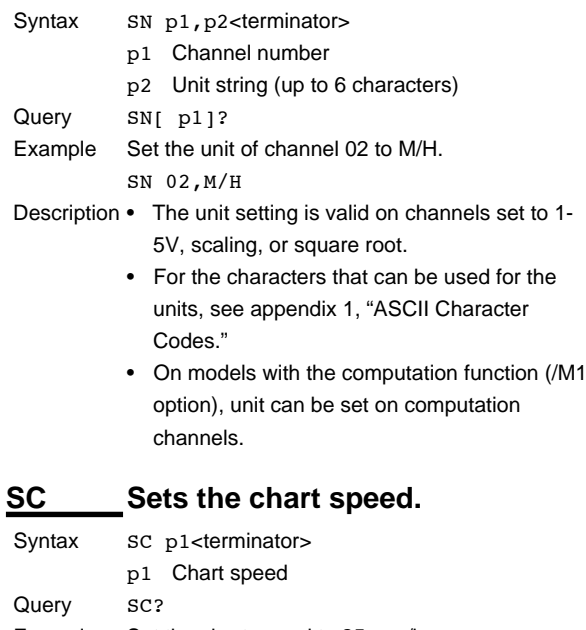

- ample Set the chart speed to 25 mm/h. SC 25
- scription Select the chart speed from the list of choices below. Pen model

5 to 12000 mm/h (82 levels, see section 4.3)

Dot model

1 to 1500 mm/h (1 mm steps)

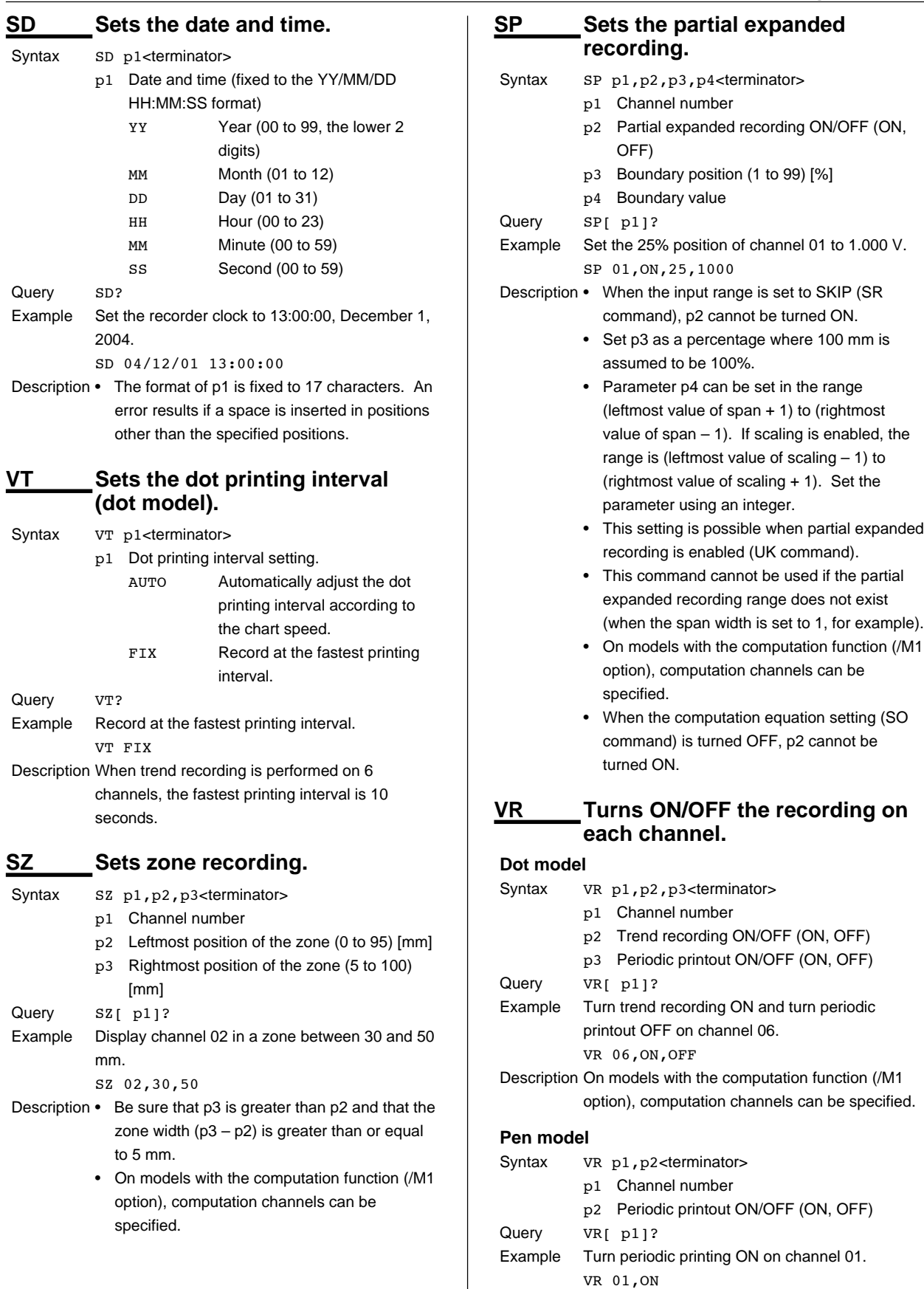

Description On models with the computation function (/M1 option), computation channels can be specified.

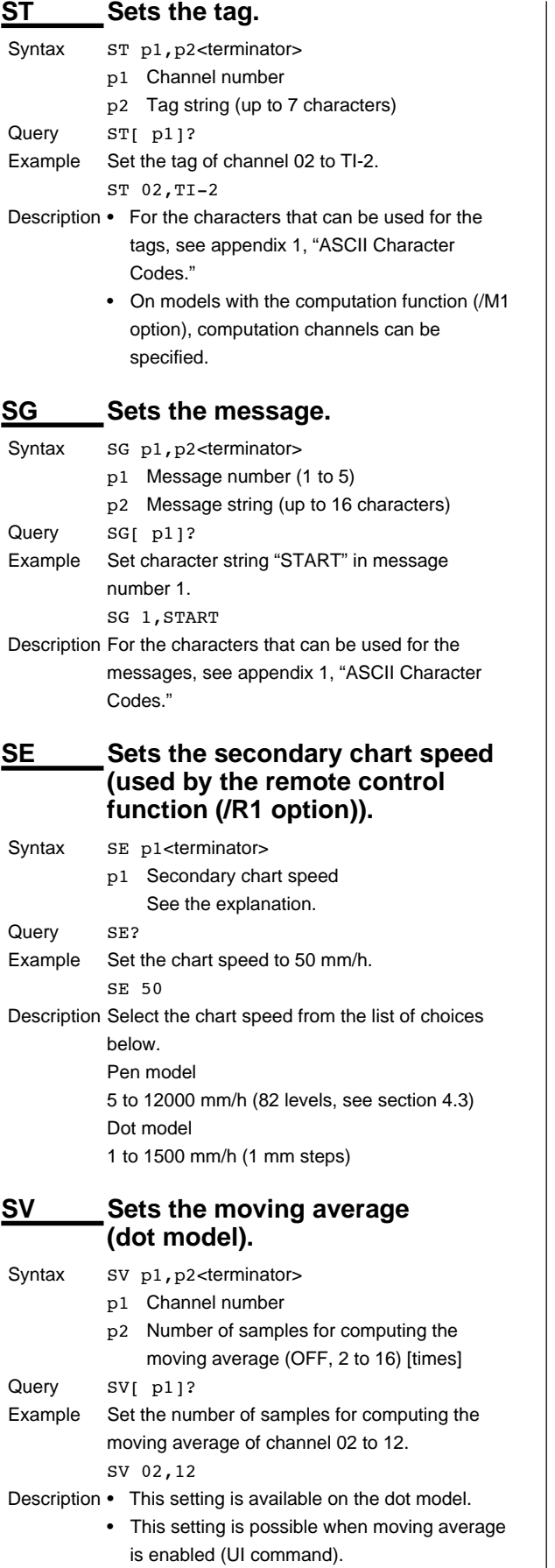

## **SF Sets the input filter (pen model).**

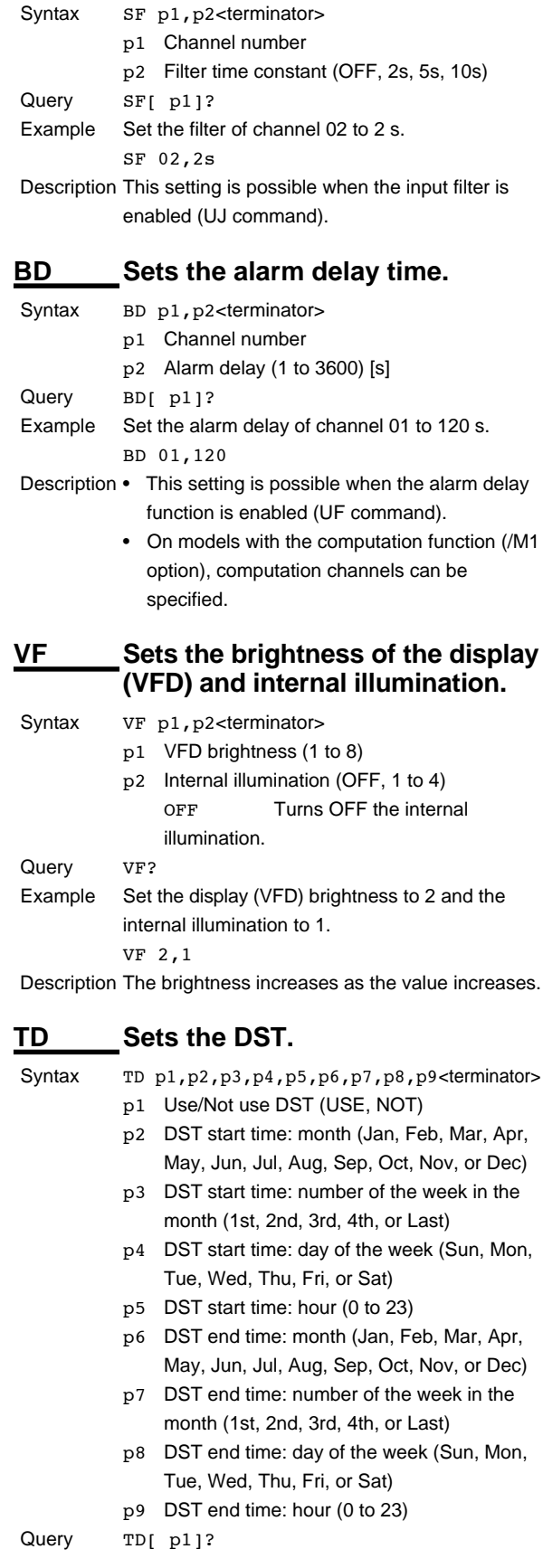

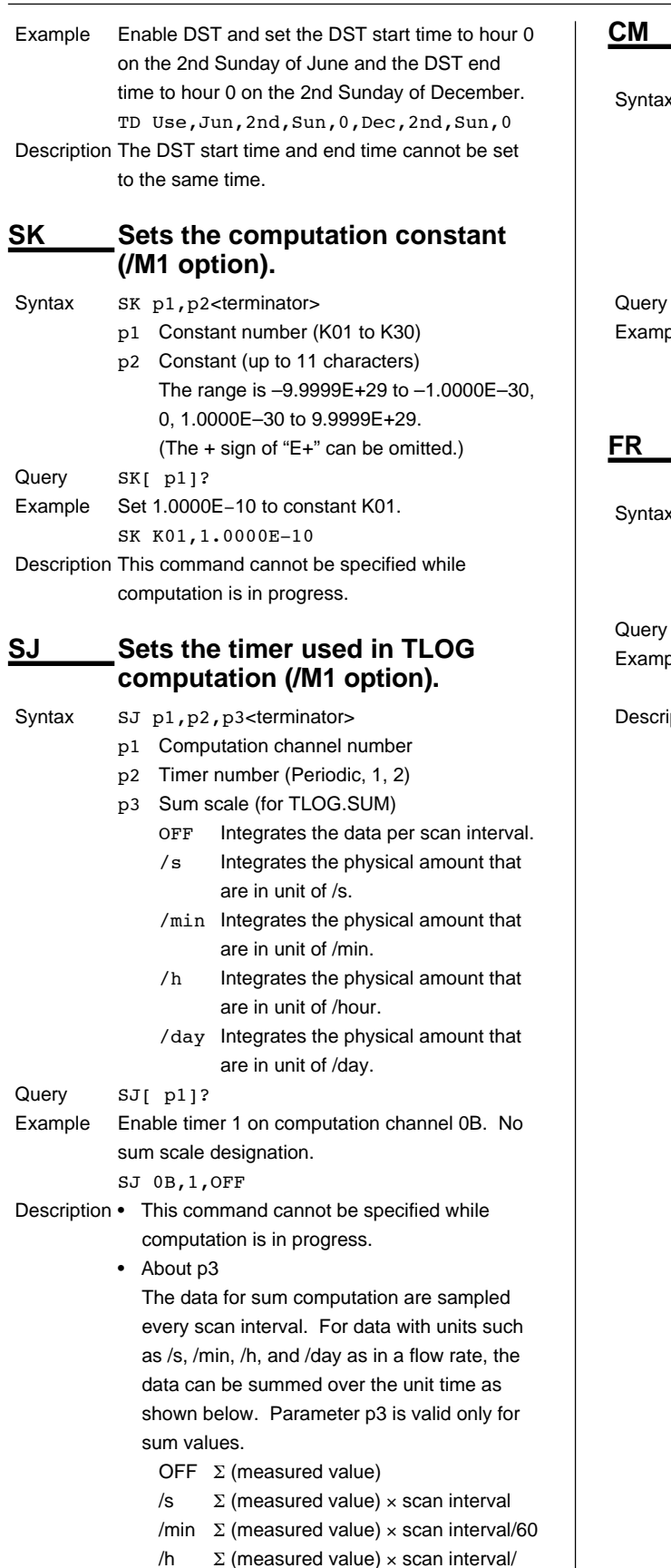

## **data (/M1 option).** CM p1, p2<terminator> p1 Communication input data number (see section 4.3) p2 Communication input data The selectable range is –9.9999E+29 to – 1.0000E–30, 0, 1.0000E–30 to 9.9999E+29. (The + sign of "E+" can be omitted.) CM? ble Set 1.0000E-10 to communication input data number C01. CM C01,1.0000E−10 **Sets the interval for acquiring data to the FIFO buffer** FR p1<terminator> p1 Pen model: 125ms, 250ms, 500ms, 1s, 2s,

**Sets the communication input** 

2.5s, 5s, 10s Dot model: 1s, 2s, 2.5s, 5s, 10s FR? ble Set the acquiring interval to the FIFO buffer to 1 s. FR 1s ption • Set the acquiring interval to an integer multiple of the scan interval that is greater than the scan interval. • The scan interval on the pen model is 125 ms. • The scan interval on the dot model varies depends on the integration time of the A/D converter as follows: When the integration time is 16.7 ms or 20 ms; 6 channels: 1 s 12, 18, or 24 channels: 2.5 s When the integration time is 100 ms; 6 channels: 2.5 s

12 channels: 5 s

18 and 24 channels: 10 s

3600

(3600×24)

 $\frac{1}{2}$  (measured value)  $\times$  scan interval/

The unit of the scan interval is seconds.

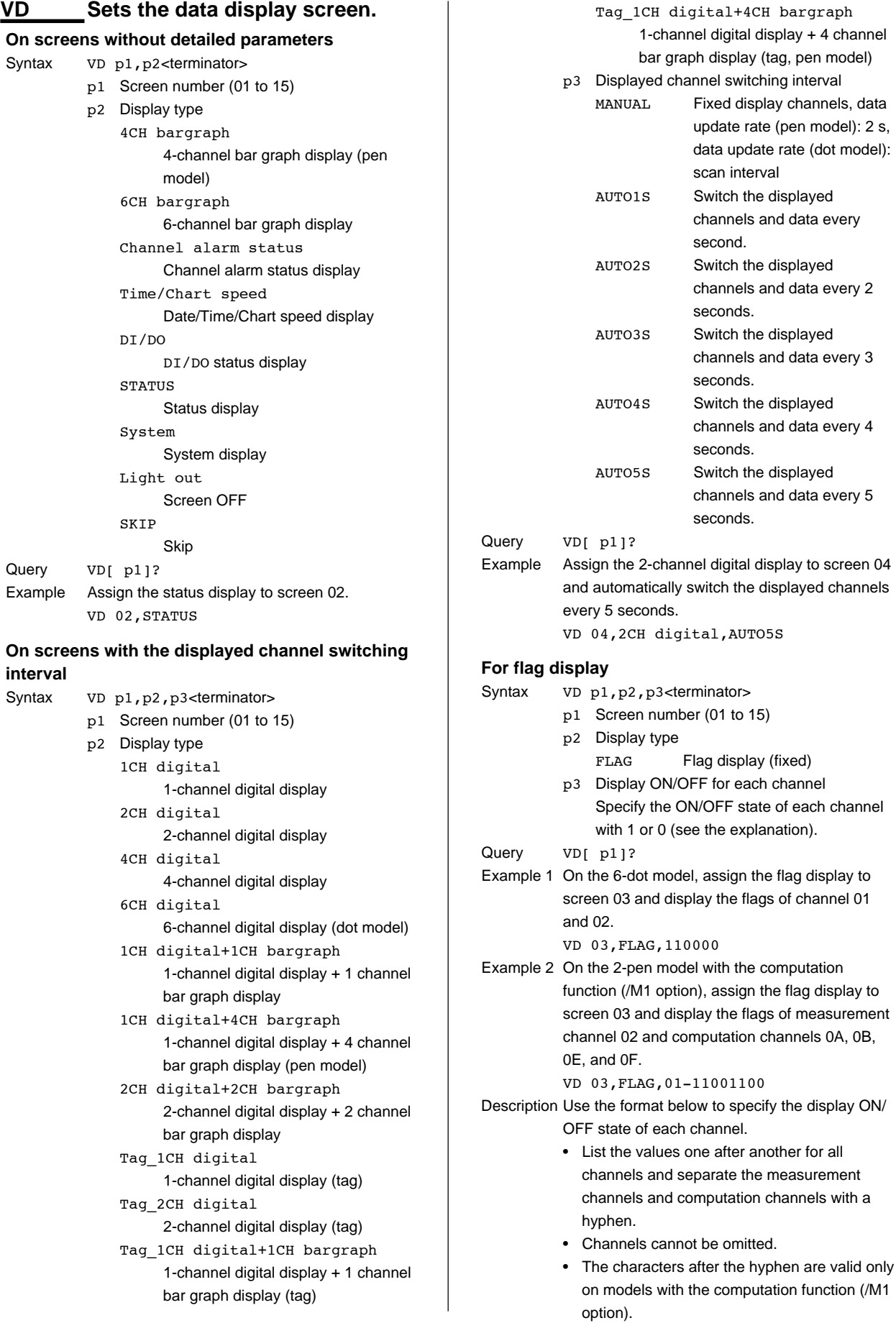

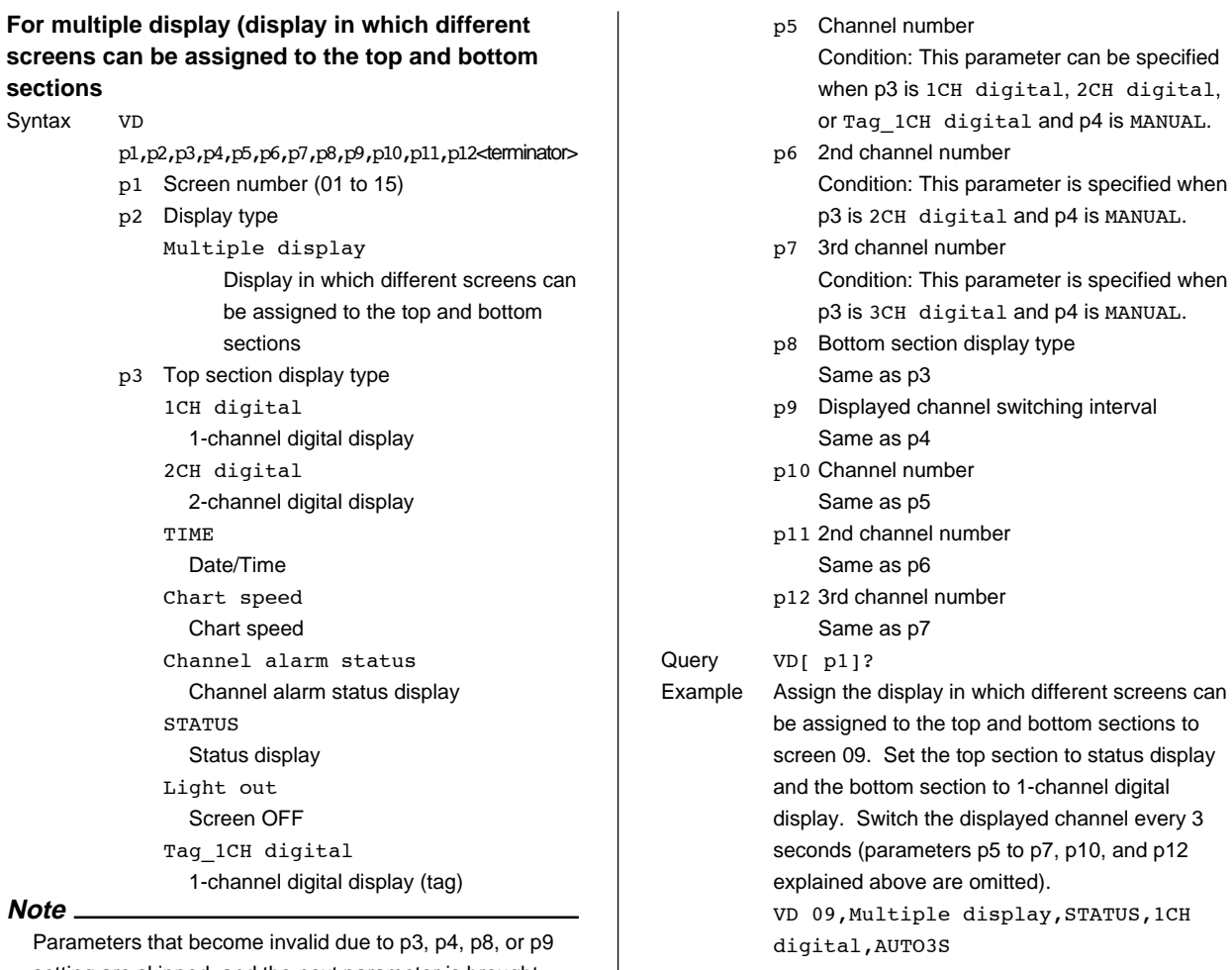

Parameters that become invalid due to p3, p4, p8, or p9 setting are skipped, and the next parameter is brought forward.

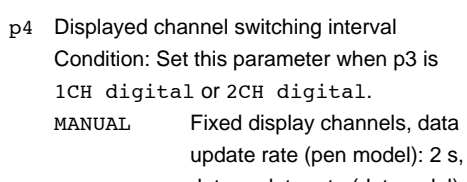

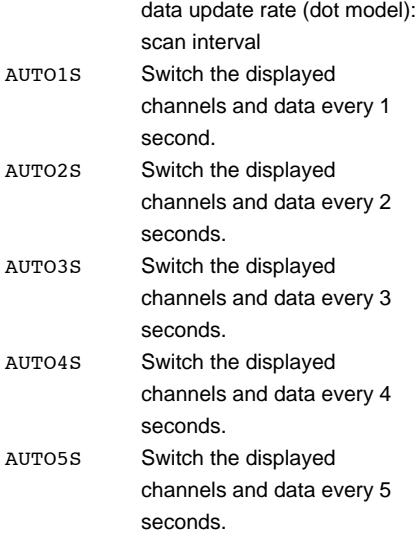

## **4.5 Basic Setting Commands**

- In order to activate the settings that are changed using the basic setting commands, the settings must be saved using the YE or XE command.
- The settings that are returned in response to a query in the basic setting mode will contain the new settings even if they are not saved.

#### **Note**

- The settings that are changed using the YS/YB/YA/YN/ YD/YQ/YK command and saved using the XE command are activated after power-cycling the recorder.
- When the YE command is executed, communication is dropped.

## **XA Sets alarm related settings.**

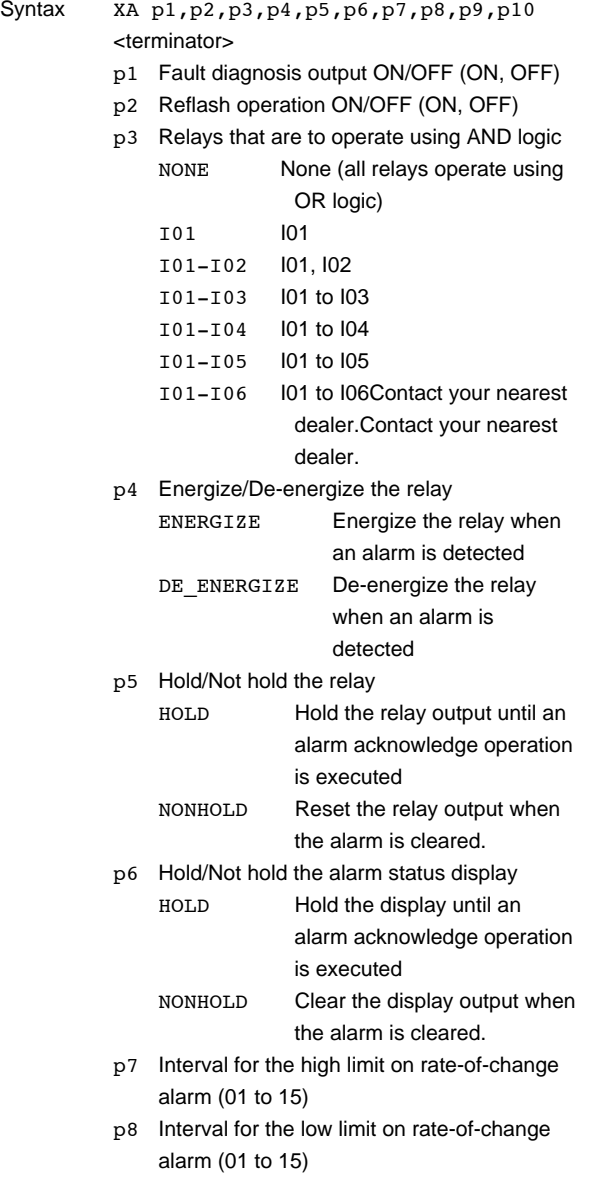

- p9 Alarm hysteresis on measurement channels (OFF, 0.1%, 0.2%, 0.3%, 0.4%, 0.5%, 0.6%, 0.7%, 0.8%, 0.9%, or 1.0%)
- p10 Alarm hysteresis on computation channels (OFF, 0.1%, 0.2%, 0.3%, 0.4%, 0.5%, 0.6%, 0.7%, 0.8%, 0.9%, or 1.0%)

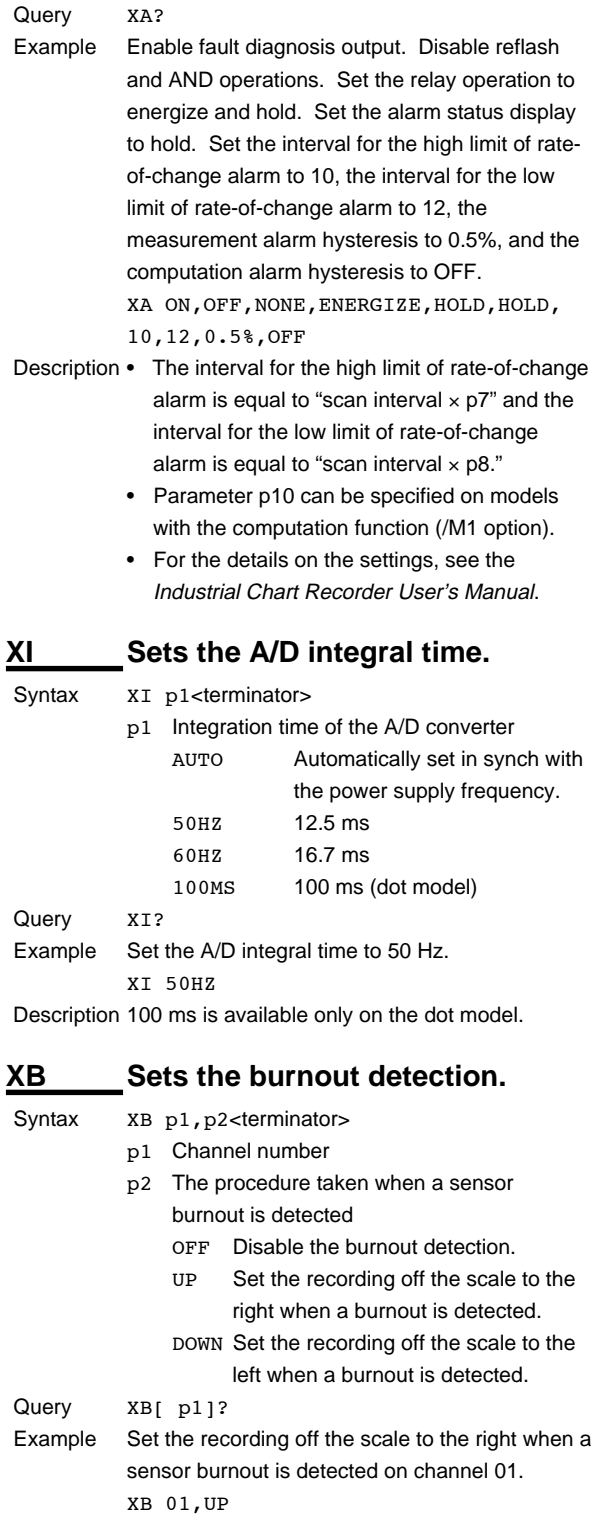

# **XJ Sets the RJC.**

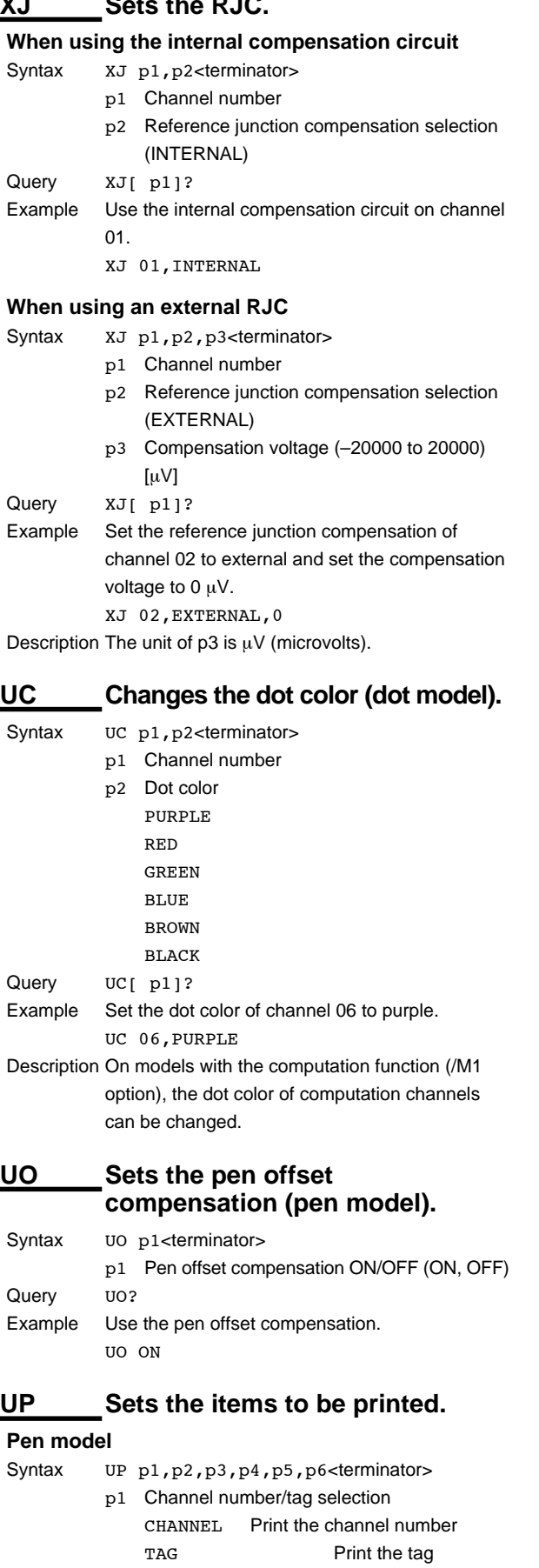

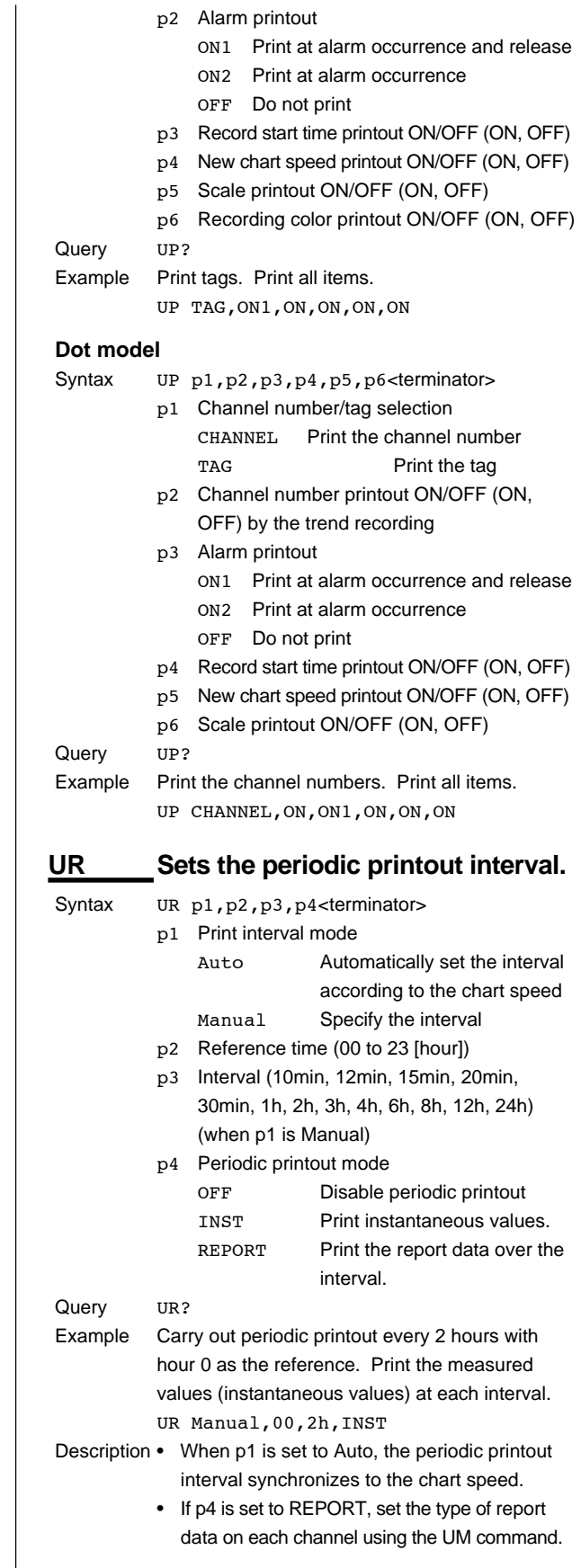

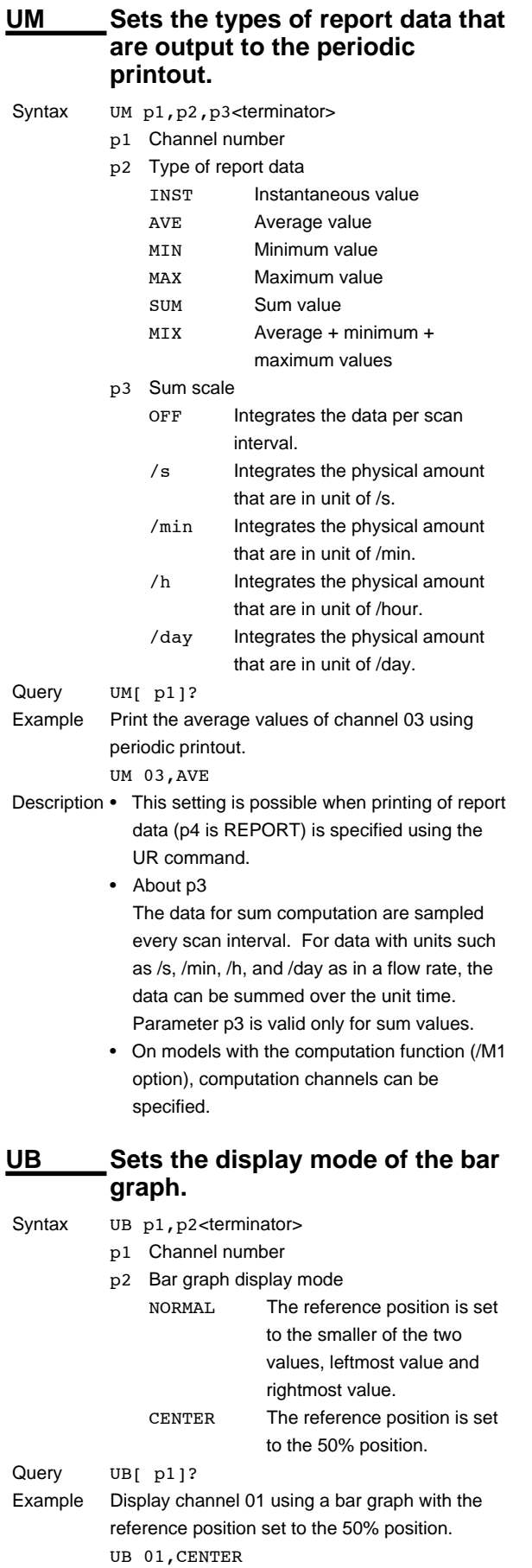

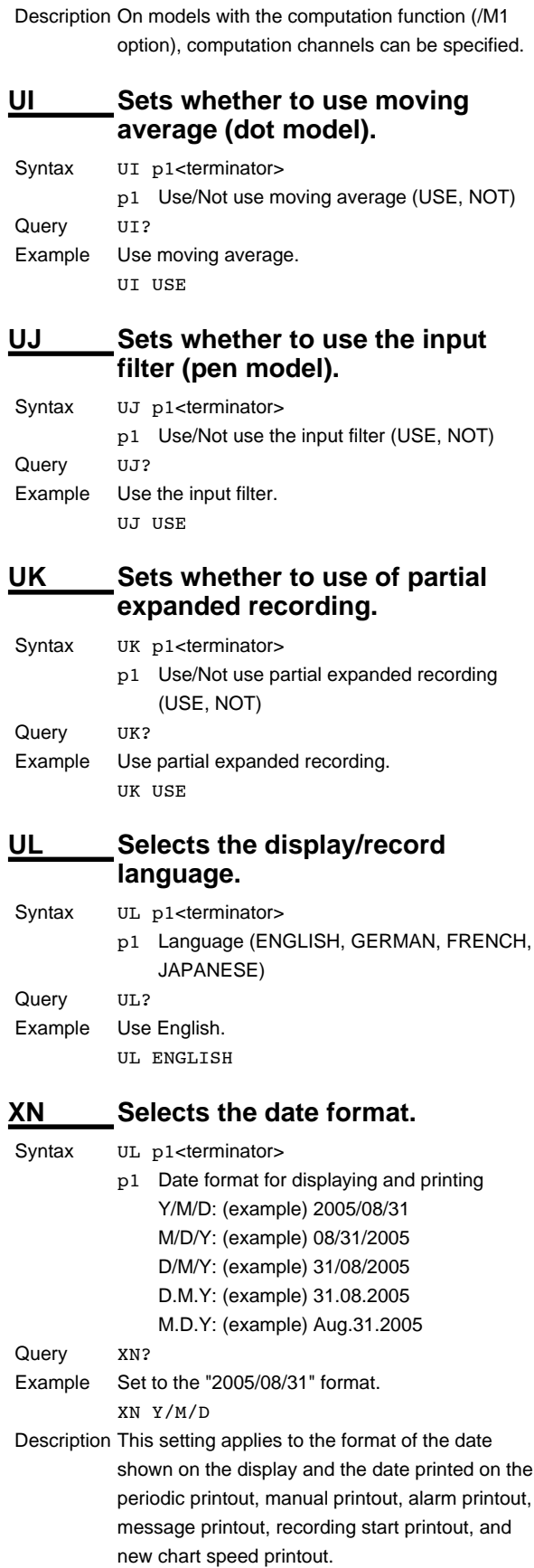

#### **4.5 Basic Setting Commands**

#### **Note**

How this setting applies to the time printout format of the alarm printout, message printout, recording start printout, and new chart speed printout: The setting specifies the format of the "M/D" and "Y/M/D" section when the time printout format is set to "M/D H:M," "M/D H:M:S," or "Y/M/ D H:M:S."

## **XT Selects the temperature unit.**

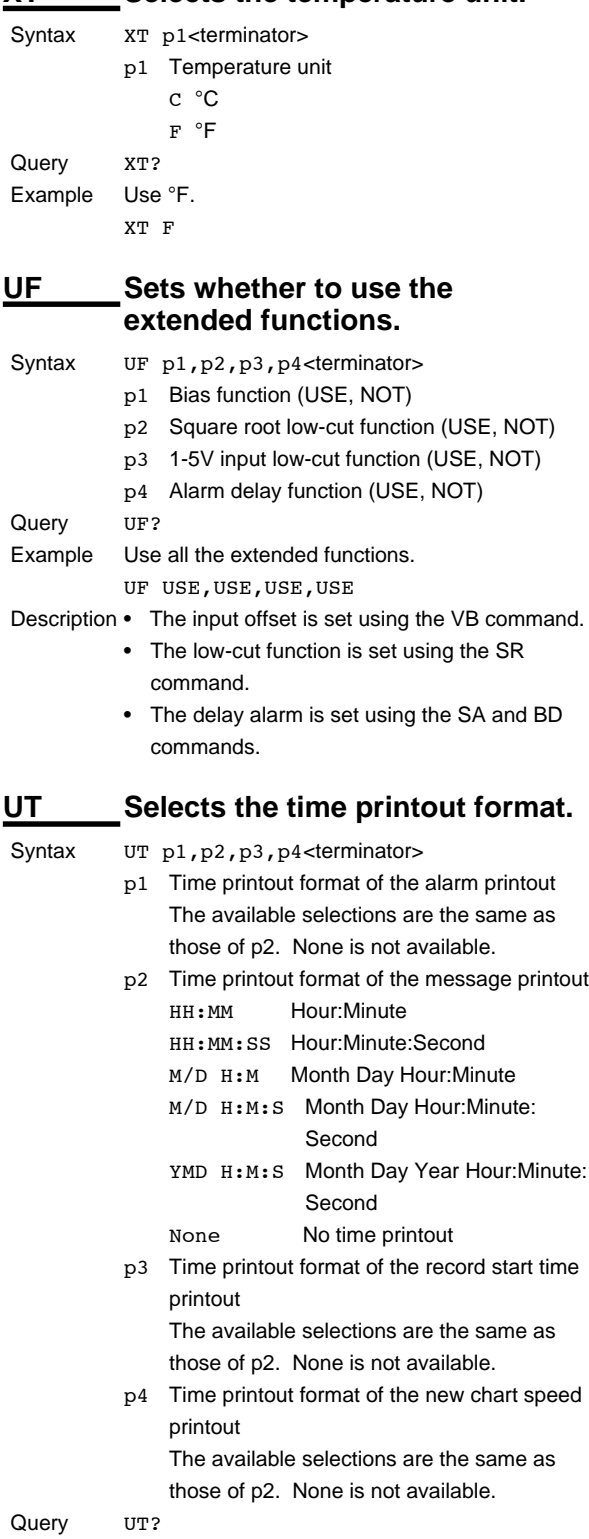

Example Set the all time printouts to Hour:Minute format. UT HH:MM,HH:MM,HH:MM,HH:MM

## **XR Sets the remote control input (/R1 option).**

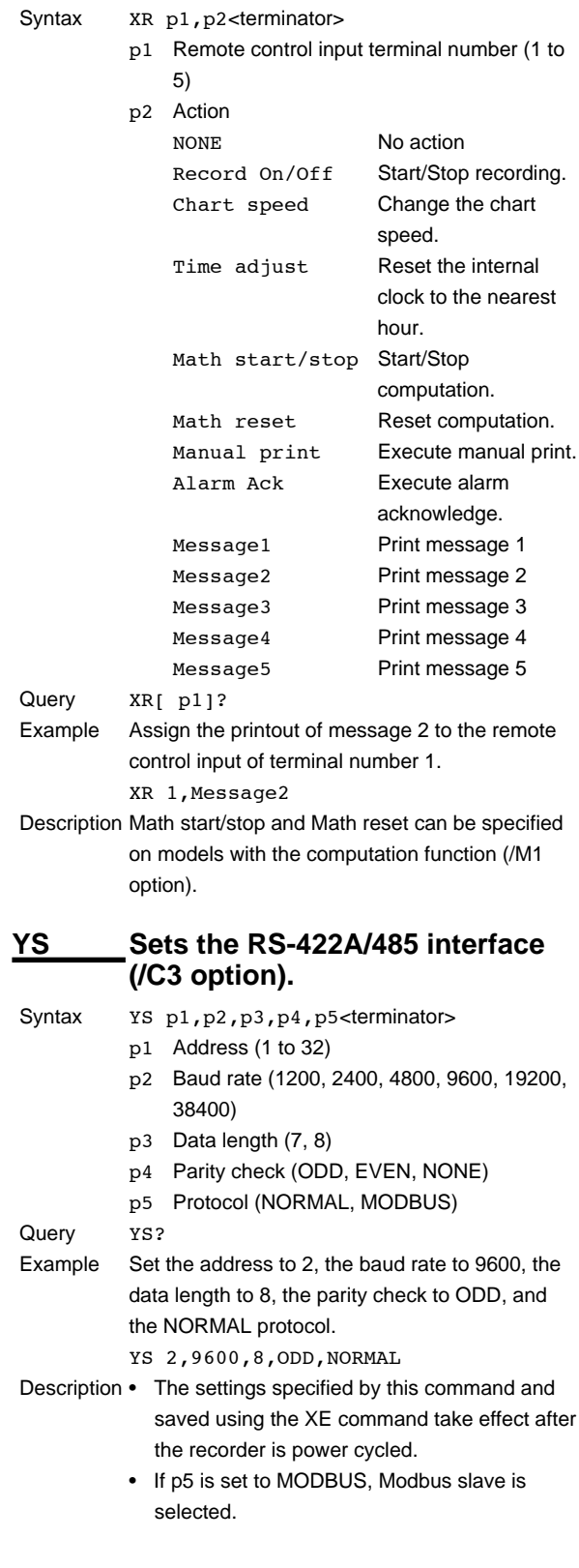

#### **4.5 Basic Setting Commands**

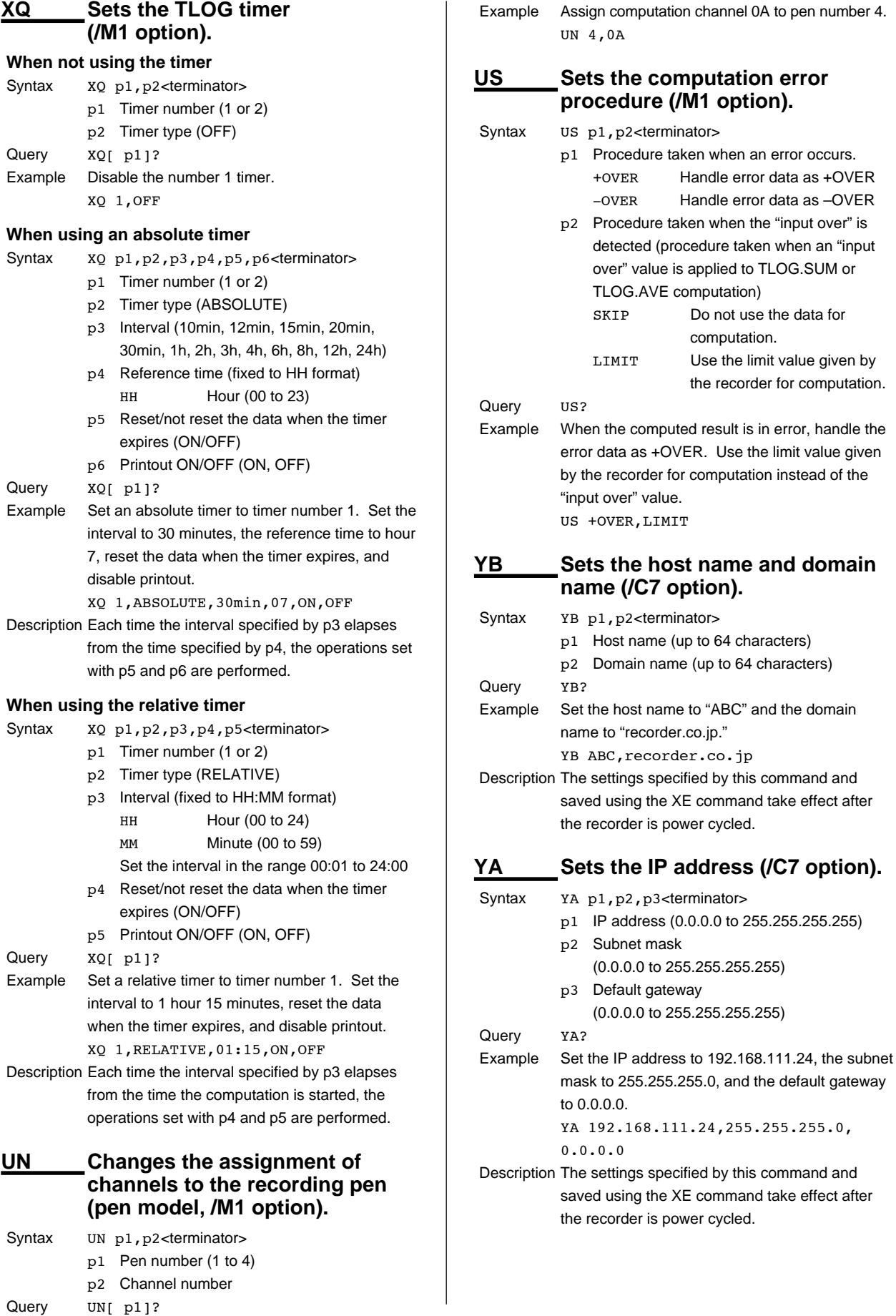

l,

option).

Use the limit value given

64 characters)

## **YN** Sets the DNS (/C7 option).

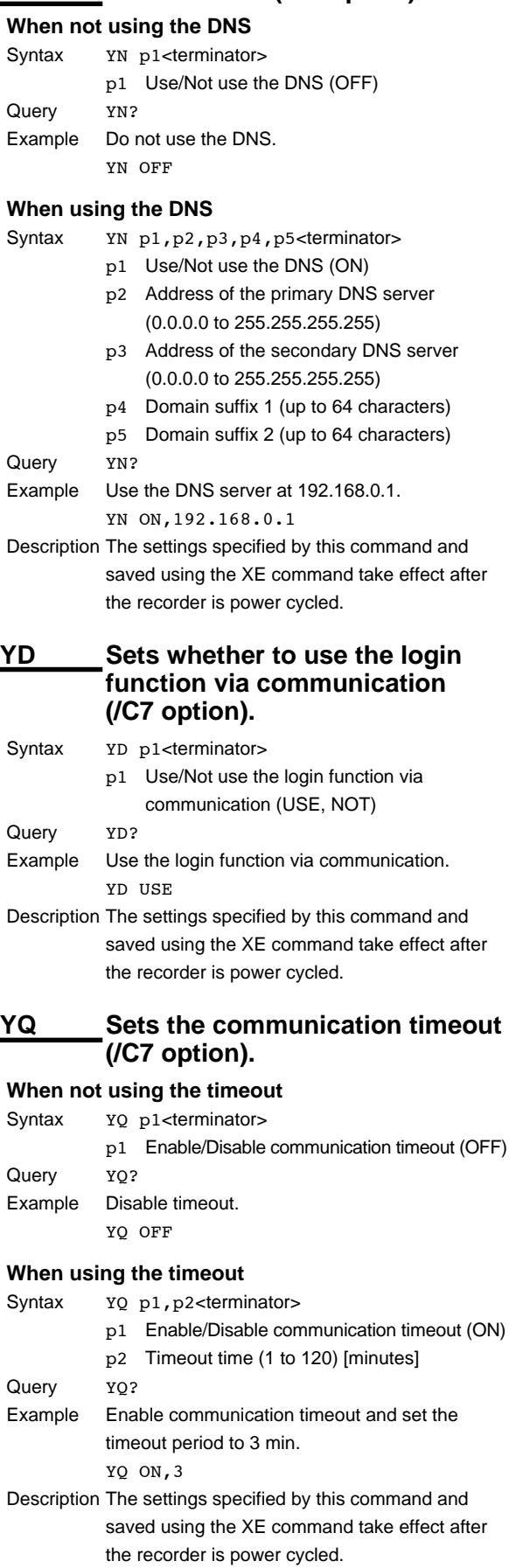

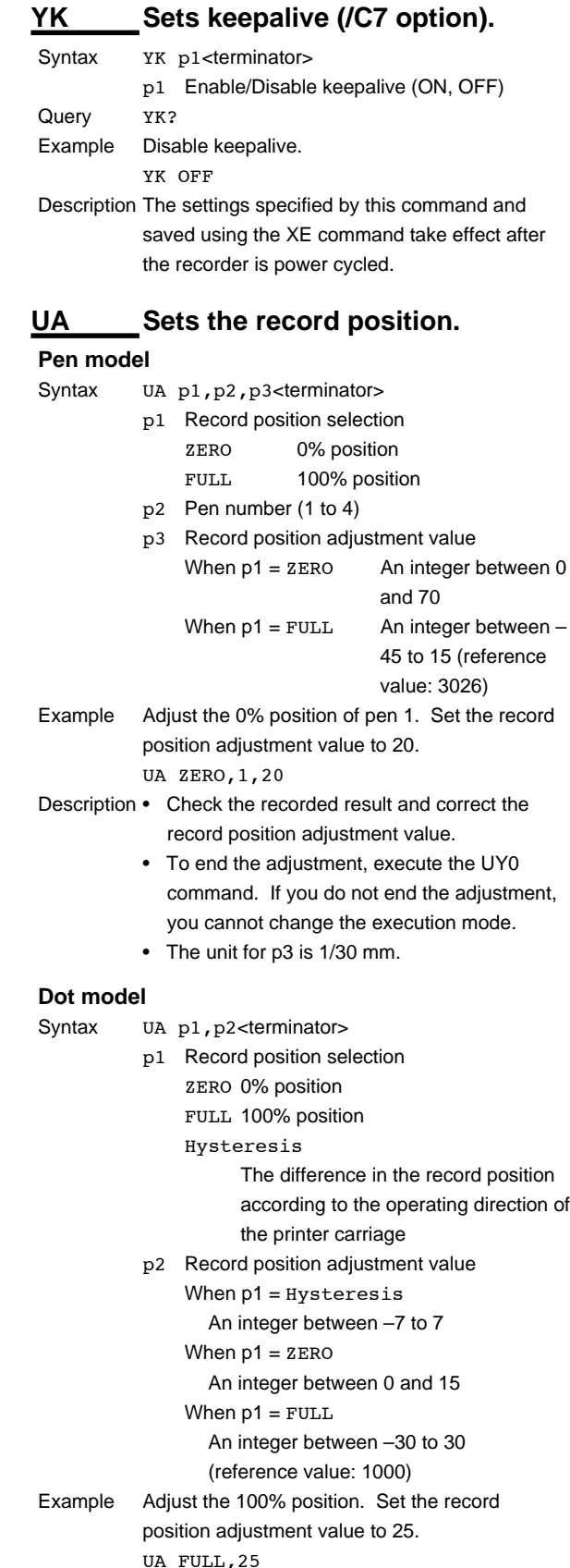

Description • Carry out the adjustment in the following order: P1 = Hysteresis, ZERO, and then FULL.

#### **4.5 Basic Setting Commands**

- Check the recorded result and correct the record position adjustment value.
- To end the adjustment, execute the UY0 command. If you do not end the adjustment, you cannot change the execution mode.
- The unit for p2 is dot (0.1 mm).

## **YE Exits from Basic Setting mode.**

When the YE command is executed, communication is dropped.

Syntax YE p1<terminator>

- p1 Apply/Discard the settings STORE Apply the settings ABORT Discard the settings Example Apply the basic settings. YE STORE
- Description Applies the settings changed with the basic setting commands.

## **XE Exits from Basic Setting mode.**

Communication is not dropped when the XE command is executed.

- Syntax XE p1<terminator>
	- p1 Apply/Discard the settings STORE Apply the settings ABORT Discard the settings
- Example Apply the basic settings. XE STORE
- Description The settings specified by the following commands and saved using the XE command take effect after the recorder is power cycled. YS, YB, YA, YN, YD, YQ, and YK

## **4.6 Control Commands**

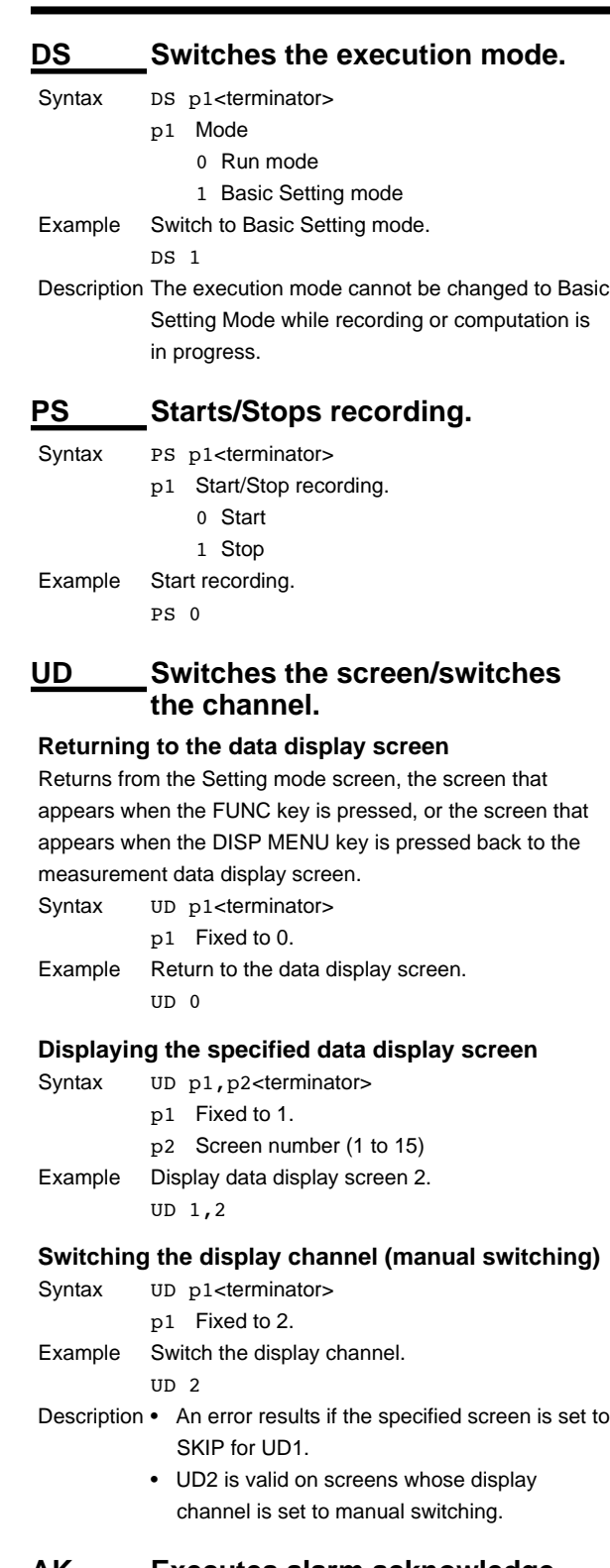

## **AK Executes alarm acknowledge (Alarm ACK).**

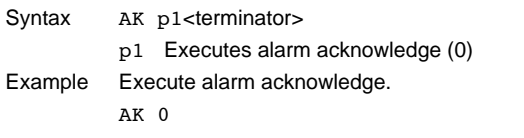

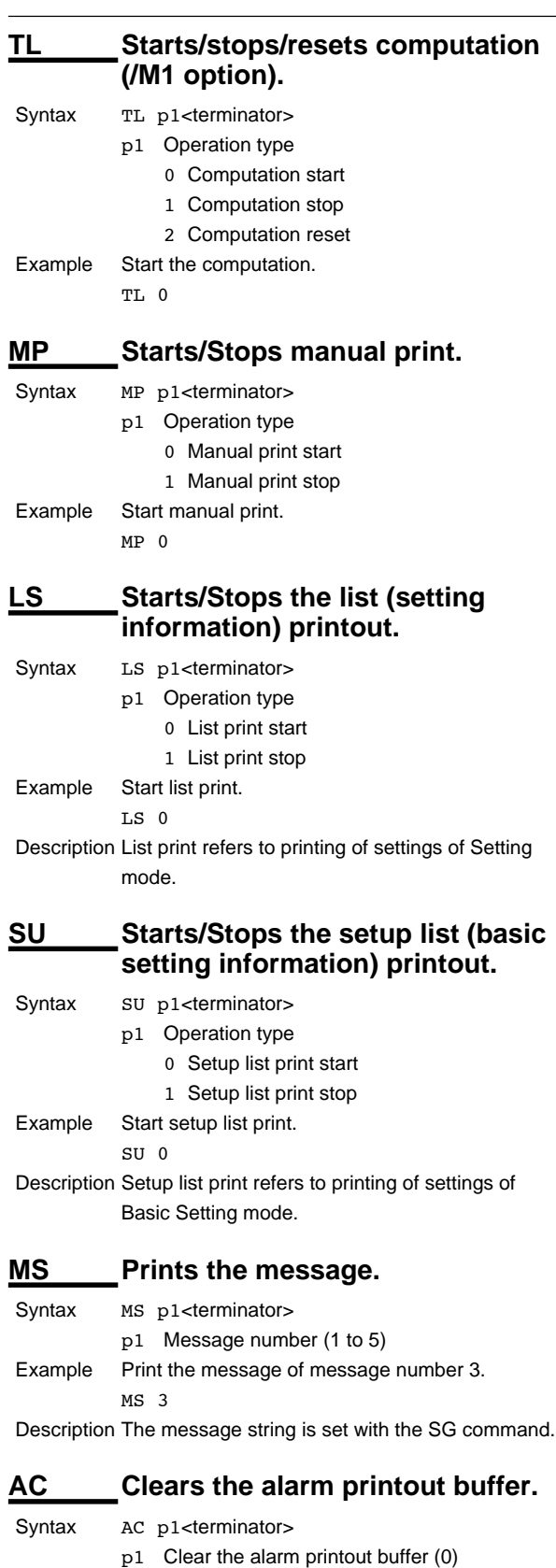

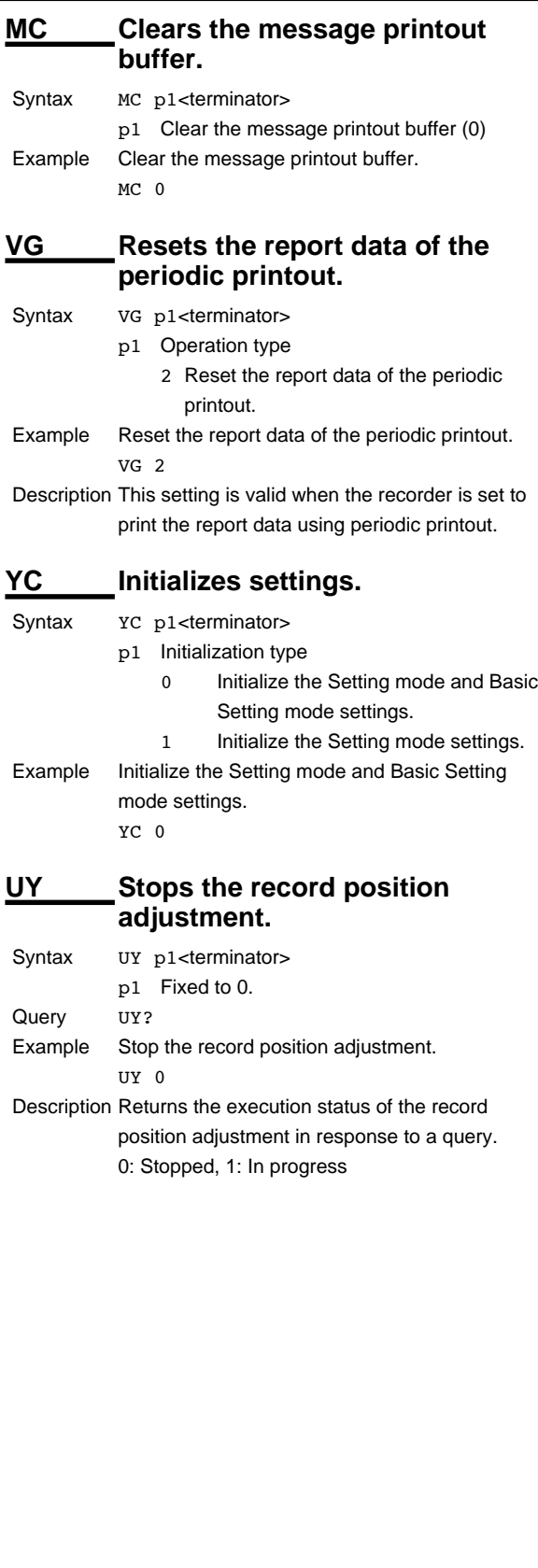

Example Clear the alarm printout buffer.

AC 0

## **4.7 Output Commands**

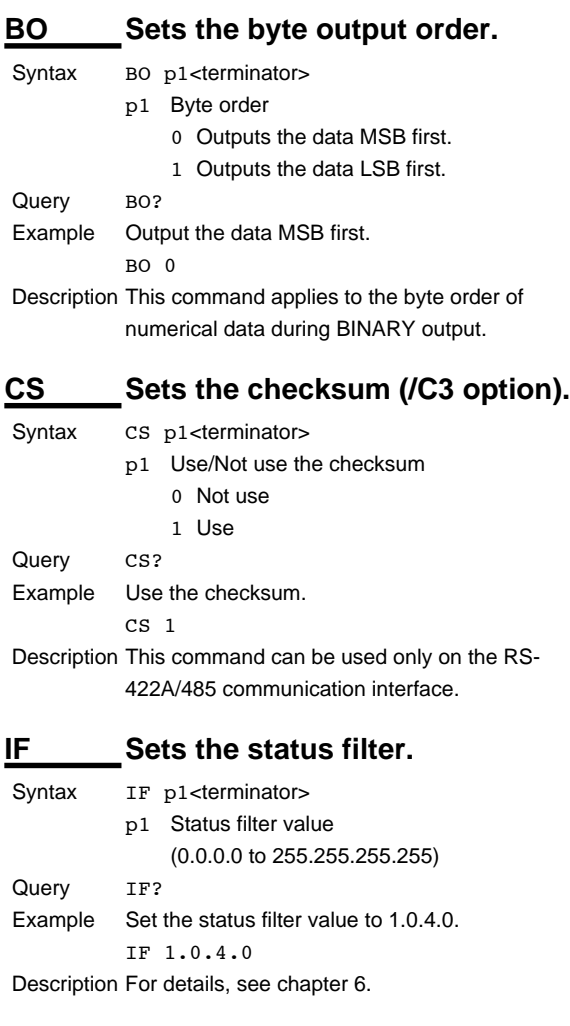

#### **Note**

#### **Initialization of BO/CS/IF Command Settings**

- **• For serial communications** Settings entered using the BO/CS/IF commands revert to their initial values when the recorder is reset (when the recorder is power cycled, or the user exits the basic setting mode with the YE command).
	- Byte output order, checksum: 0
	- Status filter: 255.255.255.255

If the recorder is reset, you must restore these settings.

#### **• For Ethernet communications**

Settings entered using the BO/IF commands revert to their initial values when the connection to the recorder is cut. After reconnecting the recorder, you must reenter the settings.

## **CC Disconnects an Ethernet connection (/C7 option).** Syntax CC p1<terminator> p1 Disconnect the connection (0) Example Disconnect the connection. CC 0

## **FE Outputs decimal point position, unit information, and setup data.**

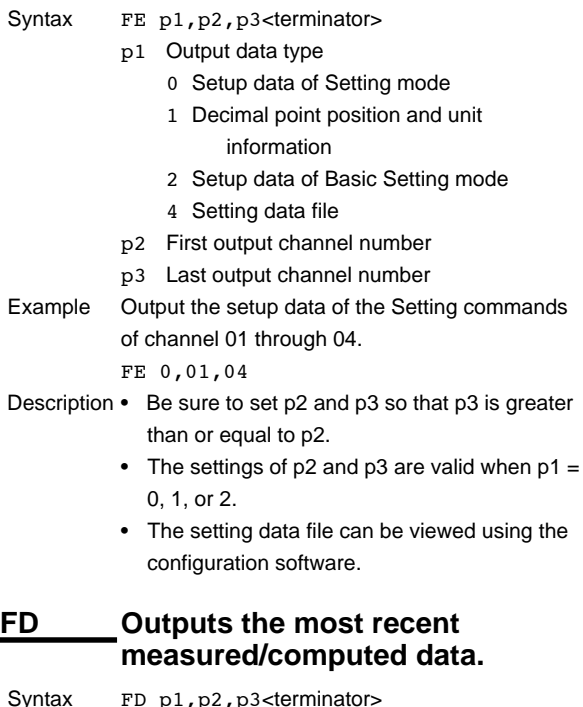

- p1 Output data type
	- 0 Output the most recent measured/ computed data in ASCII format
	- 1 Output the most recent measured/ computed data in BINARY format
	- p2 First output channel number
- p3 Last output channel number
- Example Output the most recent measured/computed data from channel 01 to 04 in ASCII format.

### FD 0,01,04

- Description The most recent measured/computed data indicates the most recent measured/computed data when the recorder receives the FD command.
	- Be sure to set p2 and p3 so that p3 is greater than or equal to p2.

#### **FY Outputs the statistical computation results.**

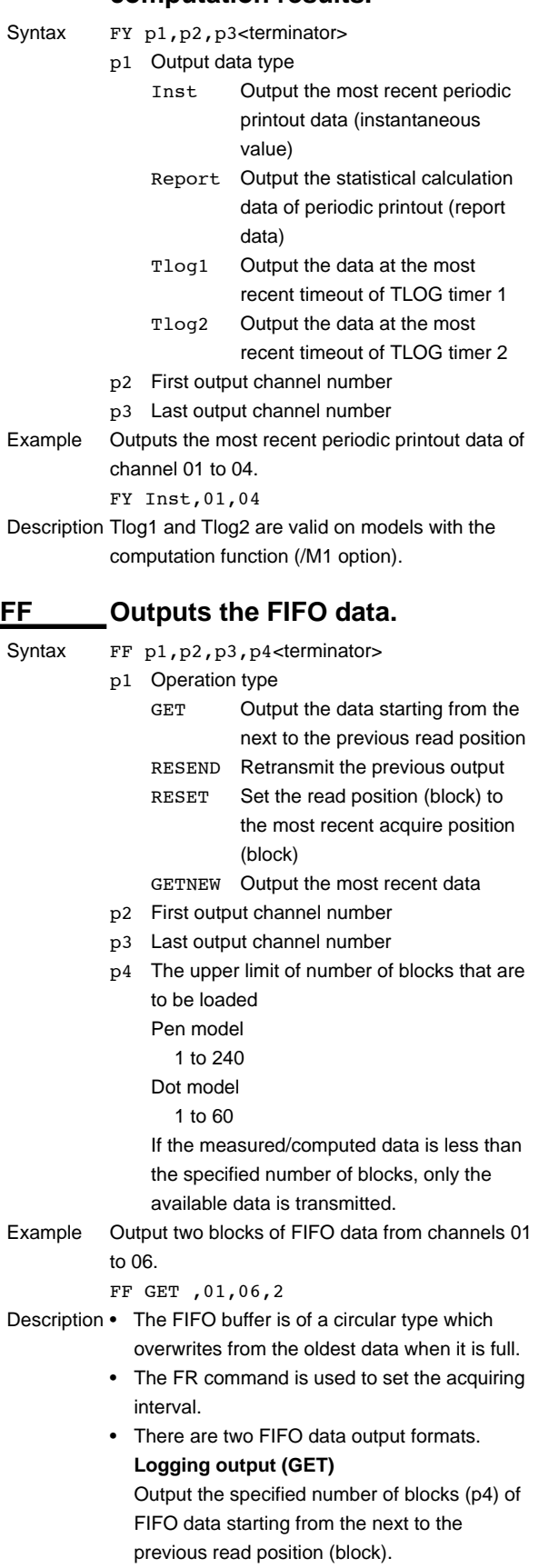

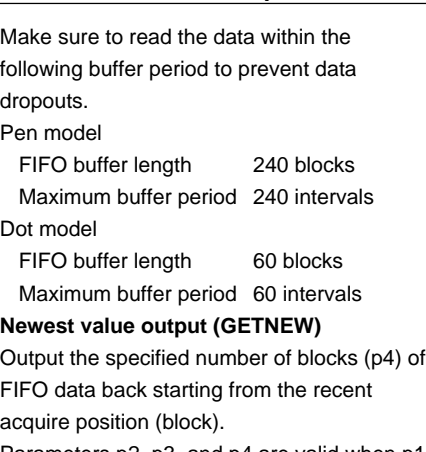

- Parameters p2, p3, and p4 are valid when p1 is set to GET or GETNEW.
- If p4 is omitted, all the data of all blocks acquired in the FIFO buffer are output.

• For the output flow of FIFO data, see

- Be sure to set p2 and p3 so that p3 is greater than or equal to p2.
- **IS Outputs status information.**

appendix 4.

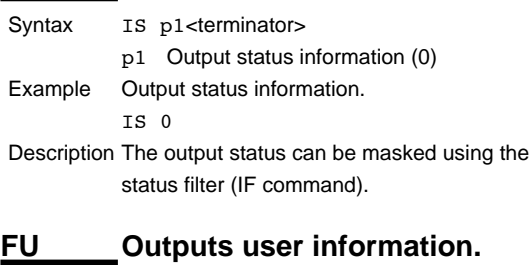

### Syntax FU p1<terminator> p1 Output user information (0) Example Output user information. FU 0 Description Outputs the information of the user currently connected to the recorder.

**4**

## **4.8 RS-422A/485 Dedicated Commands**

## **ESC O Opens the instrument.**

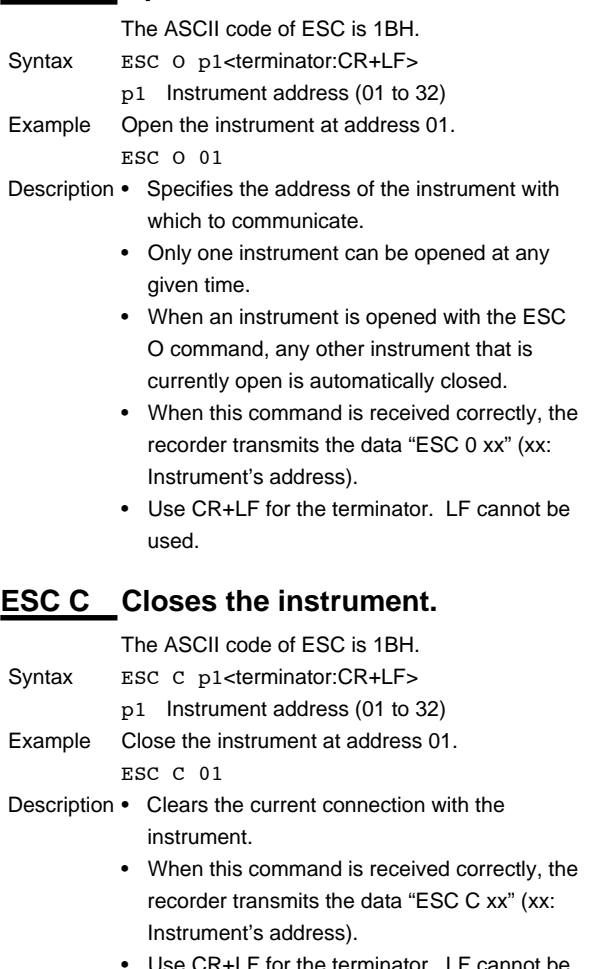

Use CR+LF for the terminator. LF cannot be used.

## **4.9 Maintenance/Test Commands (Available when using the maintenance/test server function via Ethernet communications)**

## **close Disconnects the connection between other instruments.**

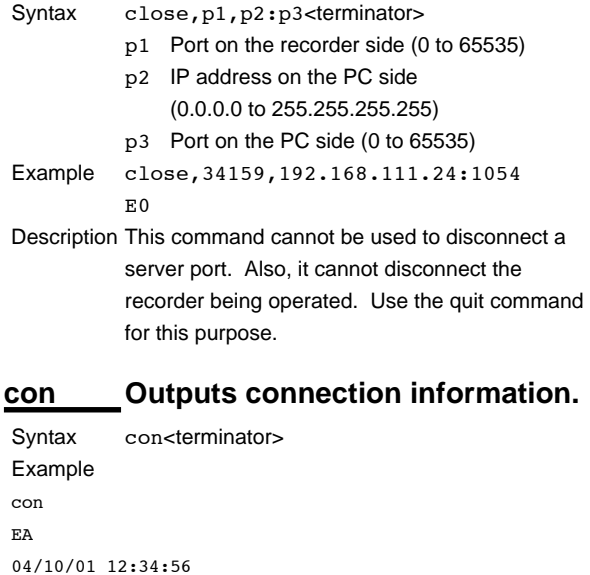

Active connections

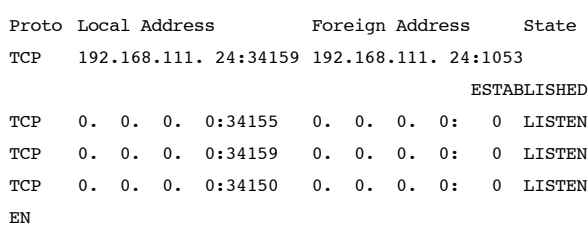

**TCP** 

Protocol used.

Local Address

The recorder's socket address.

Displays "IP address:port number."

Foreign Address

The destination socket address.

Displays "IP address:port number."

State

Connection status.

ESTABLISHED Connection established.

#### **eth Outputs Ethernet statistical information.**

Syntax eth<terminator> Example

## **4.9 Maintenance/Test Commands**

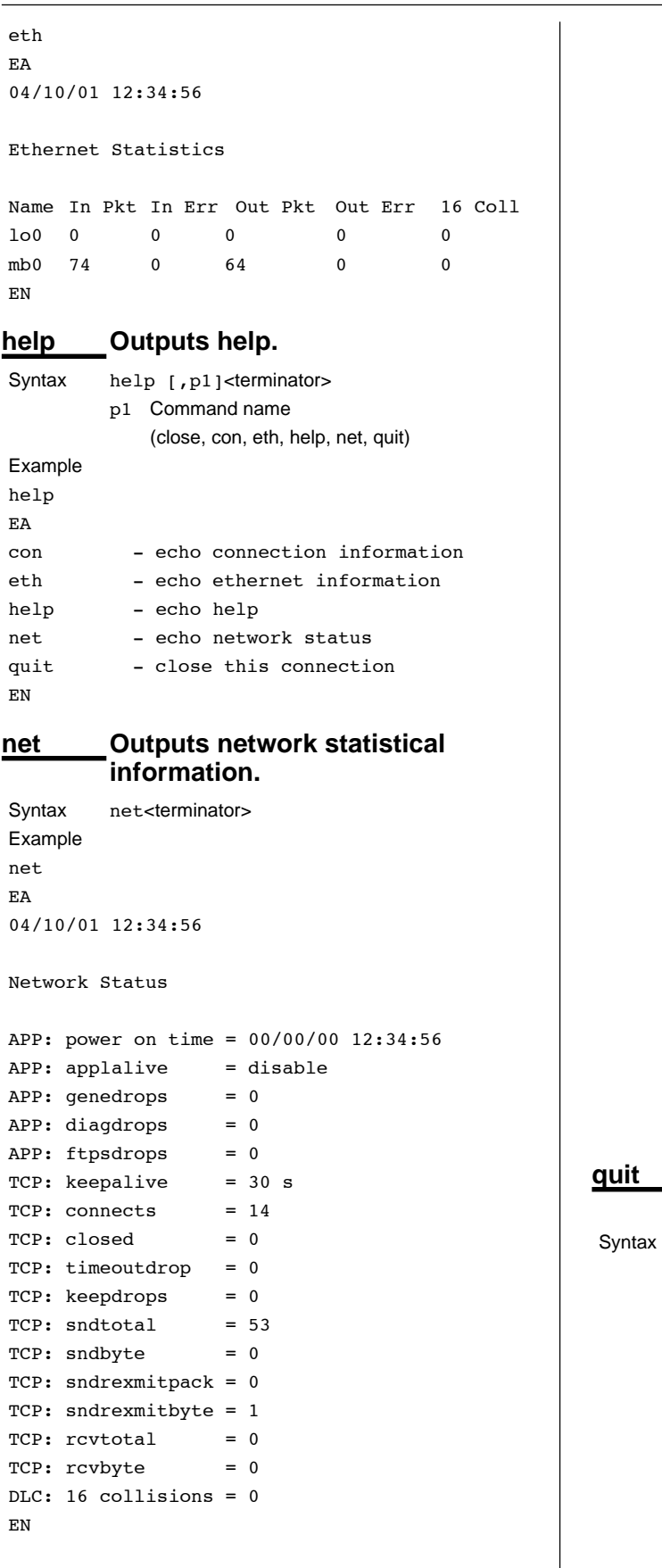

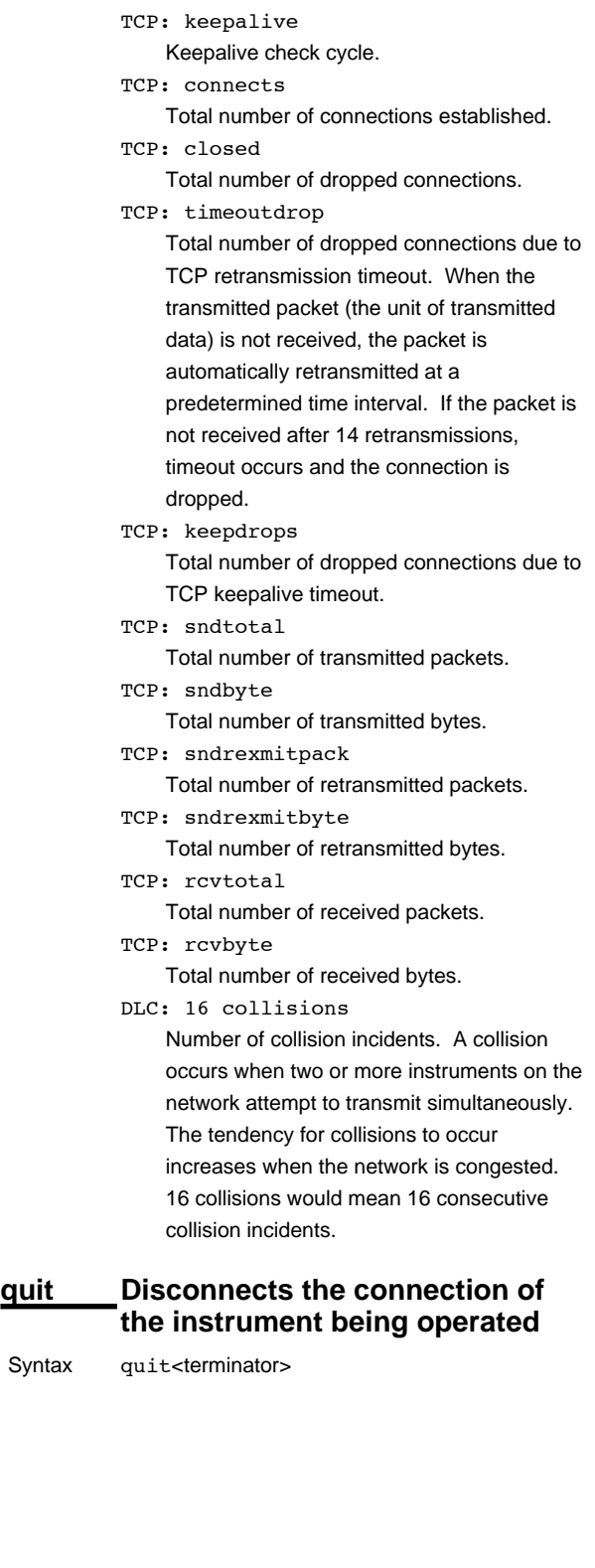

## **4.10 Instrument Information Output Commands (Available when using the instrument information server function via Ethernet communications)**

The instrument information server function interprets one UDP packet to be one command and returns a single packet (containing the recorder's information) in response to the command.

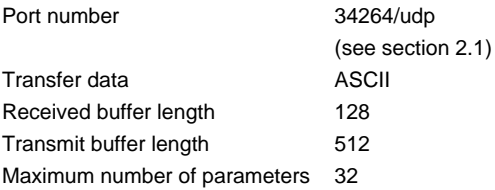

In the command packet, parameters corresponding to the desired information are placed one after another.

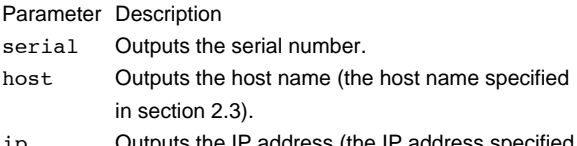

- ip Outputs the IP address (the IP address specified in section 2.3).
- Example Query the IP address and host name. (Of the two frames below, the top frame represents the command packet, the bottom frame represents the response packet.)

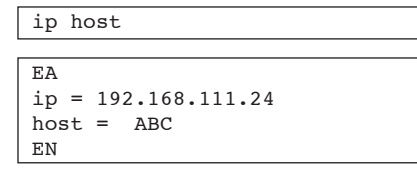

- Description Separate each parameter with one or more blanks (space, tab, carriage return, line feed).
	- Parameters are not case sensitive.
	- Undefined parameters are ignored.
	- Parameters beyond the 32nd parameter are ignored.

# **5.1 Response Syntax**

The following table shows the types of responses for various commands described in the previous chapter.

The recorder returns a response (affirmative/negative response) to a command that is separated by a single terminator. The controller should follow the one command to one response format.

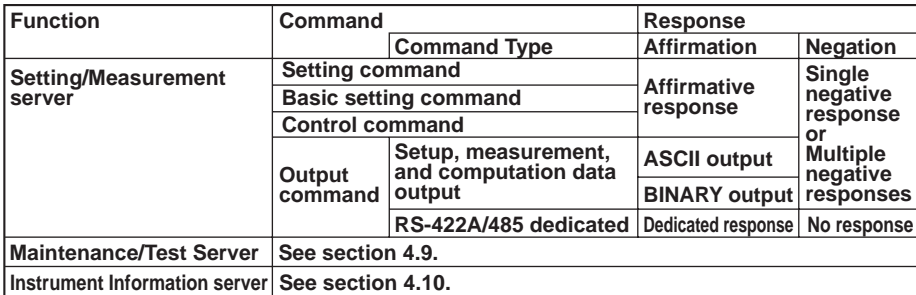

#### **Note**

The "CRLF" used in this section denotes a terminator.

#### **Affirmative Response**

When the command is processed correctly, an affirmative response is returned.

- **• Syntax** E0CRLF
- **• Example**

E0

## **Single Negative Response**

When the command is not processed correctly, a single negative response is returned.

- **• Syntax**
	- E1\_nnn\_mmm $\cdots$ mCRLF
		- nnn Error number (001 to 999)
		- $mmm \cdots m$  Message (variable length, one line)
			- \_ Space
- **• Example**
	- E1 001 "System error"

### **Multiple Negative Responses**

- If there is an error in any one of the multiple commands that are separated by sub delimiters, multiple negative responses are returned.
- The response is generated for each erroneous command.
- If there are multiple commands that have errors, the negative responses are separated by commas.
- The error position number is assigned to the series of commands in order starting with "1" assigned to the first command.

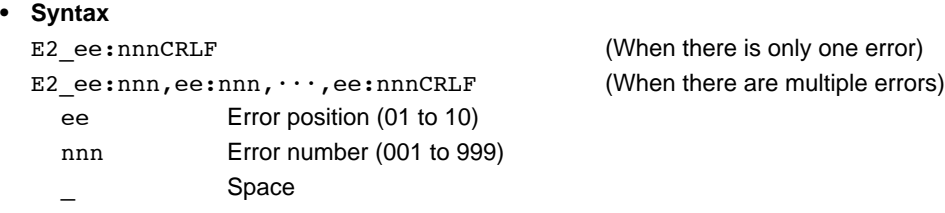

- **• Example**
	- E2 02:001

#### **ASCII Output**

The following types of ASCII data are available. For the data formats, see section 5.2. Setting data, basic setting data, decimal position/unit information, measured/ computed data, report data generated by the periodic printout, status information, and user information

**• Syntax** EACRLF •••••••••••••••CRLF : •••••••••••••••••CRLF •••••••••••••••CRLF ENCRLF

#### **BINARY Output**

**• Conceptual Diagram**

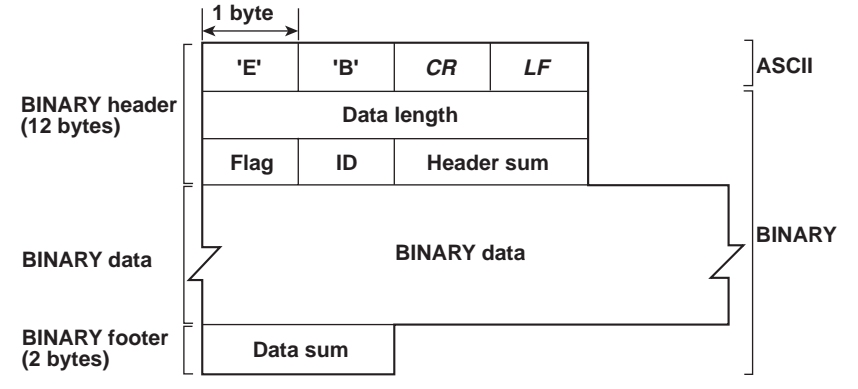

#### **• EBCRLF**

Indicates that the data is BINARY.

#### **• Data Length**

The byte value of "flag + identifier + header sum + BINARY data + data sum."

**• Header Sum**

The sum value of "data length  $+$  flag  $+$  identifier."

**• BINARY Data**

For the output format of various data types, see section 5.3.

**• Data Sum**

The sum value of "BINARY data."

#### **Note**

The data length of the BINARY header section is output according to the byte order specified with the BO command.
#### <span id="page-72-0"></span>**• Flag**

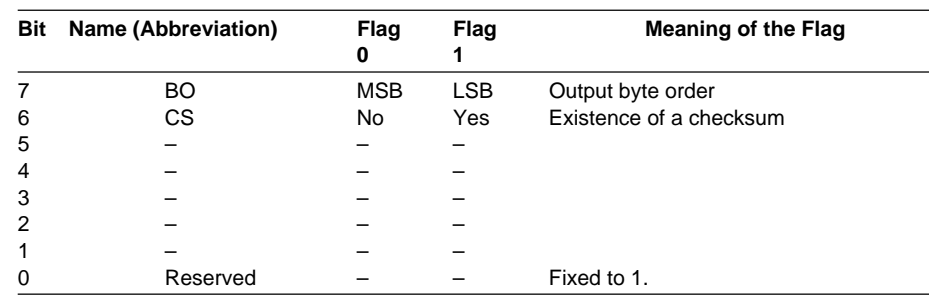

- When the BO flag is "0," the MSB is output first. When the BO flag is "1," the LSB is output first.
- $\bullet$  If the check sum is enabled (parameter = 1) using the CS command parameter, each sum value is inserted in the header sum and data sum sections in the "Conceptual Diagram" on the previous page. If the check sum is disabled (parameter  $= 0$ ), a zero is inserted in the header sum and data sum sections. For a sample program that calculates the sum value, see "Calculating the Sum Value" on the next page.
- The bits that have "–" for the flag and flag are not used. The value is undefined.

#### **• Identifier**

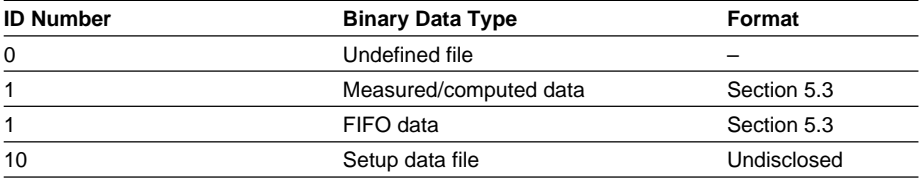

- The table above shows the different types of BINARY Data.
- Measured/computed data can be output using the FD command.
- FIFO data can be output using the FF command.
- The setup data file can be output using the FE command. The setup data file can be loaded in the cofiguration software.
- The identifier section in the "Conceptual diagram" on the previous page contains the ID number shown above.

#### **Note**

```
BINARY data that are not indicated in the above table are considered undefined files.
```
#### **• Calculating the Sum Value**

If you set the parameter of the CS command to "1 (enabled)," the checksum value is output only during serial communications. The check sum is the same as that used in the TCP/IP and is derived according to the following algorithm.

#### **Buffer on Which the Sum Value Is Calculated**

- For the header sum, it is calculated from "data length + flag + identifier" (fixed to 6 bytes).
- For the data sum, it is calculated from "BINARY data."

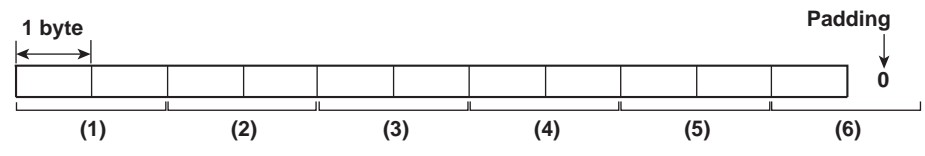

<span id="page-73-0"></span>If the data length of the buffer is odd, a "0" is padded so that it is even. (1) through (6) are summed as unsigned two-byte integers (unsigned short). If the digit overflows a "1" is added. Finally, the result is bit-wise inverted.

#### **Sample Program**

The sum value is determined using the following sample program, and the calculated result is returned. The sum determined by the sample program can be compared with the header sum of the output BINARY header section and the data sum of the output BINARY footer section.

```
/*
 * Sum Calculation Function (for a 32-bit CPU)
 *
 * Parameters buff: Pointer to the top of the data on which the sum is calculated
            len: Length of the data on which the sum is calculated
 * Return value: Calculated sum
 */
intcksum(unsigned char *buff, int len)
{
  unsigned short *p; \frac{1}{2} /* Pointer to the next two-byte data word in the buffer
                            that is to be summed. */
  unsigned int csum; /* Checksum value */
  int i;
  int odd;
  csum = 0; /* Initialize. */odd = len82; /* Check whether or not the number of data points is
                            even. */
  len \gg= 1; \frac{1}{2} /* Determine the number of data points using a
                            "short" data type. */
  p = (unsigned short *)buff;
  for(i=0; i<len;i++) /* Sum using an unsigned short data type. */
   csum += *p++;
  if(odd){ /* When the data length is odd */
   union tmp{ /* Pad with a 0, and add to the unsigned short data.
                            */
   unsigned short s;
   unsigned char c[2];
   }tmp;
   tmp.c[1] = 0;tmp.c[0] = *((unsigned char *p));csum += tmp.s;}
  if((csum = (csum & 0xffff) + ((csum>>16) & 0xffff)) > 0xffff)
                            /* Add the overflowed digits */
   csum = csum - 0xfftf;/* If the digit overflows again, add a 1. */
  return((~csum) & 0xffff); /* bit inversion */
}
```
### <span id="page-74-0"></span>**RS-422A/485 Dedicated Commands and Responses**

The following table shows dedicated commands for the RS-422A/485 interface and their responses.

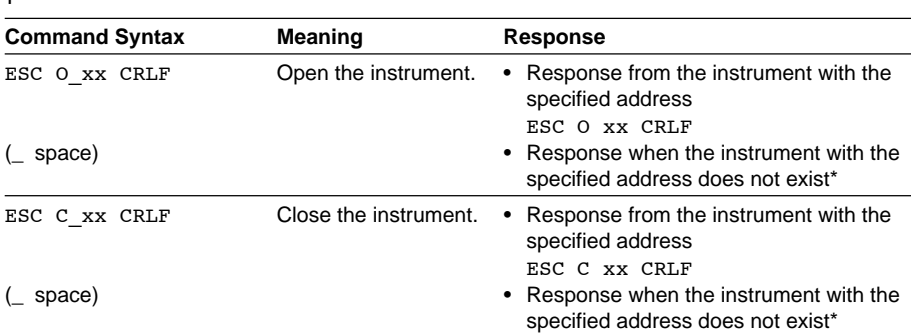

The causes that the condition become "The instrument with the specified address does not exist" is such as a command error, the address not matching that of the instrument, the instrument is not turned ON, and the instrument not being connected via the serial interface.

• The "xx" in the table indicates the instrument's address. Specify the address that is assigned to the instrument from 01 to 32.

- Only one instrument can be opened at any one time.
- When an instrument is opened with the ESC O command, all commands on the instrument become active.
- When an instrument is opened with the ESC O command, any other instrument that is open is automatically closed.
- Use CR+LF for the terminator. LF cannot be used.

#### **Note**

• The ASCII code of ESC is 1BH.

## <span id="page-75-0"></span>**5.2 Output Format of ASCII Data**

The following types of ASCII data are available.

- Setting data/Basic Setting data
- Decimal point position/unit information
- Measured/computed data
- Report data generated by the periodic printout
- Status information
- User information

#### **Note**

The "CRLF" used in this section denotes a terminator.

#### **Setting/Basic Setting data**

- The FE command (FE0 or FE2) is used to output the data.
- The setting/basic setting data are output in the order of the listed commands in the table in section 4.2, "A List of Commands." However, the setting information for the following commands is not output.
	- Setting commands SD, CM, and FR
	- Basic Setting commands YE and XE
- The output format of the setting/basic setting data is the same as the syntax of each command.
- Some commands are output in multiple lines. (Example: Commands that are specified for each channel.)
- **• Syntax**

The two-character command name and the succeeding parameters are output in the following syntax.

EACRLF ttsss•••sCRLF •••••••••••••• ENCRLF

> tt Command name (SR, SA•••, XA, XI•••) sss · · · s Setting, basic setting data (variable length, one line)

**• Example**

```
EA
SR01,VOLT,20mV,0,20
SR02,VOLT,20mV,0,20
•••••••••••••••••••
EN
```
## <span id="page-76-0"></span>**Decimal Point Position/Unit Information**

- The FE command (FE1) is used to output the data.
- **• Syntax**

The data is output for each channel in the following syntax. EACRLF s\_kccuuuuuu,ppCRLF ••••••••••••••••••

ENCRLF

- s Data status (N, D, S)
	- N: Normal
		- D: Differential input
		- S: Skip (When the input range is set to SKIP for a measurement channel or when the channel is turned OFF for a computation channel)
- k Channel type
	- 0: Measurement channel
		- A: Computation channel
- cc Channel number
	- 01 to 06, 0A to 0P
- uuuuuu Unit information (6 characters, left-justified)
	- $mv$  : mV
		- V\_\_\_\_\_: V  $\uparrow c$   $\qquad$   $\vdots$   $\uparrow c$
		- xxxxxx: (User-defined character string)
- pp Decimal point position (00 to 04) No decimal (00000) for 00. One digit to the right of the decimal (0000.0) for 01. Two digits to the right of the decimal (000.00) for 02. Three digits to the right of the decimal (00.000) for 03.
	- Four digits to the right of the decimal (0.0000) for 04.
- \_ Space
- **• Example**
	- EA N 001mV ,01 N 002mV ,01 EN

#### <span id="page-77-0"></span>**Measured/computed Data**

- The FD (FD0) or FY (FYInst, FYTlog1, or FYTlog2) command is used to output the data.
- **• Syntax**

The measured/computed data are output in the following syntax along with the date and time information for each channel EACRLF DATE\_yy/mo/ddCRLF TIME\_hh:mi:ss.mmmt\_S1S2S3S4S5S6CRLF

 $s$ <sub>kcca<sub>1</sub>a<sub>2</sub>a<sub>3</sub>a<sub>4</sub>uuuuuuf<sub>1</sub>dddddEf<sub>2</sub>ppCRLF</sub>

••••••••••••••••••••••••••••

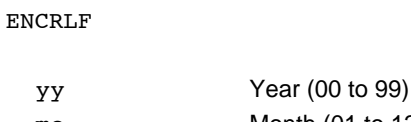

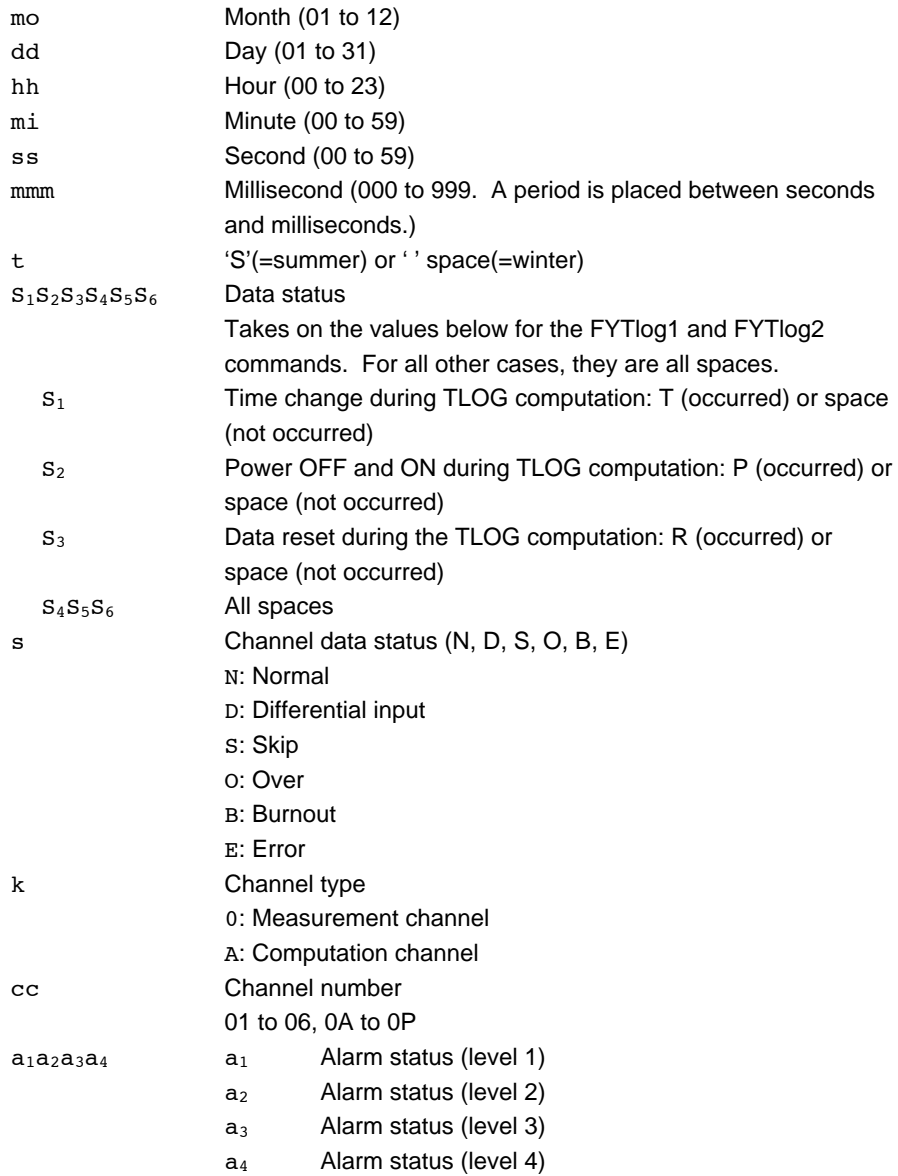

|                   |                | Each status is set to H, L, h, I, R, r, T, t, or space.<br>H: high limit alarm, L: low limit alarm, h: difference high-limit<br>alarm, I: difference low-limit alarm, R: high limit on rate-of-<br>change alarm, r: low limit on rate-of-change alarm, T: delay<br>high limit alarm, t: delay low limit alarm, space: no alarm |
|-------------------|----------------|----------------------------------------------------------------------------------------------------|
|                   | uuuuuu         | Unit information (6 characters, left-justified)                                                                                                    |
|                   |                | $mv$ : mV                                                                                                    |
|                   |                | $V$ : $V$                                                                                                    |
|                   |                | $^{\circ}$ C : $^{\circ}$ C                                                                                                    |
|                   |                | xxxxxx: (User-defined character string)                                                                                                    |
|                   | f <sub>1</sub> | Sign $(+, -)$ of mantissa                                                                                                    |
|                   |                | • Positive over data, error data, and the burnout data when                                                                                                    |
|                   |                | "up" is specified are positive.                                                                                                    |
|                   |                | Negative over data and the burnout data when "down" is<br>$\bullet$                                                                                                    |
|                   |                | specified are negaitive.                                                                                                    |
|                   | ddddd          | Mantissa (00000 to 99999, 5 digits)                                                                                                    |
|                   |                | 8 digits for computed data.                                                                                                    |
|                   |                | • For error data (channel data status is E), over data (channel<br>data status is O), or burnout data (channel status data is B),<br>the mantissa is set to 99999 (99999999 for computed data).                                                                                                    |
|                   | f <sub>2</sub> | Sign $(+, -)$ of exponent                                                                                                    |
|                   | pp             | Exponent (00 to 04)                                                                                                    |
|                   |                | Space                                                                                                    |
|                   |                |                                                                                                    |
|                   | <b>Example</b> |                                                                                                    |
|                   | EA             |                                                                                                    |
|                   | DATE 99/02/23  |                                                                                                    |
| TIME 19:56:32.500 |                |                                                                                                    |
|                   | N 001h<br>mV   | +12345E-03                                                                                                    |
|                   | N 002<br>mV    | $-12345E-01$                                                                                                    |

**Note**

S 003 EN

• Data for non-existing channels are not output (not even the channel number).

• For channels set to skip, output values from alarm status to exponent are spaces.

## <span id="page-79-0"></span>**Report Data Generated by the Periodic Printout**

- The FY command (FYREPORT) is used to output the data.
- Report data generated by the periodic printout is output.

#### **Syntax**

```
EACRLF
YY/MO/DD_HH:MI:SS.MMMTCRLF
yy/mo/dd_hh:mi:ss.mmmt_S1S2S3S4S5S6CRLF
s_1s_2s_3s_4s_5s_6kccuuuuuuf1dddddEf_2pp_f1ddddEf_2pp_f1ddddEdEf2pp_f1ddddddddEf2ppCRLF
••••••••••••••••••
ENCRLF
```
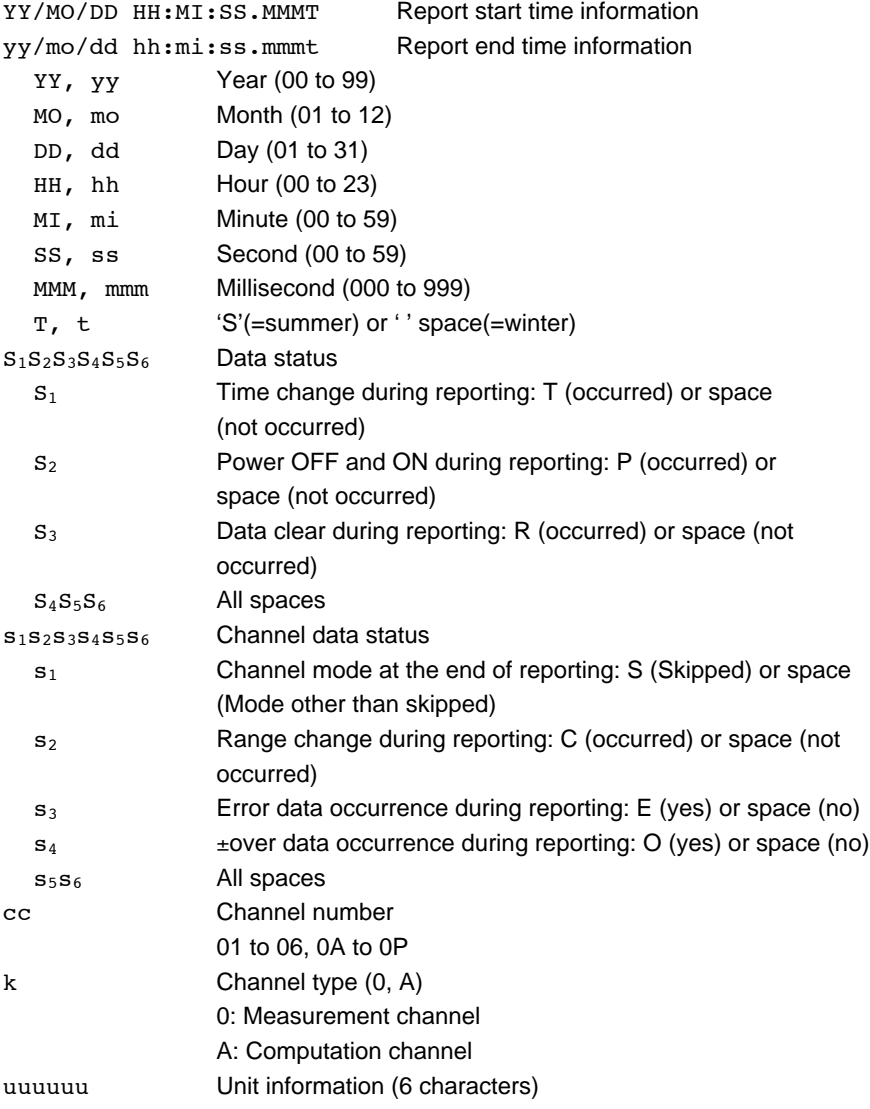

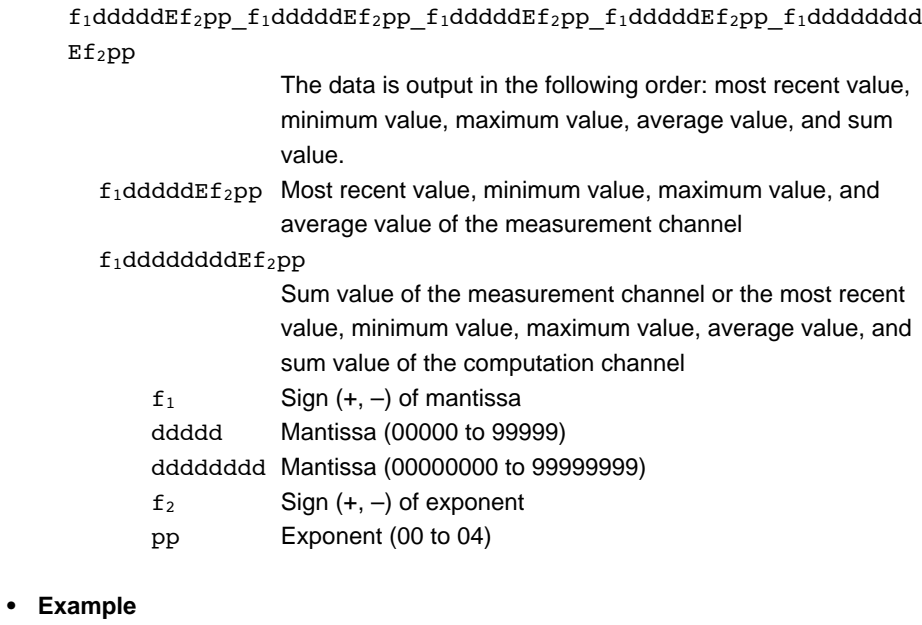

```
EA
04/08/04 10:22:20.500S
04/08/04 19:56:32.500S TP
      001mV +12345E-03 +12345E-03 +12345E-03 +12345E-03 +12345678E-03
 C 002mV -12345E-01 -12345E-01 -12345E-01 -12345E-01 -12345678E-01
S 003
S 004
      A0A +12345678E-03 +12345678E-03 +12345678E-03 +12345678E-03
  +12345678E-03
     A0B -12345678E-01 -12345678E-01 -12345678E-01 -12345678E-01 -
  12345678E-01
S A0C
S A0D
EN
```
#### <span id="page-81-0"></span>**Status Information**

- The IS command is used to output the data.
- The operation status of the recorder is output
- For details on the status information, see section 6.2, "The Bit Structure of the Status Information."

### **• Syntax**

```
EACRLF
ddd.ccc.bbb.aaaCRLF
ENCRLF
```
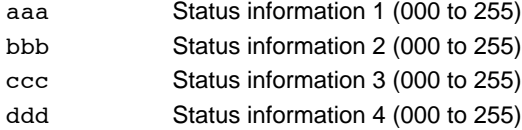

#### **• Example**

```
EA
000.000.032.000
EN
```
### **User Information**

- The FU command is used to output the data.
- User name, user level, and other information are output.
- **• Syntax** EACRLF  $p_l$ \_uuu $\cdots$ uCRLF ENCRLF

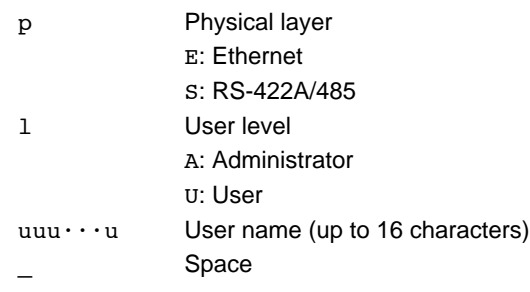

#### **• Example**

```
EA
E A admin
EN
```
## <span id="page-82-0"></span>**5.3 Output Format of BINARY Data**

This section describes the output format of the BINARY data that is disclosed. For the BINARY output format, see "BINARY Output" on page 5-2. For other BINARY data types, see "Identifier" on page 5-3.

The measured data is output using signed 16-bit integer; the computed data is output using signed 32-bit integer. These integers can be understood as physical values by adding the decimal point and the unit.

#### **Typical Examples to Obtain Physical Values**

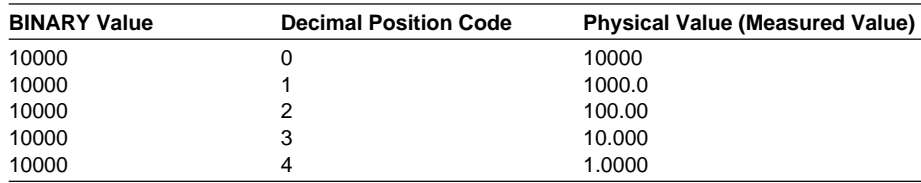

### **Measured/Computed Data and FIFO Data**

- The FD (FD1) command is used to output the most recent measured/computed data.
- The FF (FEGET, FERESEND, and FEGETNEW) command is used to output the FIFO data. The decimal point position and unit can be determined using the FE command.
- The ID number of the output format is 1. See "Identifier" on page 5-3.

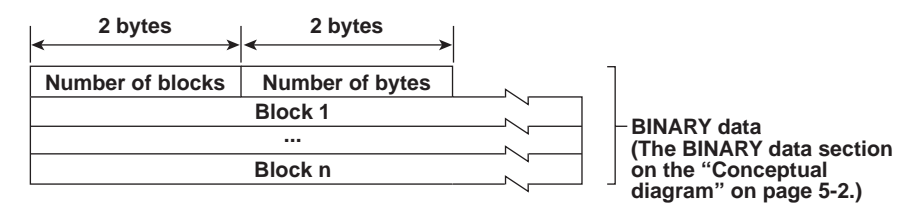

#### **• Number of Blocks**

This is the number of blocks.

**• Number of Bytes**

This is the size of one block in bytes.

**• Block**

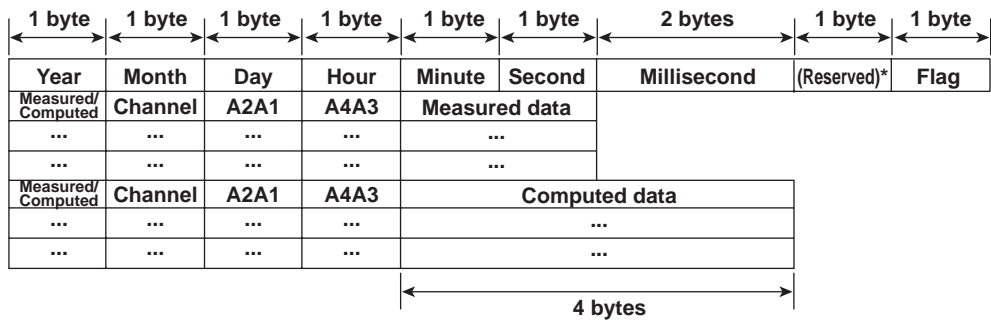

The sections indicated as (Reserved) are not used. The value is undefined.

#### <span id="page-83-0"></span>**• Flag**

The meanings of the flags are given on the table below. The flags are valid during FIFO data output. The flags are undefined for other cases.

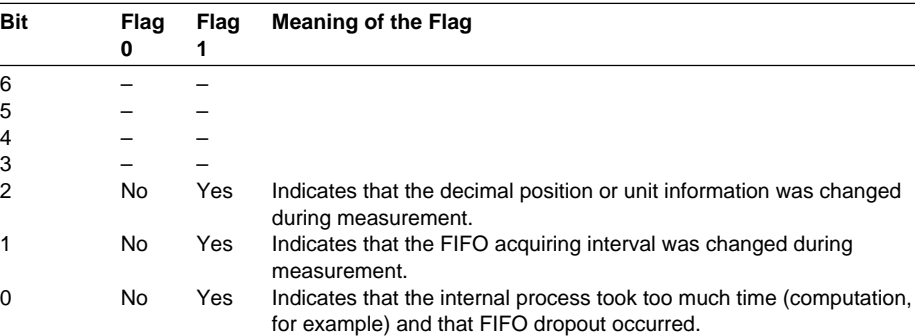

The bits that have "–" for the flag column are not used. The value is undefined.

#### **• Block Member**

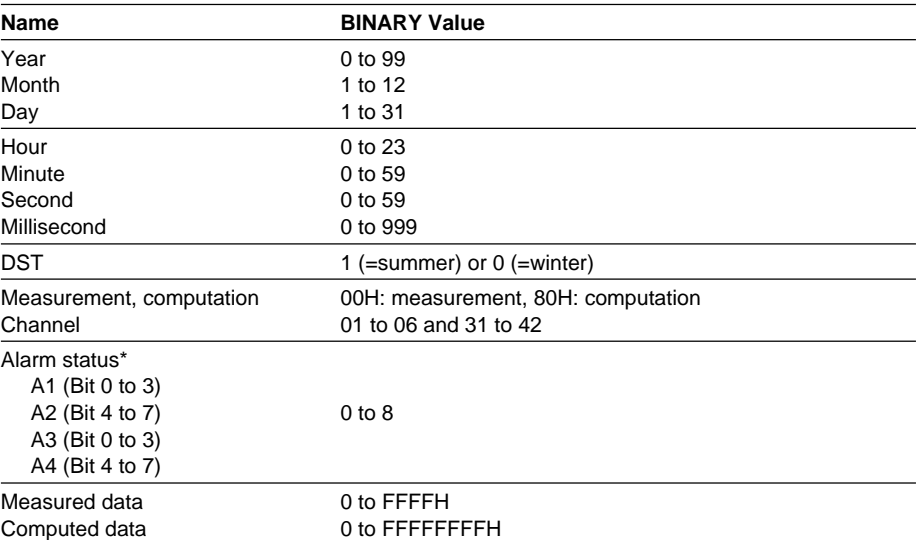

BINARY value 0 to 8 is entered in the upper and lower 4 bits of a byte (8 bits) for the alarm status. The binary values 0 to 8 correspond to H (high limit alarm), L (low limit alarm), h (difference high-limit alarm), l (difference low-limit alarm), R (high limit on rate-of-change alarm), r (low limit on rate-of-change alarm), T (delay high limit alarm), and t (delay low limit alarm) as follows: 0: no alarm, 1: H, 2: L, 3: h, 4: l, 5: R, 6: r, 7: T, and 8: t.

#### **• Special Data Value**

The measured/computed data take on the following values under special conditions.

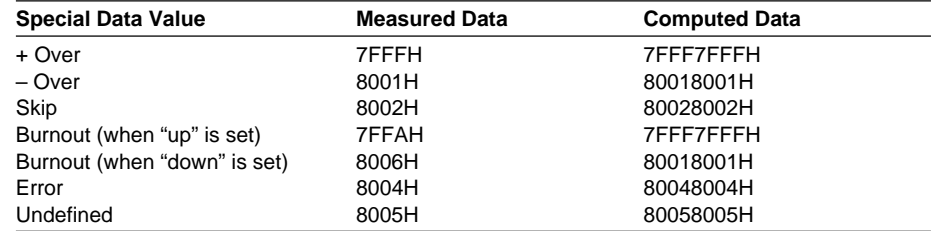

#### **Note**

The number of blocks, number of bytes, and measured/computed data are output according to the byte order specified with the BO command.

## <span id="page-84-0"></span>**6.1 Status Information and Filter**

The following figure illustrates the status information and filter on the recorder.

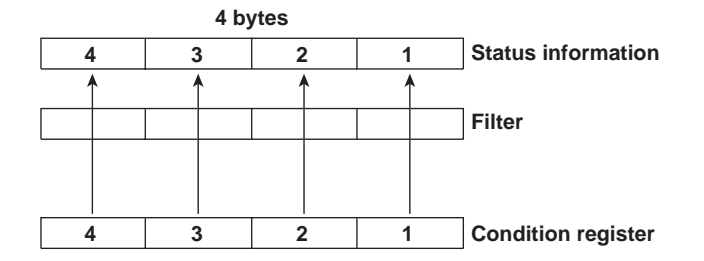

- When a status indicated on the following page is entered, the corresponding bit in the condition register is set to "1." The logical AND of the condition register and the filter becomes the status information.
- The IF command can be used to set the filter.
- The IS command is used to output the status information. Status information 1 and 2 are cleared when they are output. Status information 3 and 4 are not cleared when it is output, and remains at "1" while the event is occurring.
- When multiple connections are up, filters can be specified for the individual connection. Therefore, the status information can be held for each connection.

## <span id="page-85-0"></span>**6.2 The Bit Structure of the Status Information**

The following four groups of status information are output in response to a status information output request using the IS command. For the output format, see "Status Information" in section 5.2, "Output Format of ASCII Data."

### **Status Information 1**

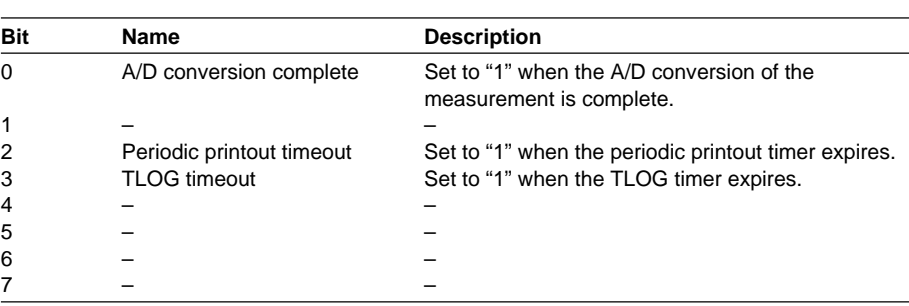

## **Status Information 2**

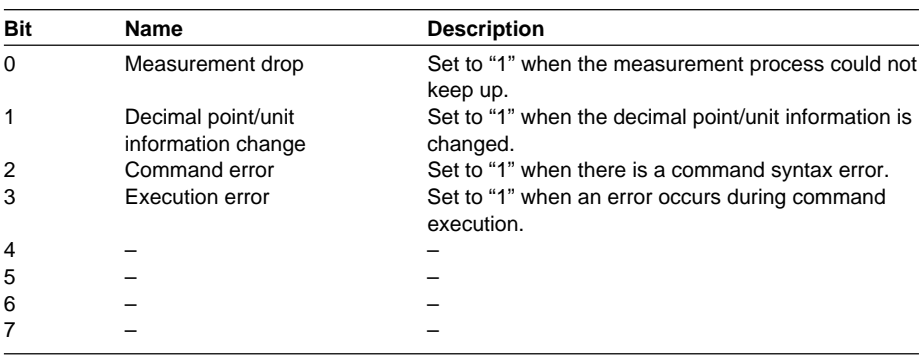

### **Status Information 3**

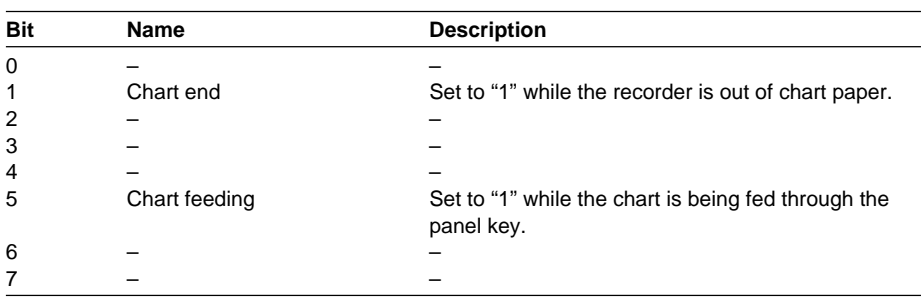

## **Status Information 4**

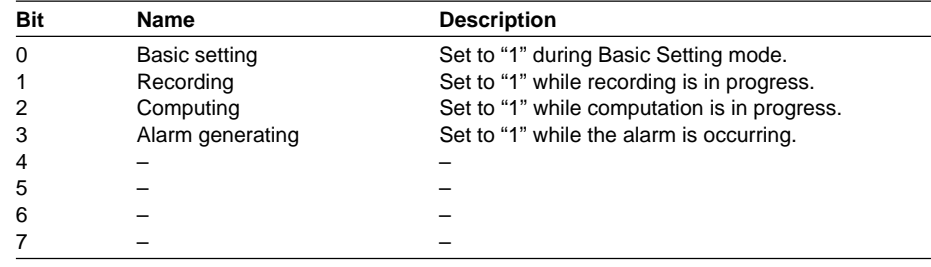

# <span id="page-86-0"></span>**Appendix 1 ASCII Character Codes**

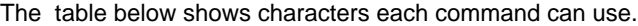

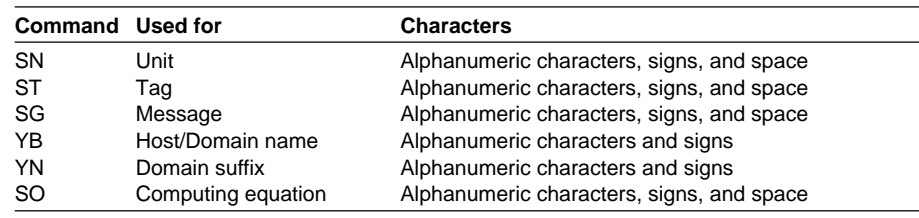

The table below contains the ASCII character codes of characters that can be used.

#### **English**

**Note** "μ", "Ω", " $2$ ", " $3$ ", and "°" are assigned to character codes as follows: μ: 7BH ({), Ω: 7CH (|), <sup>2</sup>: 7DH (}), <sup>3</sup>: 7EH (~) , °: 5EH (^)

Characters in the parentheses are characters assigned on a keyboard.

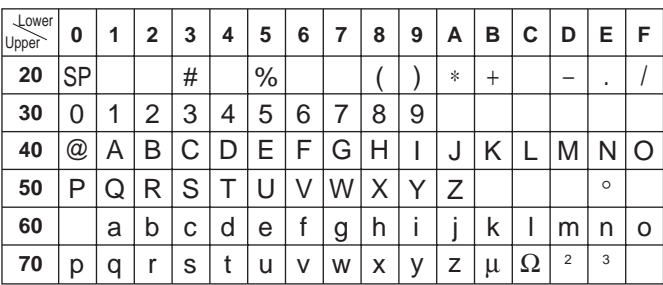

#### **German and French**

#### **Note**

"Ω" is assigned to character codes as follows:

Ω: 7CH (|)

Characters in the parentheses are characters assigned on a keyboard.

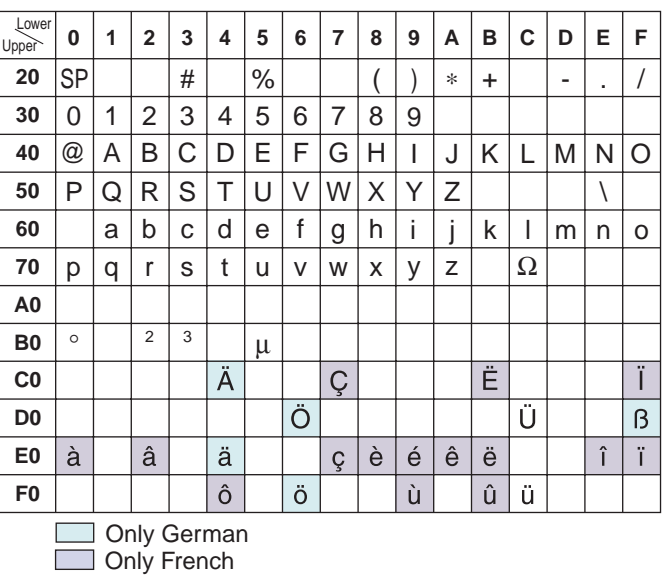

**Appendix**

## <span id="page-87-0"></span>**Appendix 2 Output Flow of FIFO Data**

The recorder has a dedicated internal memory for outputting measured/computed data. This memory is structured as a FIFO (First-In-First-Out). Measured/computed data are constantly acquired to the internal memory at the specified acquiring interval (FIFO acquiring interval, set with the FR command). By using this function, it is possible to read measured/computed data that have been saved at the specified intervals regardless of the frequency at which the PC periodically reads the measured/computed data.

Most recent acquire Position: WP Previous read Position: RP1 Current read Position: RP2 **Block 1 2 3 4 5 6 7 Block 8**

The following example shows the case when the acquiring interval is 1 s and the buffer capacity is for 8 intervals.

#### **• Acquiring of the measured/computed data**

- The measured/computed data are acquired to the internal memory at 1 s intervals.
- Measured/computed data are acquired to blocks 1 through 8 in order. After acquiring to block 8, the next acquiring operation returns to block 1.
- **• Reading the measured/computed data (FF GET command is used, logging output)**

Outputs the data from the next to the previous read position (RP1) to the most recent acquire position (WP).

In this example, more than 2 s has elapsed from the previous read operation. Therefore, data in blocks 5 and 6 are output.

**• Reading the measured/computed data (FF GETNEW command is used, output of the most recent value)**

Output the specified number of blocks of FIFO data back starting from the recent acquire position (WP).

In this example, if you specify the number of blocks to "5," data in blocks 2 to 6 are output.

The buffer capacity varies depending on the model.

Pen model: 240 intervals (30 s at an acquiring interval of 125 ms)

Dot model: 60 intervals (60 s at an acquiring interval of 1 s)

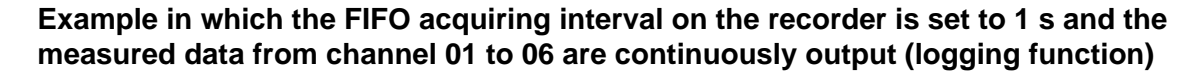

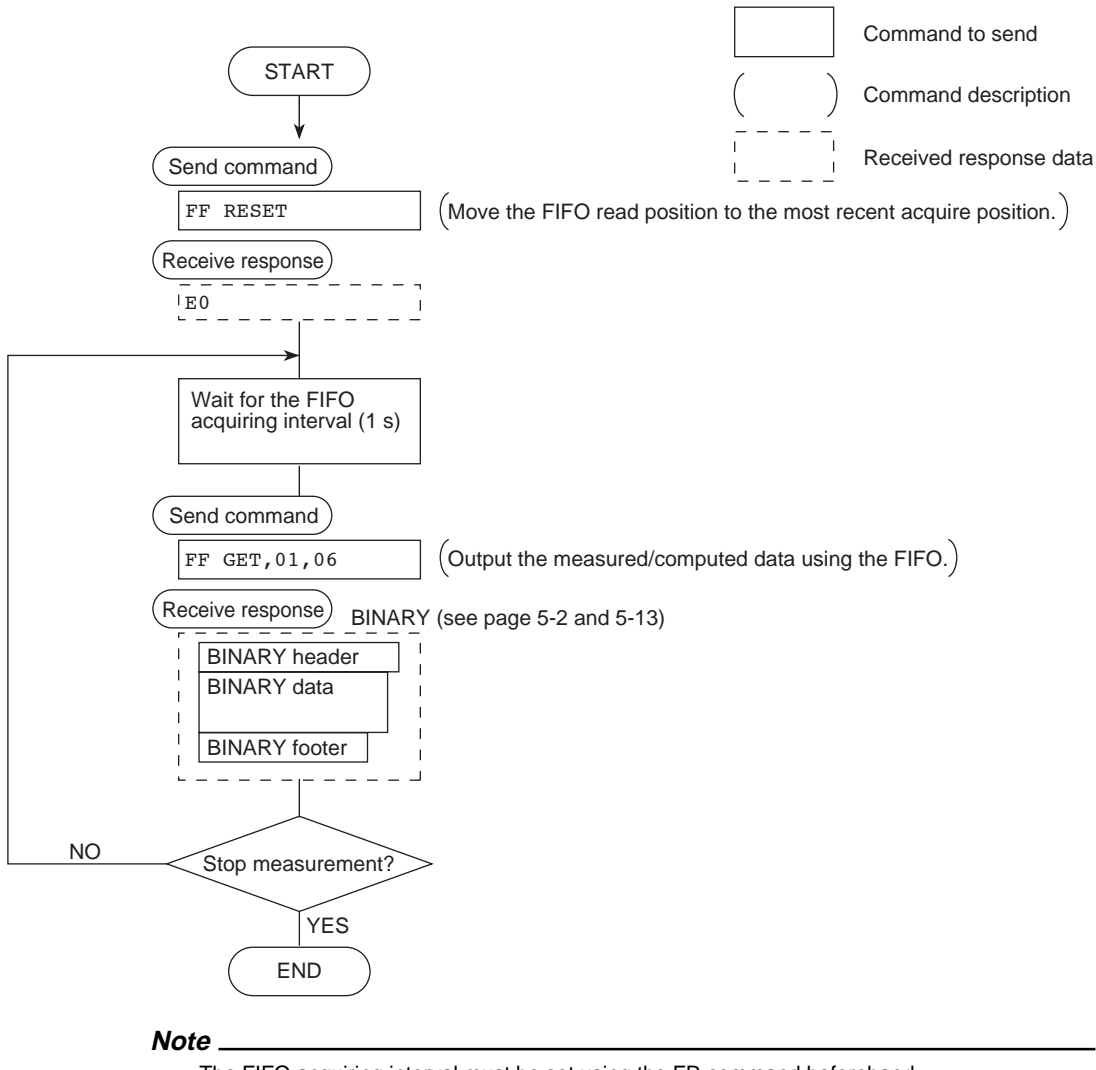

- The FIFO acquiring interval must be set using the FR command beforehand.
- The FIFO acquiring interval applies to both serial and Ethernet communications.

## <span id="page-89-0"></span>**Appendix 3 Login Procedure**

When using the Setting/Measurement server or the Maintenance/Test server via the Ethernet interface (/C7 option), you must log into the recorder from the PC. If you complete the procedure successfully up to login complete in the following figure, the commands in chapter 4 become functional.

### **When using the login function**

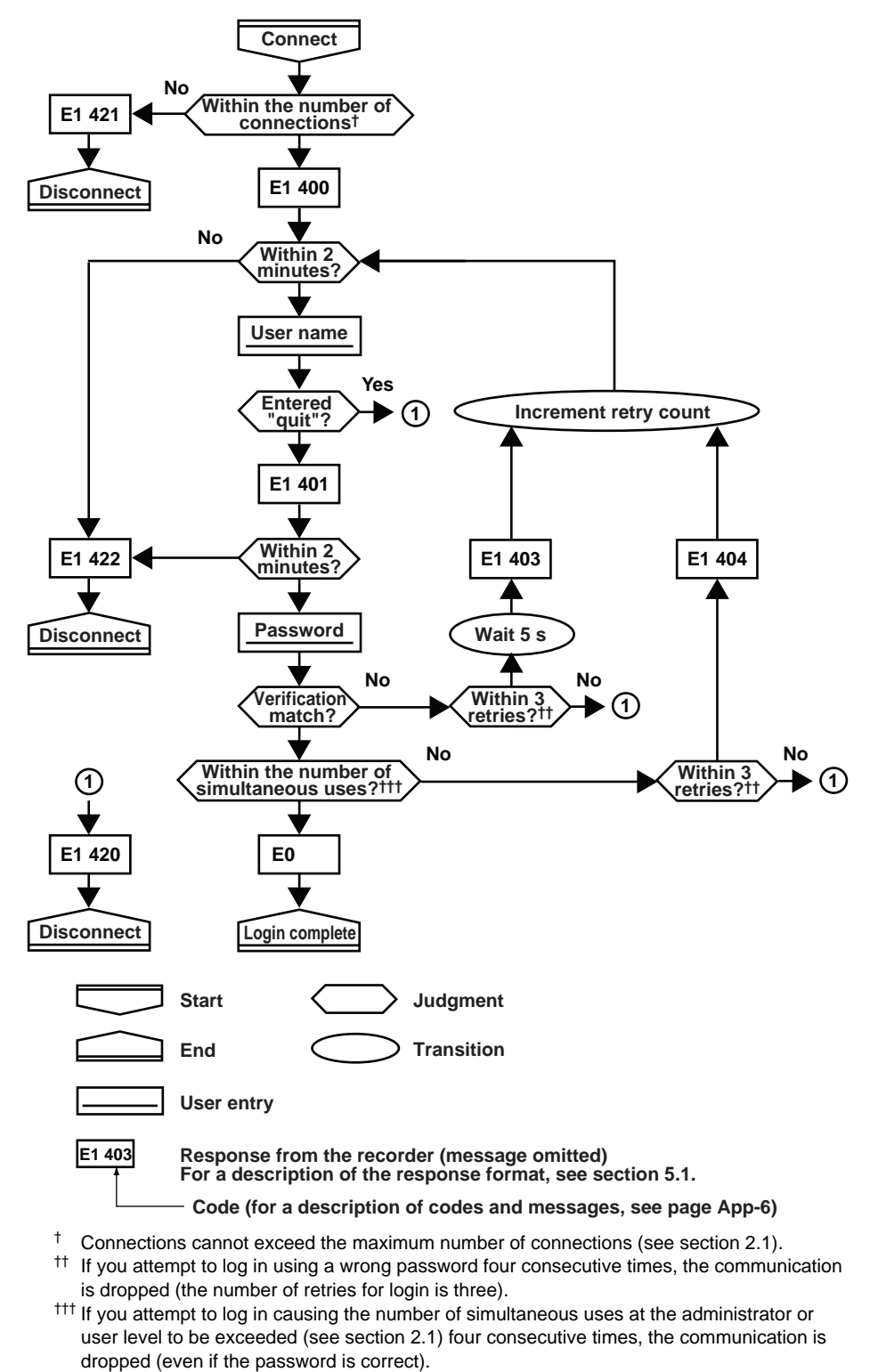

### **When not using the login function**

Login as "admin" or "user."

- The user name "admin" can be used to login to the recorder as an administrator.
- The user name "user" can be used to access the recorder as a user.

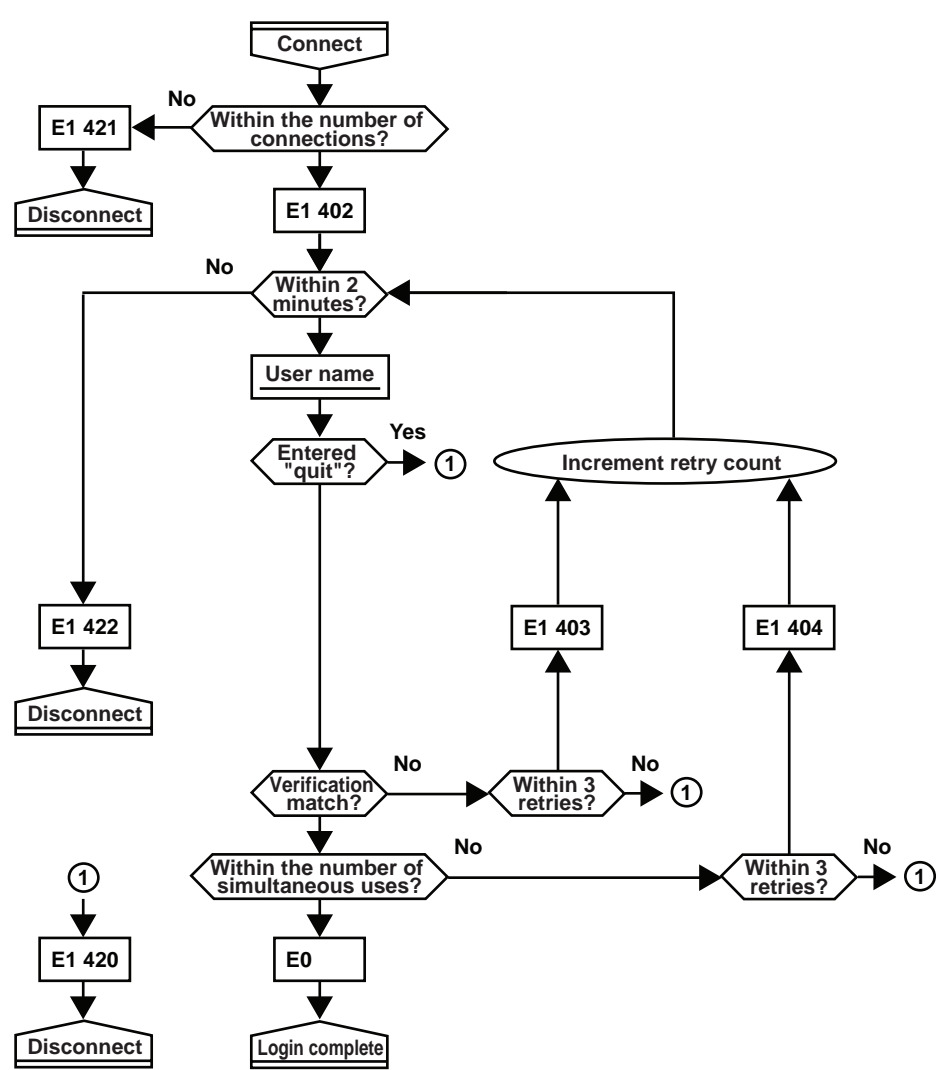

## <span id="page-91-0"></span>**Appendix 4 A List of Error Messages**

There are cases in which error codes and messages are displayed on the screen during operation. The error messages and their description are listed below.

## **Setting Errors**

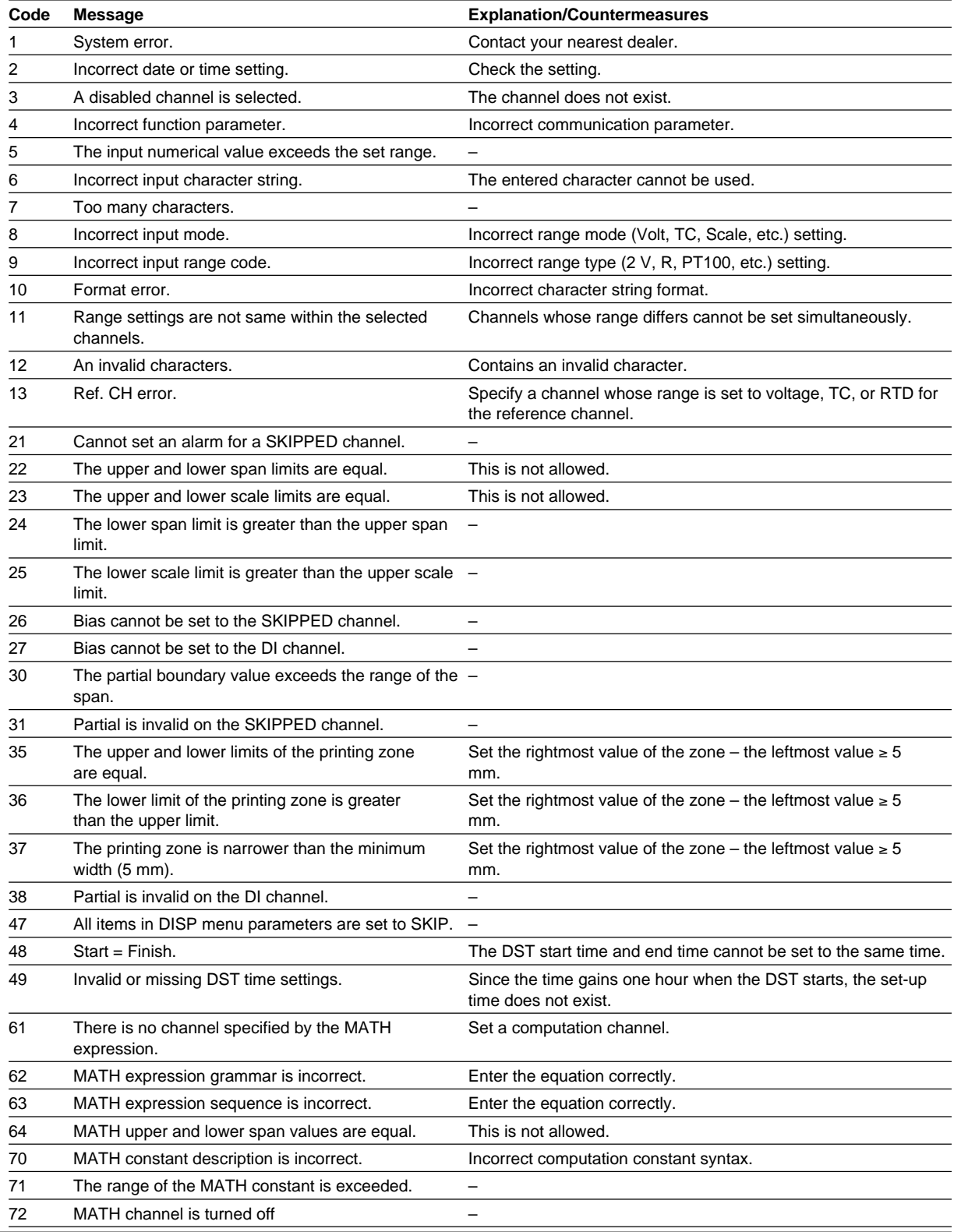

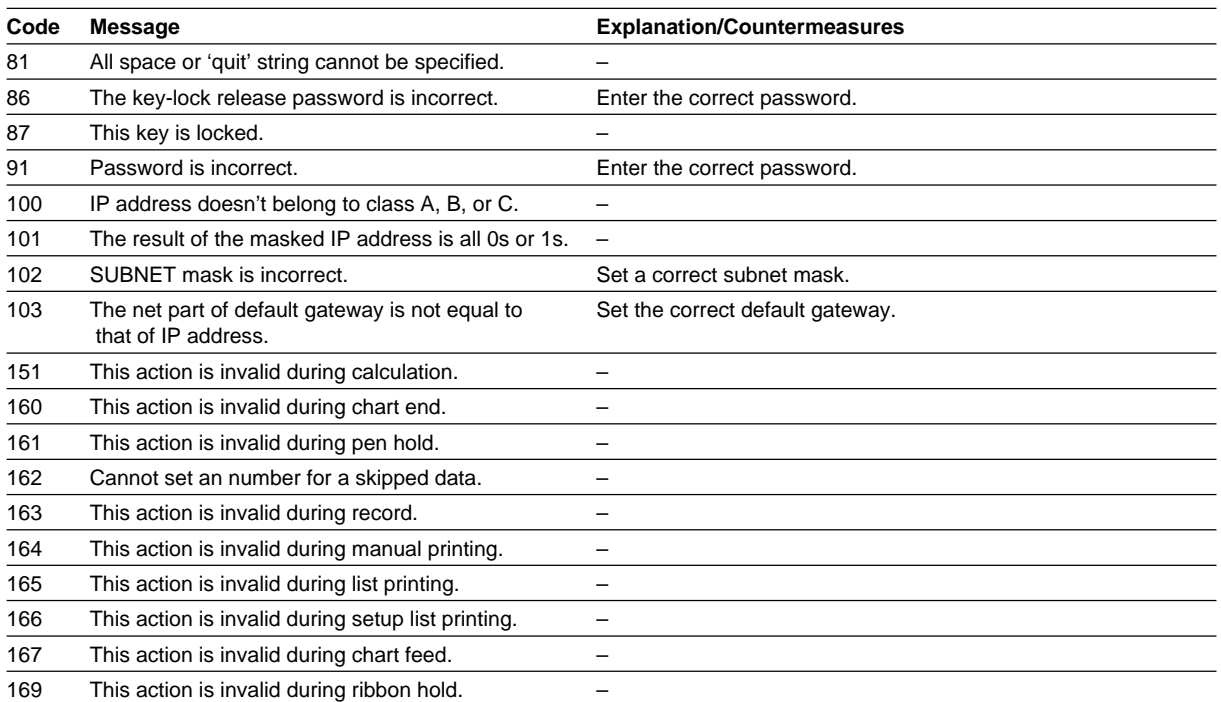

## **Operation Errors**

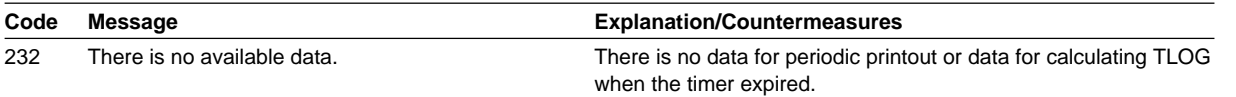

### **Communication Errors**

The messages from 390 to 422 can only be returned via communication, and are not displayed on the recorder.

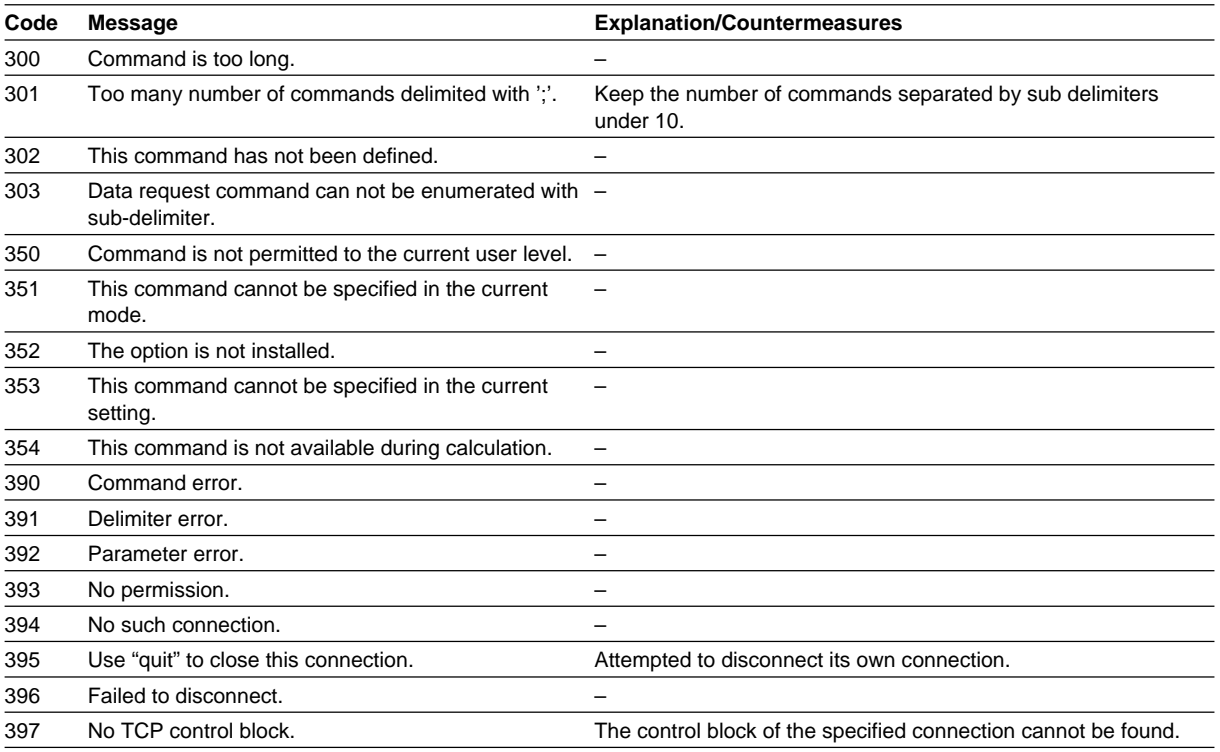

### **Appendix 4 A List of Error Messages**

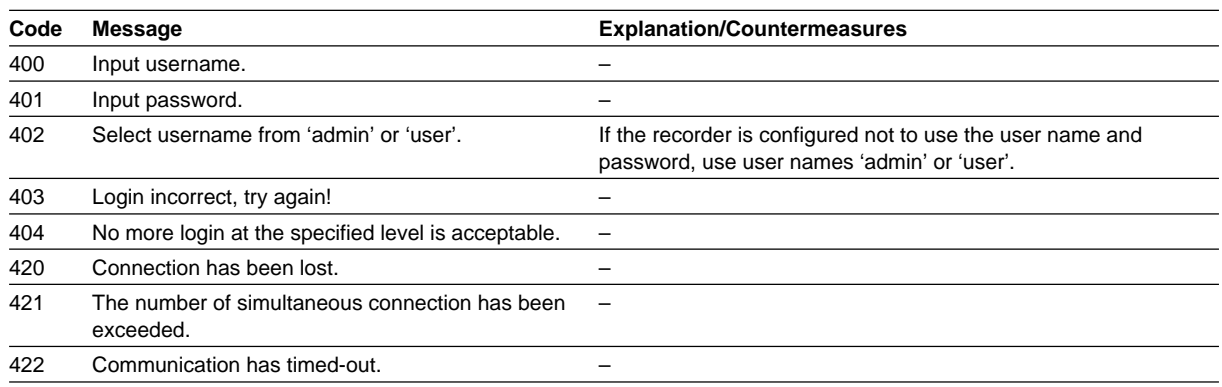

## **Warning Messages**

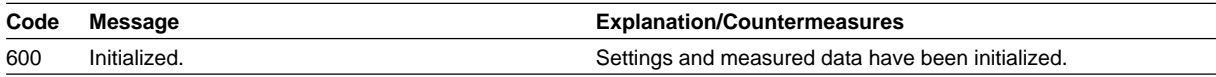

## **System Errors**

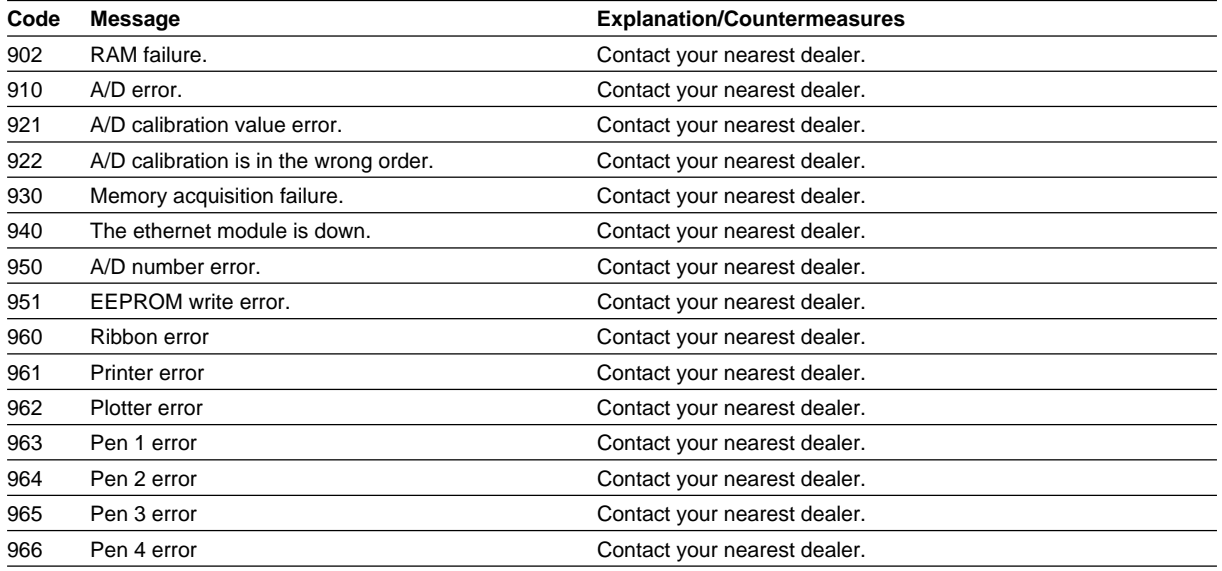

## Index

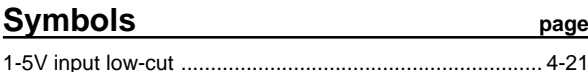

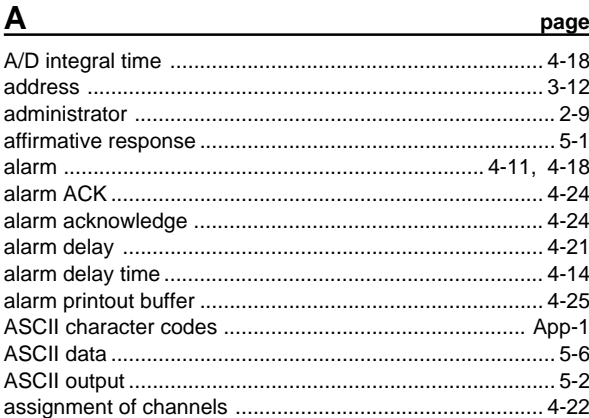

## $\overline{B}$

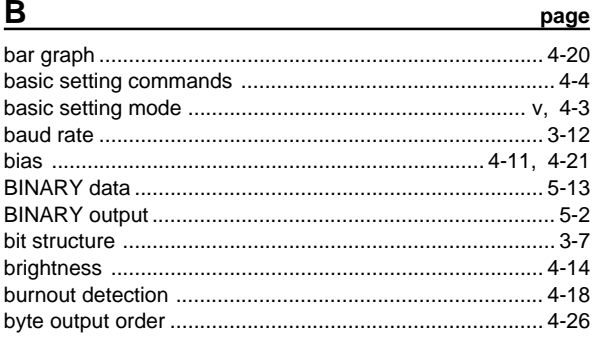

page

## $\mathbf c$

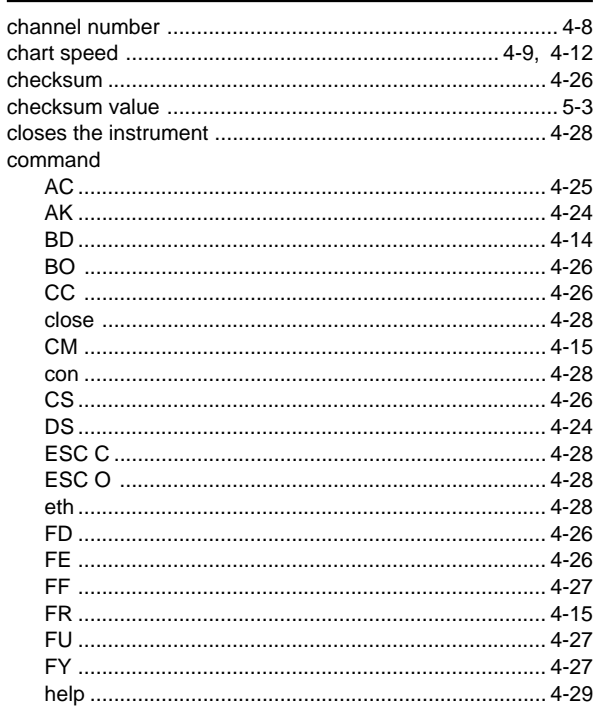

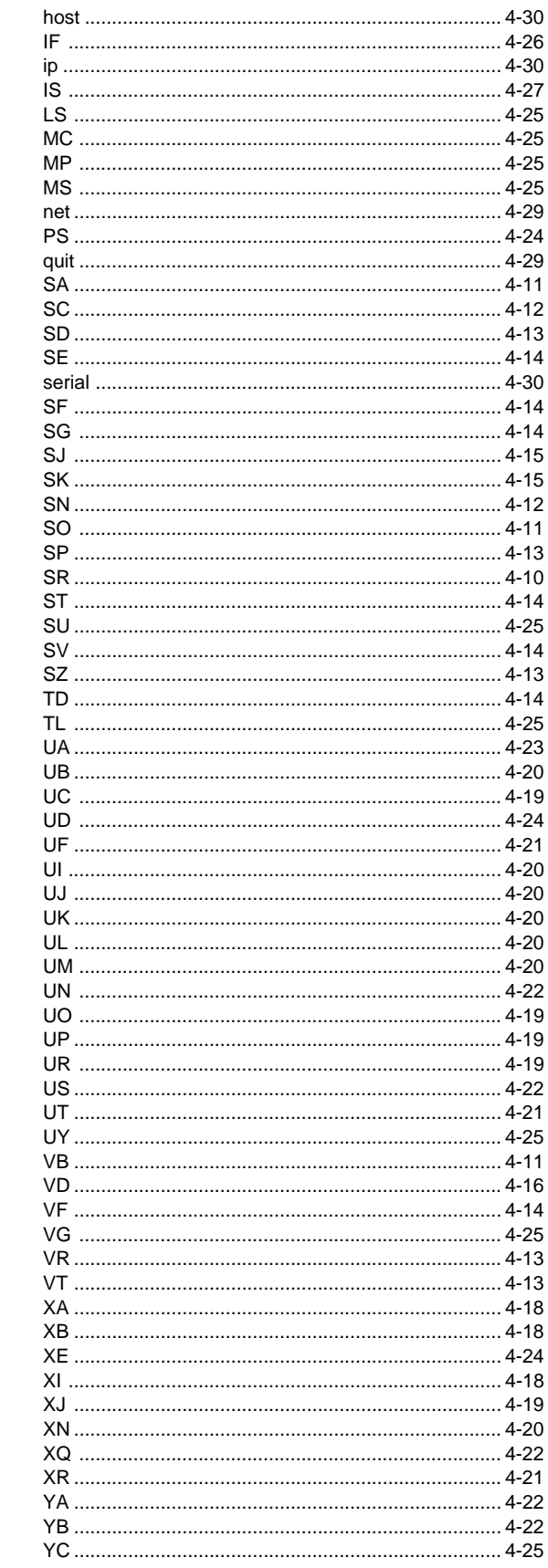

#### Index

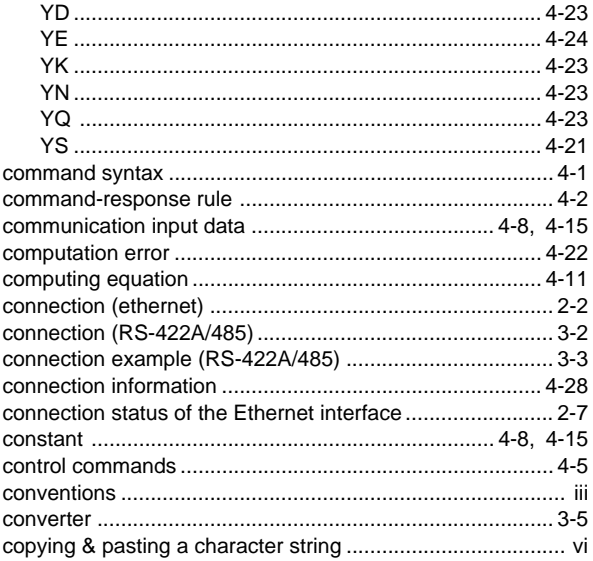

## $\overline{D}$

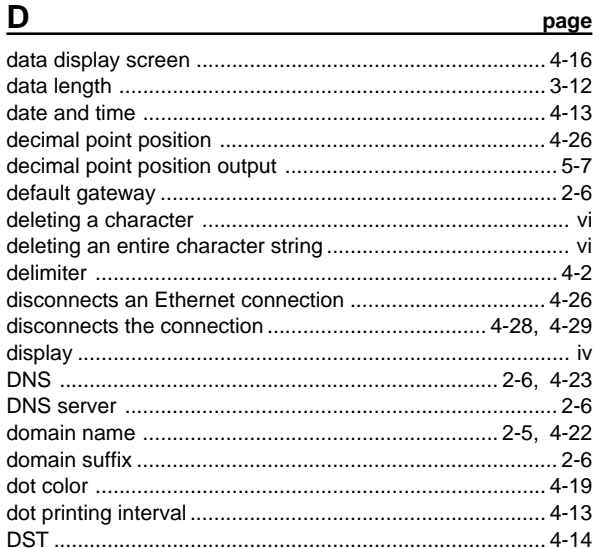

## $\mathsf{E}$

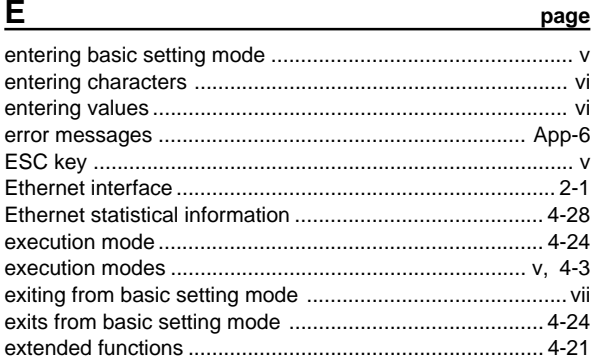

## $\overline{F}$

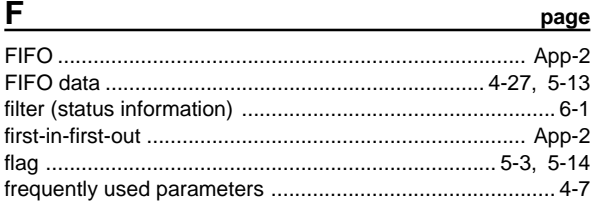

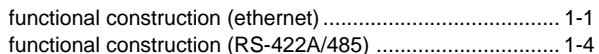

### $H$

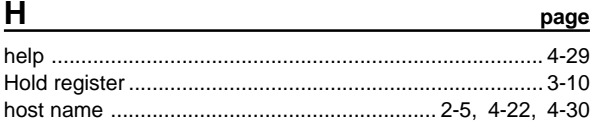

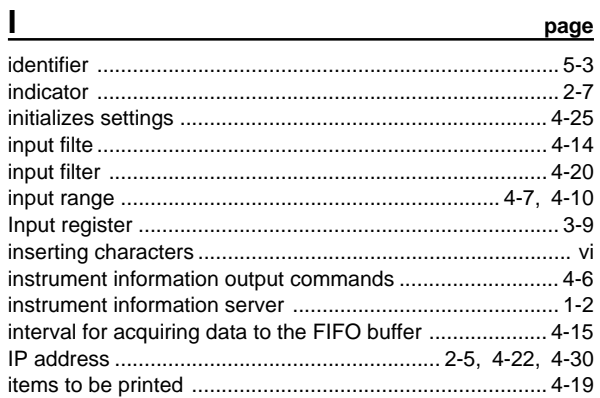

## $\mathsf{K}$

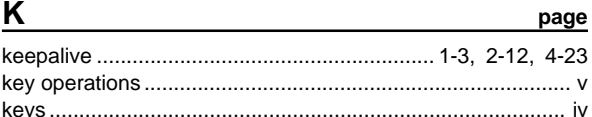

### L

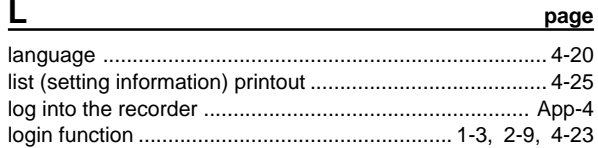

## M

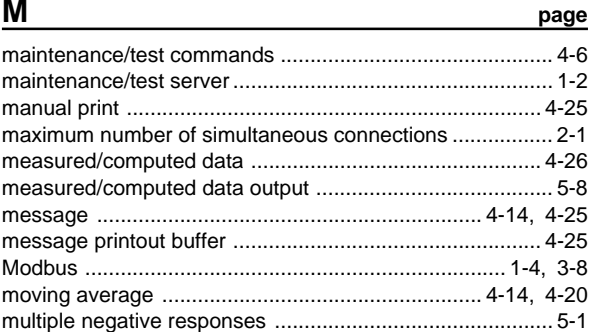

## $\overline{\mathsf{N}}$

 $\mathbf{o}$ 

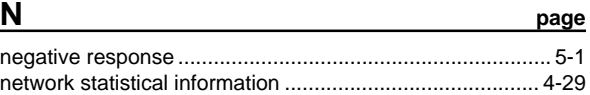

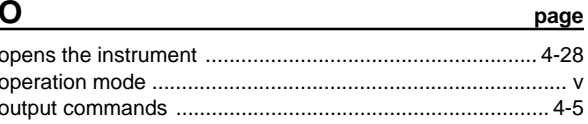

#### b

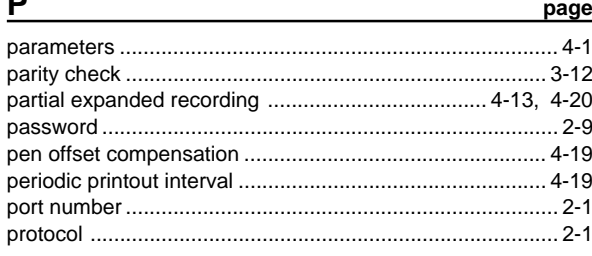

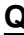

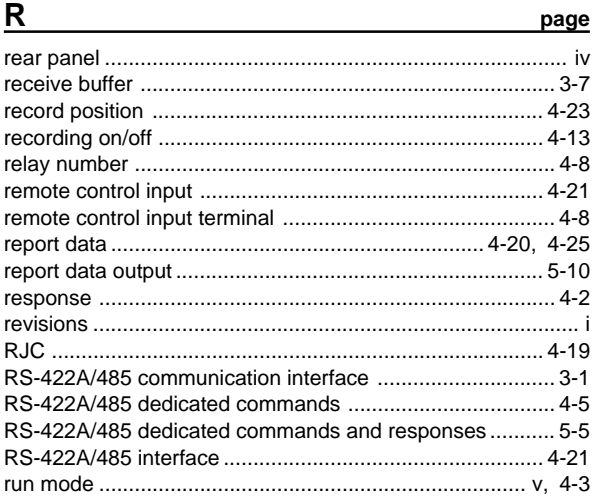

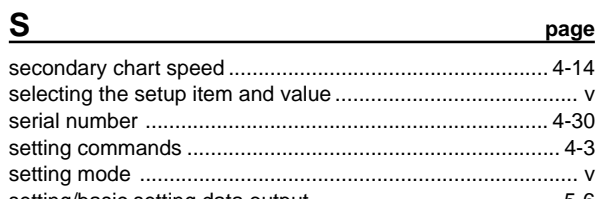

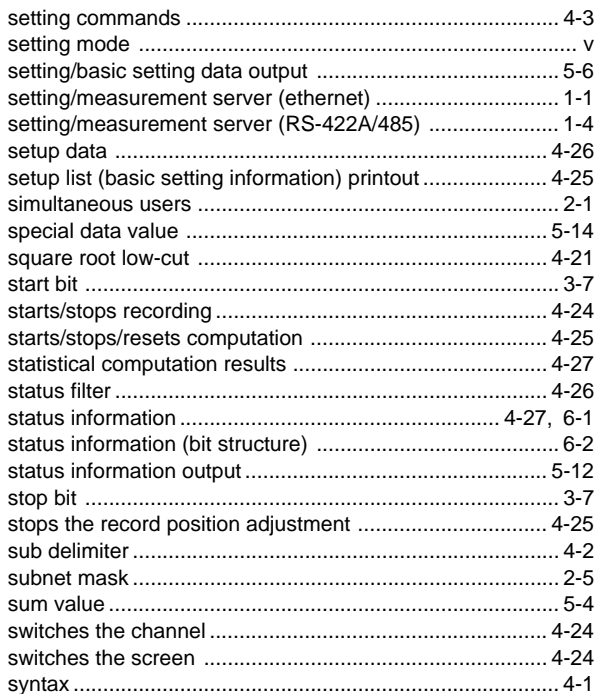

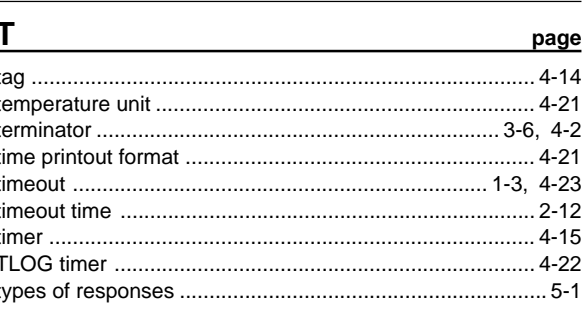

### $\blacksquare$

page

<u>page</u>

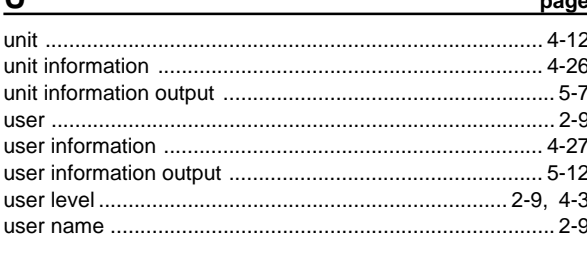

#### $\underline{z}$ page

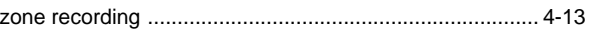

# Index Index

#### Index